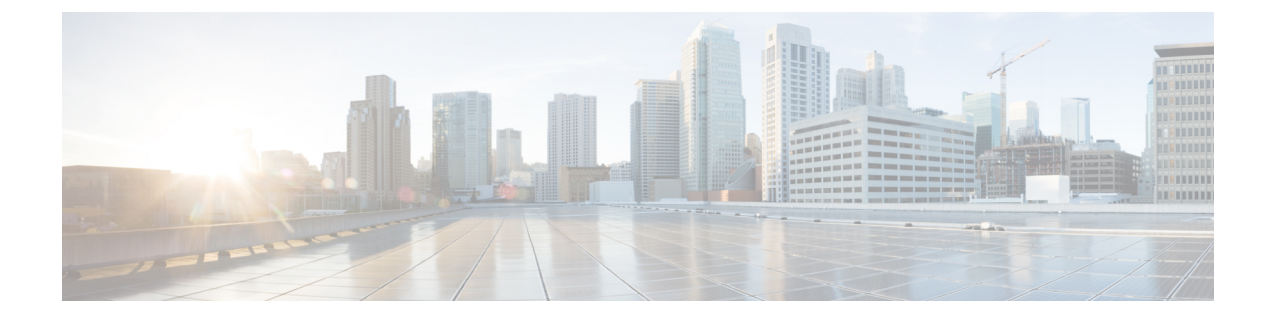

# 中央集中型 **Web** レポーティングおよびト ラッキングの使用

この章は、次の項で構成されています。

- 中央集中型 Web [レポーティングおよびトラッキングの概要](#page-0-0) (1 ページ)
- 中央集中型 Web [レポーティングおよびトラッキングの設定](#page-2-0) (3ページ)
- Web セキュリティ [レポートの使用](#page-5-0) (6 ページ)
- 新しい Web [インターフェイスでの](#page-6-0) Web セキュリティ レポートの使用 (7ページ)
- [Web レポート (Web Reporting) ] [ページの説明](#page-6-1) (7 ページ)
- 新しい Web [インターフェイスの](#page-45-0) Web レポート ページの概要 (46 ページ)
- [スケジュール設定されたレポートとオンデマンド](#page-80-0) Web レポートについて (81 ページ)
- Web [レポートのスケジュール設定](#page-81-0) (82 ページ)
- •[オンデマンドでの](#page-85-0) Web レポートの生成 (86ページ)
- [[アーカイブ](#page-87-0) Web レポート(Archived Web Reports)] ページ (88 ページ)
- アーカイブ済みの Web [レポートの表示と管理](#page-87-1) (88 ページ)
- 新しい Web インターフェイスでの Web [レポートのスケジュールとアーカイブ](#page-87-2) (88 ペー [ジ\)](#page-87-2)
- Web [トラッキング](#page-91-0) (92 ページ)
- 新しい Web [インターフェイスでの](#page-98-0) Web トラッキング (99 ページ)
- Web [トラッキングの検索結果の使用](#page-104-0) (105 ページ)
- Web [レポーティングおよびトラッキングのトラブルシューティング](#page-107-0) (108 ページ)

## <span id="page-0-0"></span>中央集中型**Web**レポーティングおよびトラッキングの概 要

Cisco コンテンツ セキュリティ管理アプライアンスは、複数の Web セキュリティ アプライア ンスのセキュリティ機能から情報を収集し、Web トラフィック パターンとセキュリティ リス クのモニタに使用できるデータを記録します。リアルタイムでレポートを実行して、特定の期 間のシステムアクティビティをインタラクティブに表示することも、レポートをスケジュール 設定して、定期的に実行することもできます。また、レポーティング機能を使用して、rawデー タをファイルにエクスポートすることもできます。

中央集中型Webレポーティング機能を使用すると、管理者は全体的なレポートを作成してネッ トワークの現状を把握できるだけでなく、特定のドメイン、ユーザ、または URL カテゴリの トラフィックの詳細をドリルダウンして確認できます。

#### ドメイン

ドメインについては、Webレポーティング機能で以下のデータ要素を生成し、ドメインレポー トに含めることができます。たとえば Facebook.com ドメインに関するレポートを作成してい る場合、レポートに次の情報を含めることができます。

- Facebook.com にアクセスした上位ユーザのリスト
- Facebook.com 内でアクセスされた上位 URL のリスト

#### **[**ユーザ(**User**)**]**

ユーザについては、Web レポーティング機能で以下のデータ要素を生成し、ユーザ レポート に含めることができます。たとえば、「Jamie」というタイトルのユーザ レポートに次の情報 を含めることができます。

- ユーザ「Jamie」がアクセスした上位ドメインのリスト
- マルウェアまたはウイルスが陽性であった上位 URL のリスト
- ユーザ「Jamie」がアクセスした上位カテゴリのリスト

#### **URL** カテゴリ

URL カテゴリについては、カテゴリ レポートに含めるデータを Web レポーティング機能で生 成できます。たとえば、「Sports」というカテゴリのレポートに次の情報を含めることができ ます。

- 「Sports」カテゴリに含まれていた上位ドメインのリスト
- 「Sports」カテゴリにアクセスした上位ユーザのリスト

上記のどの例のレポートも、ネットワーク上の特定の項目に関する包括的なビューを提供し て、管理者が対処できるようにすることを目的としています。

#### 一般

ロギング ページとレポーティング ページの詳細については、[ロギングとレポーティング](b_sma_admin_guide_14_0_chapter17.pdf#nameddest=unique_77)を参 照してください。

アクセスされた特定の URL だけでなく、ユーザが利用するすべてのドメイン情報を取得する ことができます。ユーザがアクセスしている特定の URL、その URL にアクセスした時刻、そ の URL が許可されているかどうかなどの情報を入手するには、[Webトラッキング (Web Tracking)] ページの Web プロキシ [サービスによって処理されたトランザクションの検索](#page-92-0) ( 93 [ページ\)を](#page-92-0)使用します。 (注)

 $\bigotimes$ 

Web セキュリティ アプライアンスは、ローカル レポートが使用されている場合にのみデータ を保存します。集約管理レポートが Web セキュリティ アプライアンスで有効な場合、Web セ キュリティ アプライアンスはシステム容量とシステム ステータス データのみを保持します。 中央集中型 Web レポーティングがイネーブルになっていない場合、生成されるレポートはシ ステム キャパシティとシステム ステータスだけです。 (注)

セキュリティ管理アプライアンスで Web レポーティング データを表示する方法は複数ありま す。

- インタラクティブ レポート ページを表示する場合は、[Web レポート (Web Reporting)] [ページの説明](#page-6-1) (7 ページ)を参照してください。
- レポートをオンデマンドで生成するには[、オンデマンドでの](#page-85-0) Web レポートの生成 (86 [ページ\)](#page-85-0)を参照してください。
- レポートが定期的に繰り返し作成されるようにスケジュールを設定する場合は、[スケジュー](#page-80-0) [ル設定されたレポートとオンデマンド](#page-80-0) Web レポートについて (81ページ)を参照してく ださい。
- 以前に実行されたレポート(スケジュール設定されたレポートとオンデマンドで生成され たレポートの両方)のアーカイブ版を表示する方法については[、アーカイブ済みの](#page-87-1) Web [レポートの表示と管理](#page-87-1) (88 ページ)を参照してください。
- 個々のトランザクションに関する情報を表示するには、Web [トラッキング](#page-91-0) (92 ページ) を参照してください。

## <span id="page-2-0"></span>中央集中型**Web**レポーティングおよびトラッキングの設 定

中央集中型 Web レポーティングおよびトラッキングを設定するには、次の手順を順序どおり に実行します。

- [セキュリティ管理アプライアンスでの中央集中型](#page-3-0) Web レポーティングのイネーブル化 ( 4 [ページ\)](#page-3-0)
	- Web [レポートでのユーザ名の匿名化](#page-5-1) (6 ページ)
- Web セキュリティ [アプライアンスでの中央集中型レポーティングのイネーブル化](#page-3-1) (4 [ページ\)](#page-3-1)
- 管理対象の各 Web セキュリティ [アプライアンスへの中央集中型](#page-4-0) Web レポーティング サー [ビスの追加](#page-4-0) (5 ページ)
- Web [レポートでのユーザ名の匿名化](#page-5-1) (6 ページ)

### <span id="page-3-0"></span>セキュリティ管理アプライアンスでの中央集中型**Web**レポーティング のイネーブル化

- ステップ **1** 中央集中型 Web レポーティングをイネーブルにする前に、十分なディスク領域がサービスに割り当てられ ていることを確認します。「[ディスク領域の管理](b_sma_admin_guide_14_0_chapter16.pdf#nameddest=unique_119)」を参照してください。
- ステップ **2** (新しい Web インターフェイスのみ)セキュリティ管理アプライアンスで をクリックして、レガシー Web インターフェイスをロードします。
- ステップ **3** [管理アプライアンス(Management Appliance)] > [集約管理サービス(Centralized Services)] > [ウェブ (Web)] > [集約管理レポート(Centralized Reporting)] を選択します。
- ステップ **4** システムセットアップウィザードの実行後初めて中央集中型レポーティングをイネーブルにする場合は、 次の手順を実行します
	- a) **[**有効(**Enable**)**]** をクリックします。
	- b) エンド ユーザ ライセンス契約書を確認し、**[**承認(**Accept**)**]** をクリックします。
- ステップ **5** 以前に中央集中型レポーティングをディセーブルにし、その後イネーブルにする場合は、次の手順を実行 します。
	- a) **[**設定の編集(**Edit Settings**)**]** をクリックします。
	- b) [中央集中型Webレポーティングサービスを有効にする(EnableCentralized WebReportServices)]チェッ クボックスを選択します。
	- c) Web [レポートでのユーザ名の匿名化](#page-5-1) (6ページ)はここで実行することも、後で実行することもで きます。
- <span id="page-3-1"></span>ステップ **6** 変更を送信し、保存します。

### **Web**セキュリティアプライアンスでの中央集中型レポーティングのイ ネーブル化

中央集中型レポーティングを有効にする前に、すべての Web セキュリティ アプライアンスが 設定され、想定どおりに動作している必要があります。

中央集中型レポーティングは、それを使用する各 Web セキュリティ アプライアンスごとに有 効にする必要があります。

『AsyncOS for Cisco Web Security Appliances User Guide』の「Enabling Centralized Reporting」セ クションを参照してください。

### <span id="page-4-0"></span>管理対象の各 **Web** セキュリティ アプライアンスへの中央集中型 **Web** レポーティング サービスの追加

他の中央集中型管理機能を設定する際、すでにアプライアンスを追加したかどうかによって、 ここでの手順は異なります。

- ステップ1 (新しい Web インターフェイスのみ) セキュリティ管理アプライアンスで ※ をクリックして、レガシー Web インターフェイスをロードします。
- ステップ2 [管理アプライアンス (Management Appliance) ] > [集約管理サービス (Centralized Services) ] > [セキュリ ティアプライアンス(Security Appliances)] を選択します。
- ステップ **3** リストに、すでに Web セキュリティ アプライアンスを追加している場合は、次の手順を実行します。
	- a) Web Security Appliances の名前をクリックします。
	- b) **[**集約管理レポート(**Centralized Reporting**)**]** サービスを選択します。
- ステップ **4** Web セキュリティ アプライアンスをまだ追加していない場合は、次の手順を実行します。
	- a) [Webアプライアンスの追加(Add Web Appliance)] をクリックします。
	- b) [アプライアンス名 (Appliance Name) 1および [IP アドレス (IP Address) 1テキスト フィールドに、 Webセキュリティアプライアンスの管理インターフェイスのアプライアンス名とIPアドレスを入力し ます。
		- [IP アドレス(IP Address)] フィールドに DNS 名を入力した場合でも、[送信(Submit)] をク リックすると、IP アドレスに変換されます。 (注)
	- c) [集約管理レポート(Centralized Reporting)] サービスがすでに選択されています。
	- d) **[**接続の確立(**Establish Connection**)**]** をクリックします。
	- e) 管理対象となるアプライアンスの管理者アカウントのユーザ名とパスフレーズを入力し、**[**接続の確立 (**Establish Connection**)**]** をクリックします。
		- ログイン資格情報を入力すると、セキュリティ管理アプライアンスからリモート アプライア ンスへのファイル転送のための公開 SSH キーが渡されます。ログイン資格情報は Security Management Appliance に保存されません。 (注)
	- f) 「Success」 メッセージがページのテーブルの上に表示されるまで待機します。
	- g) **[**テスト接続(**Test Connection**)**]** をクリックします。
	- h) テーブルの上のテスト結果を確認します。
- ステップ **5 [**送信(**Submit**)**]** をクリックします。
- ステップ **6** 中央集中型レポーティングをイネーブルにする各 Web Security Appliances に対してこの手順を繰り返しま す。
- ステップ1 変更を保存します。

### <span id="page-5-1"></span>**Web** レポートでのユーザ名の匿名化

デフォルトでは、レポーティング ページと PDF にユーザ名が表示されます。ただし、ユーザ のプライバシーを保護するために、Webレポートでユーザ名を識別できないようにすることが できます。

$$
\mathscr{Q}
$$

- このアプライアンスの管理者権限を持つユーザは、インタラクティブレポートを表示する際、 常にユーザ名を表示できます。 (注)
- ステップ **1** (新しい Web インターフェイスのみ)セキュリティ管理アプライアンスで をクリックして、レガシー Web インターフェイスをロードします。
- ステップ2 [管理アプライアンス (Management Appliance) ] > [集約管理サービス (Centralized Services) ] > [ウェブ (Web)] > [集約管理レポート(Centralized Reporting)] を選択します。
- ステップ **3 [**設定の編集(**Edit Settings**)**]** をクリックします。
- ステップ4 [レポートでユーザ名を匿名にする (Anonymize usernames in reports) ] チェックボックスをオンにします。
- <span id="page-5-0"></span>ステップ **5** 変更を送信し、保存します。

## **Web** セキュリティ レポートの使用

Web レポーティング ページでは、システム内の 1 つまたはすべての管理対象 Web セキュリ ティ アプライアンスに関する情報をモニタできます。

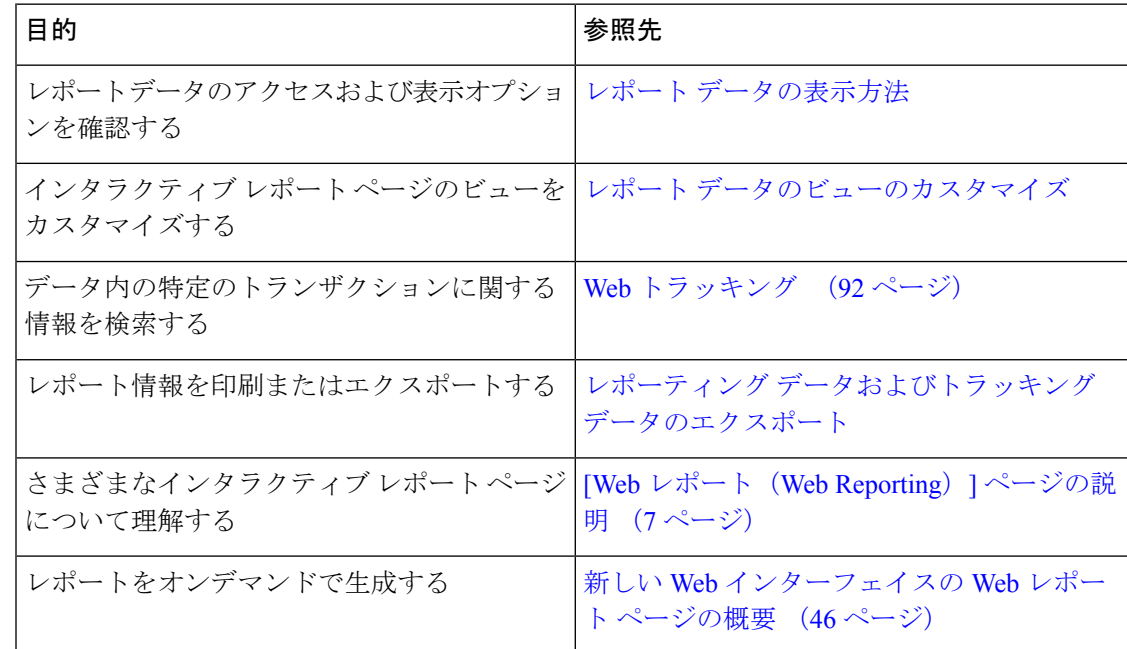

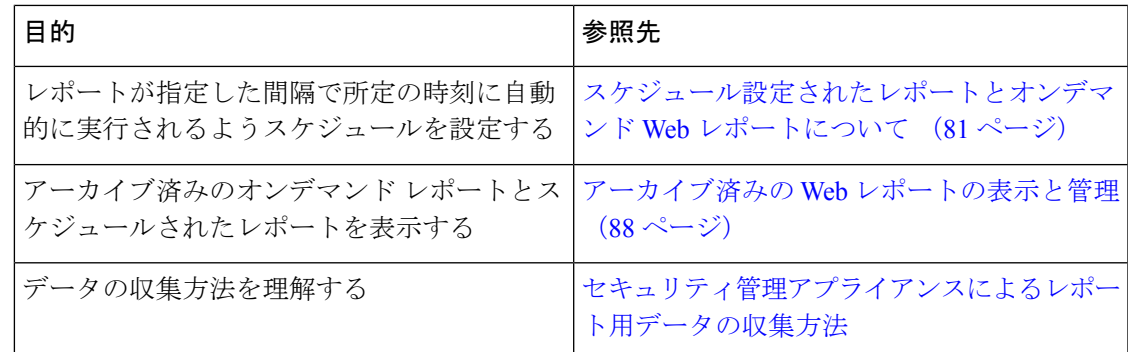

## <span id="page-6-0"></span>新しい **Web** インターフェイスでの **Web** セキュリティ レ ポートの使用

Web レポーティング ページでは、システム内の1つまたはすべての管理対象 Web セキュリ ティ アプライアンスに関する情報をモニタできます。

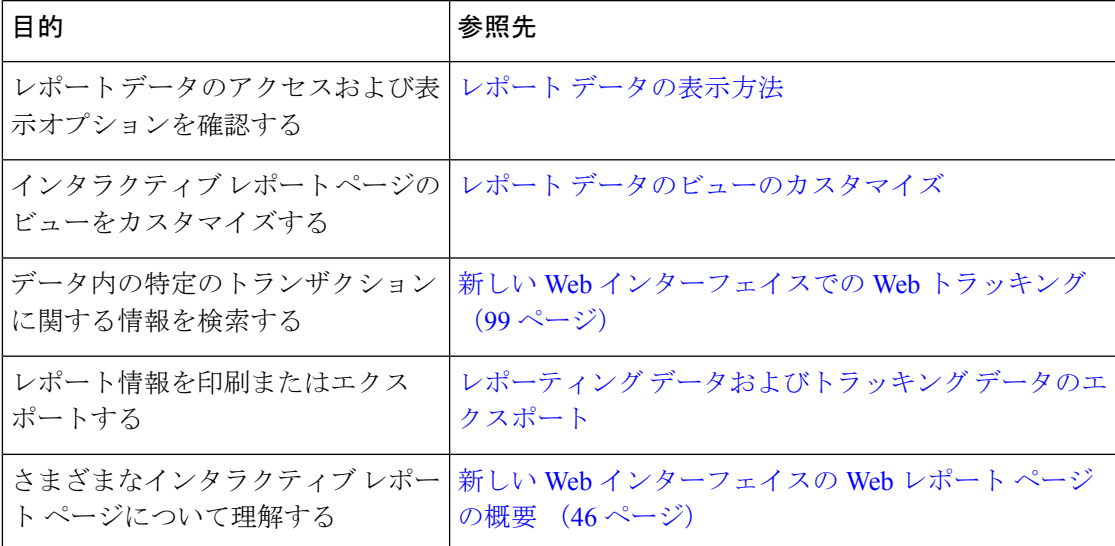

## <span id="page-6-1"></span>**[Web** レポート(**Web Reporting**)**]** ページの説明

 $\frac{\sqrt{2}}{2}$ 

[Webレポート (Web Reporting) ] タブのどのオプションをオンデマンドまたはスケジュール済 みレポートとして使用できるかについては[、スケジュール設定されたレポートとオンデマンド](#page-80-0) Web [レポートについて](#page-80-0) (81ページ) を参照してください。 (注)

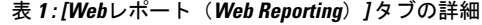

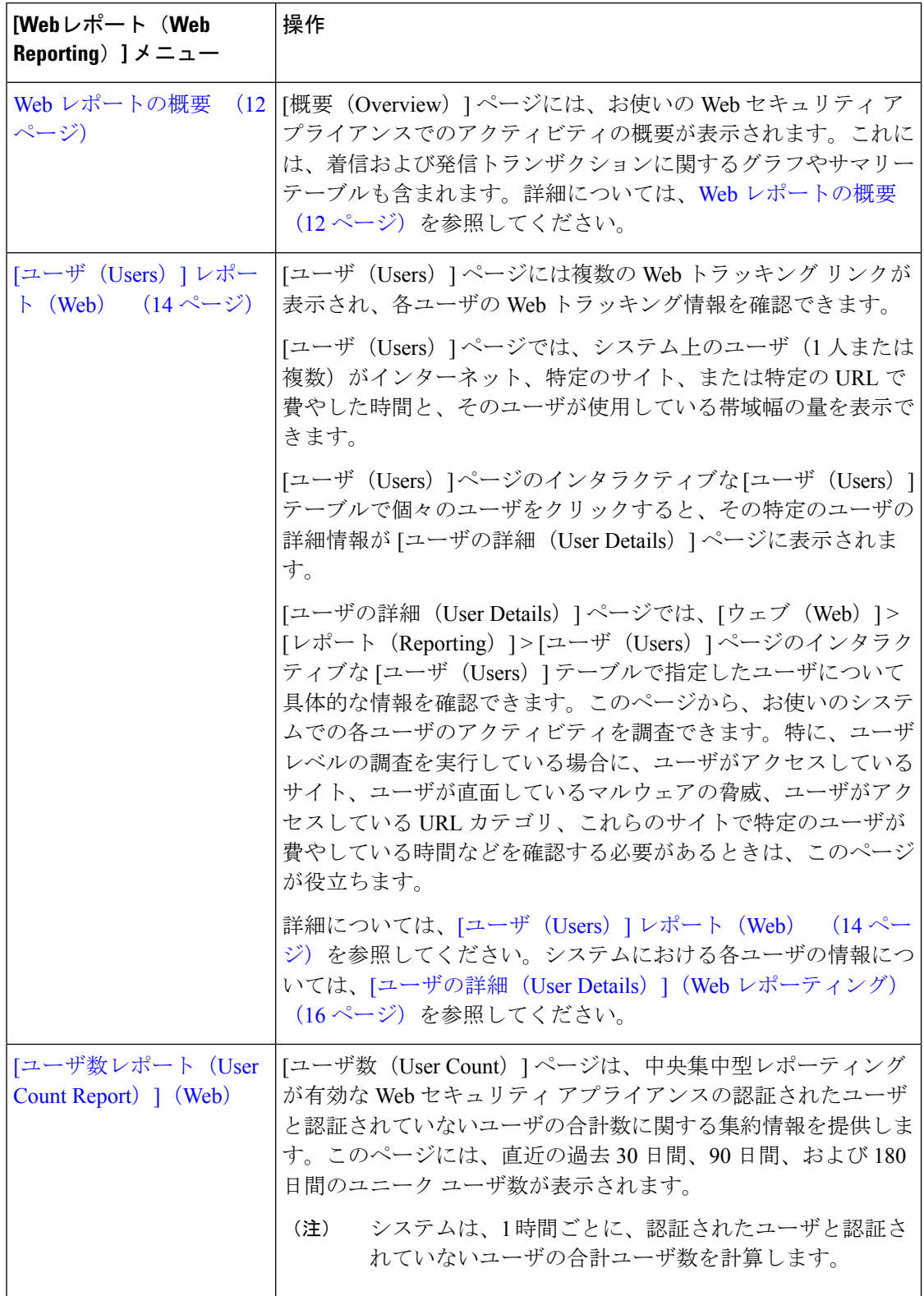

Ι

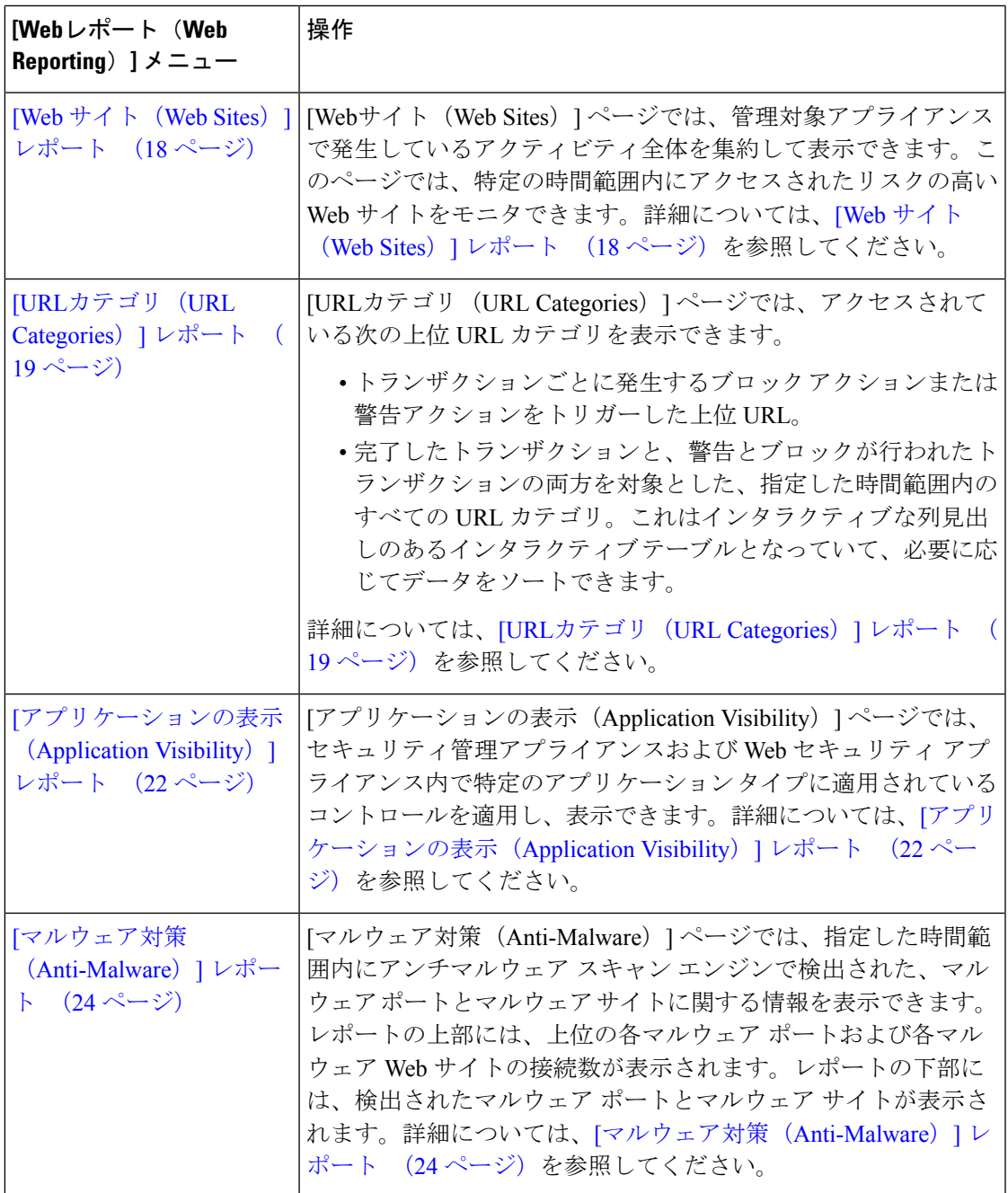

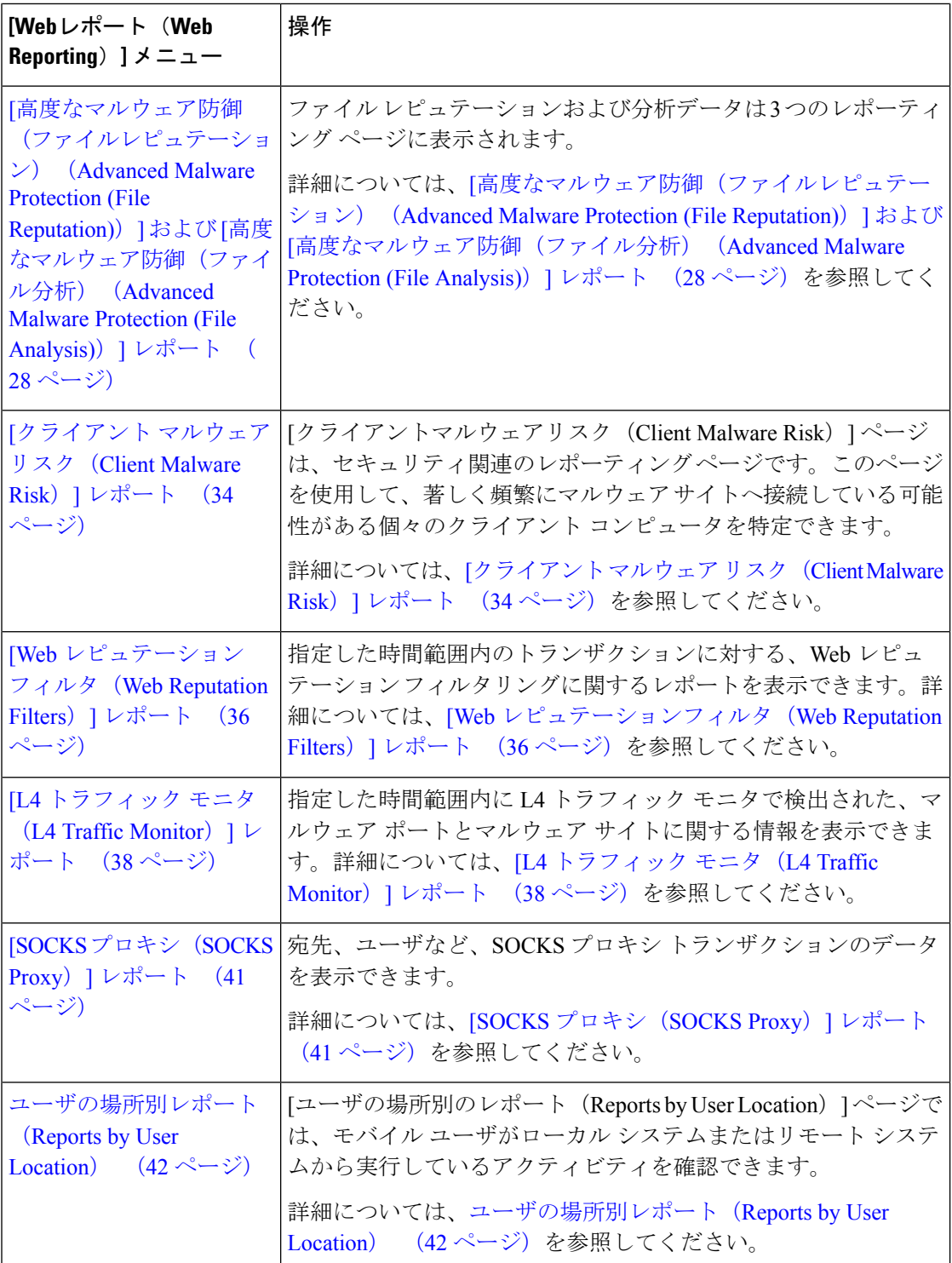

I

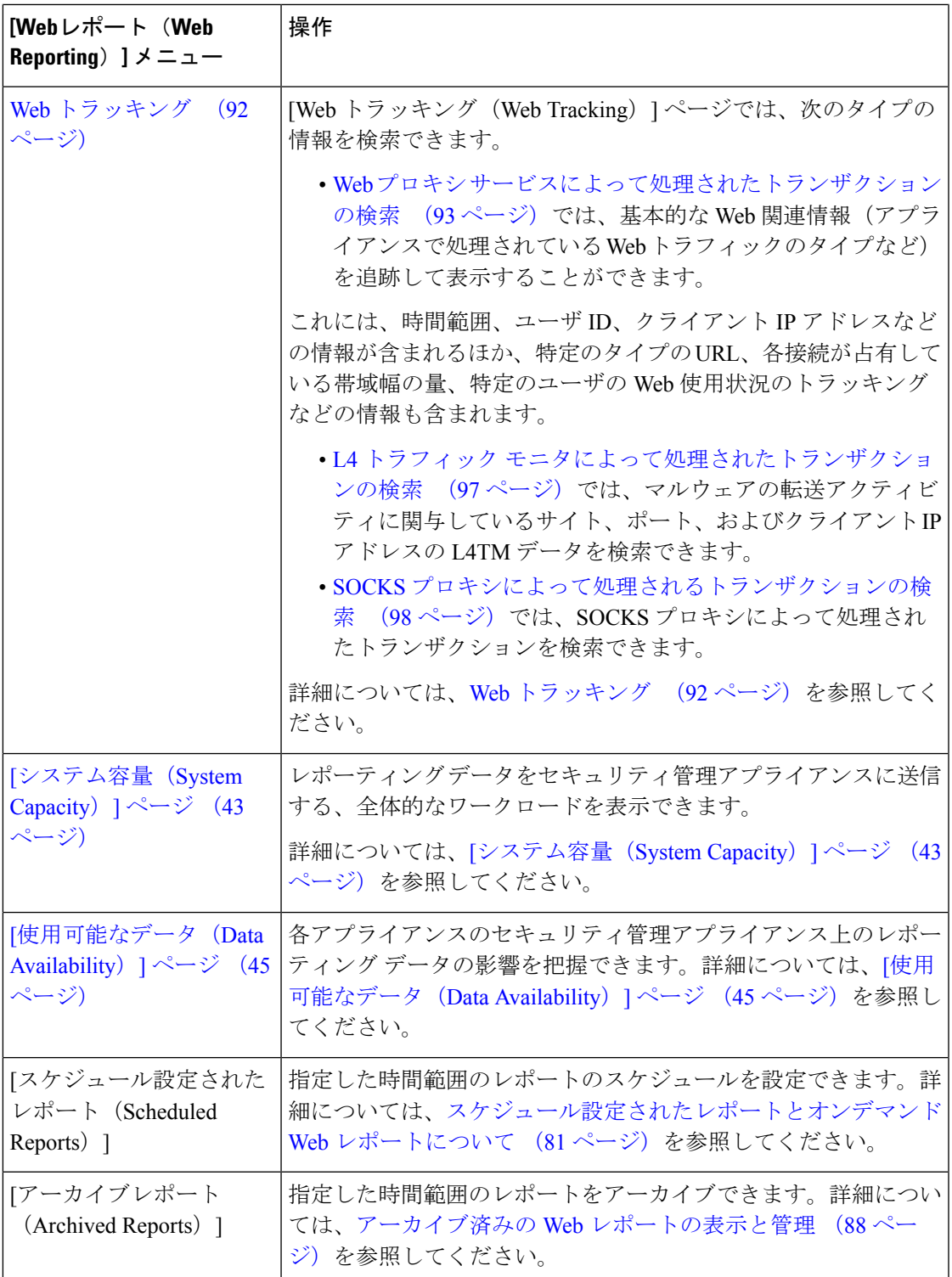

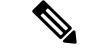

ほとんどのWebレポーティングカテゴリでレポートをスケジュール設定できます。これには、 拡張された上位 URL カテゴリおよび上位アプリケーション タイプに関する追加のレポートが 含まれます。レポートのスケジュール設定の詳細については[、スケジュール設定されたレポー](#page-80-0) [トとオンデマンド](#page-80-0) Web レポートについて (81 ページ) を参照してください。 (注)

### **[**滞留時間(**Time Spent**)**]** について

さまざまなテーブルの [滞留時間 (Time Spent) ] 列は、Web ページでユーザが費やした時間を 表します。各URLカテゴリでユーザが費やした時間。ユーザを調査する目的で使用されます。 URL のトラッキング時には、その特定の URL に各ユーザが費やした時間。

トランザクション イベントに「viewed」のタグが付けられる(ユーザが特定の URL に進む) と、[滞留時間(Time Spent)] の値の計算が開始され、Web レポーティング テーブルのフィー ルドとして追加されます。

費やされた時間を計算するため、AsyncOS はアクティブ ユーザごとに、1 分間のアクティビ ティに対して 60 秒という時間を割り当てます。この 1 分間の終わりに、各ユーザが費やした 時間は、そのユーザが訪れた各ドメイン間で均等に配分されます。たとえば、あるユーザがア クティブな 1 分間に 4 つの異なるドメインに進んだ場合、そのユーザは各ドメインで 15 分ず つ費やしたと見なされます。

経過時間の値に関して、以下の注意事項を考慮してください。

- アクティブ ユーザは、アプライアンスを介して HTTP トラフィックを送信し、Web サイ トにアクセスした、すなわち AsyncOS が「ページ ビュー」と見なす動作を行ったユーザ 名または IP アドレスとして定義されています。
- AsyncOS では、クライアント アプリケーションが開始する要求とは逆に、ユーザが開始 する HTTP 要求としてページ ビューを定義します。AsyncOS はヒューリスティック アル ゴリズムを使用して、可能な限り効果的にユーザ ページ ビューを識別します。

単位は時間:分形式で表示されます。

### <span id="page-11-0"></span>**Web** レポートの概要

[ウェブ(Web)] > [レポート(Reporting)] > [概要(Overview)] ページでは、お使いの Web セキュリティアプライアンスでのアクティビティの概要が表示されます。これには、着信およ び発信トランザクションに関するグラフやサマリー テーブルも含まれます。

[概要(Overview)]ページの上部には、URLとユーザの使用量に関する統計情報、Webプロキ シ アクティビティ、および各種トランザクション サマリーが表示されます。トランザクショ ン サマリーには、さらに詳細なトレンド情報が示されます。たとえば、疑わしいトランザク ションと、そのグラフの隣にそれらのトランザクションがブロックされた数、およびブロック された方法が表示されます。

[概要 (Overview) ]ページの下半分は、使用状況に関する情報に使用されます。つまり、表示 されている上位 URL カテゴリ、ブロックされている上位アプリケーション タイプおよびカテ ゴリ、これらのブロックまたは警告を生成している上位ユーザが表示されます。

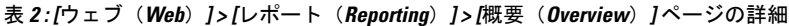

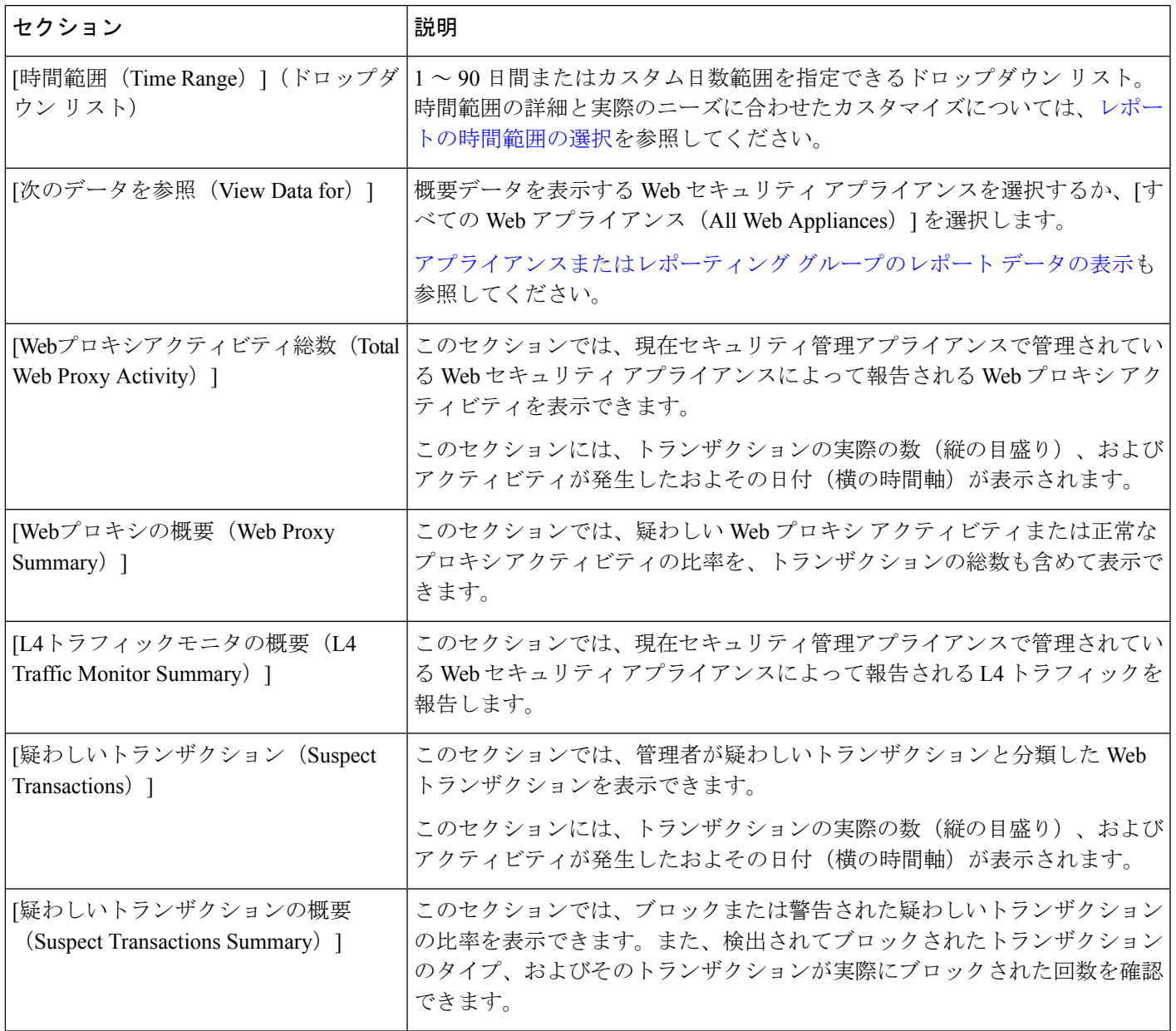

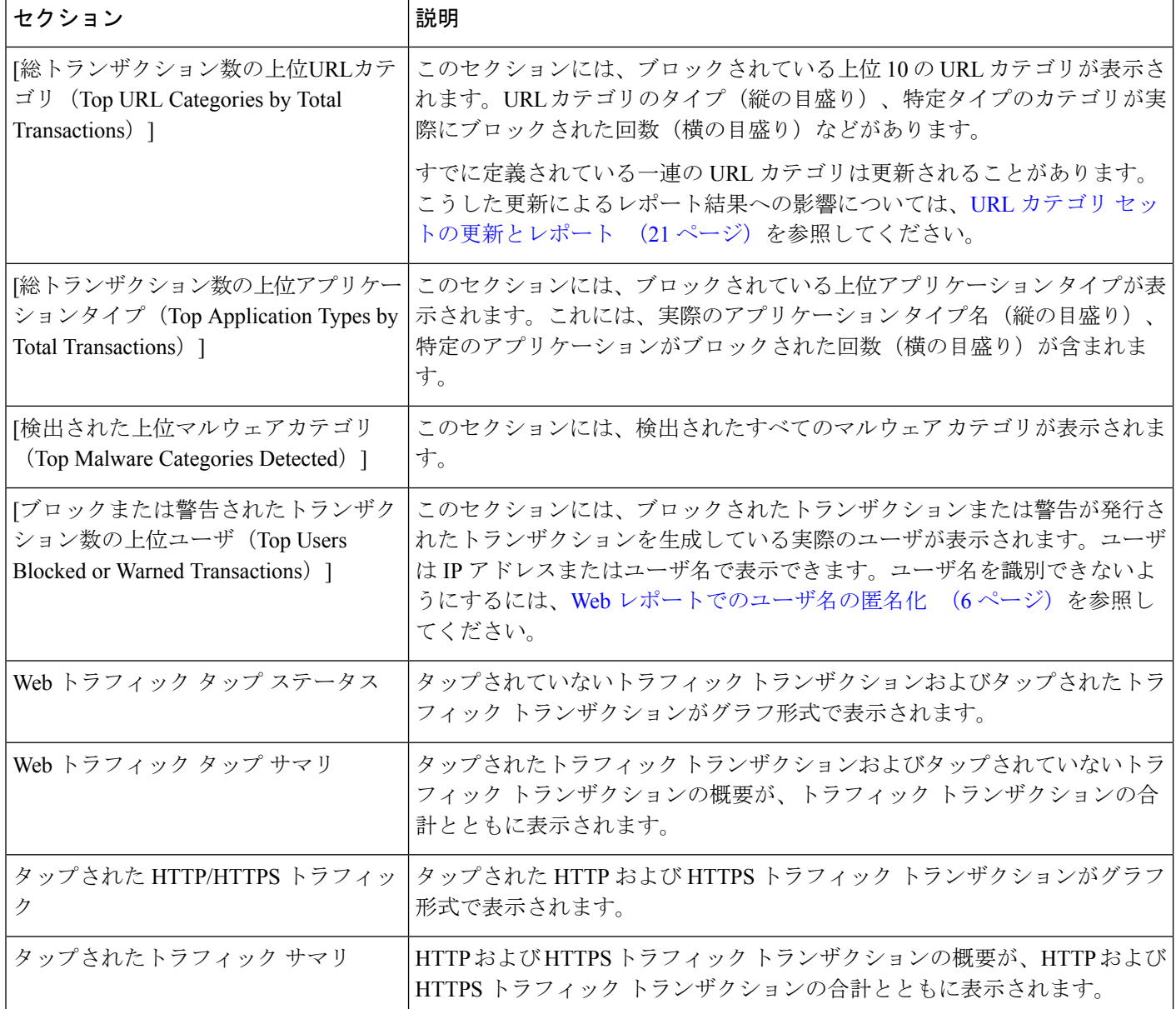

### <span id="page-13-0"></span>**[**ユーザ(**Users**)**]** レポート(**Web**)

[ウェブ (Web) ] > [レポート (Reporting) ] > [ユーザ (Users) ] ページには、各ユーザの Web レポーティング情報を表示できる複数のリンクが表示されます。

[ユーザ (Users) ]ページでは、システム上のユーザ (1人または複数) がインターネット、特 定のサイト、または特定の URL で費やした時間と、そのユーザが使用している帯域幅の量を 表示できます。

[ユーザ(Users)] ページには、システム上のユーザに関する次の情報が表示されます。

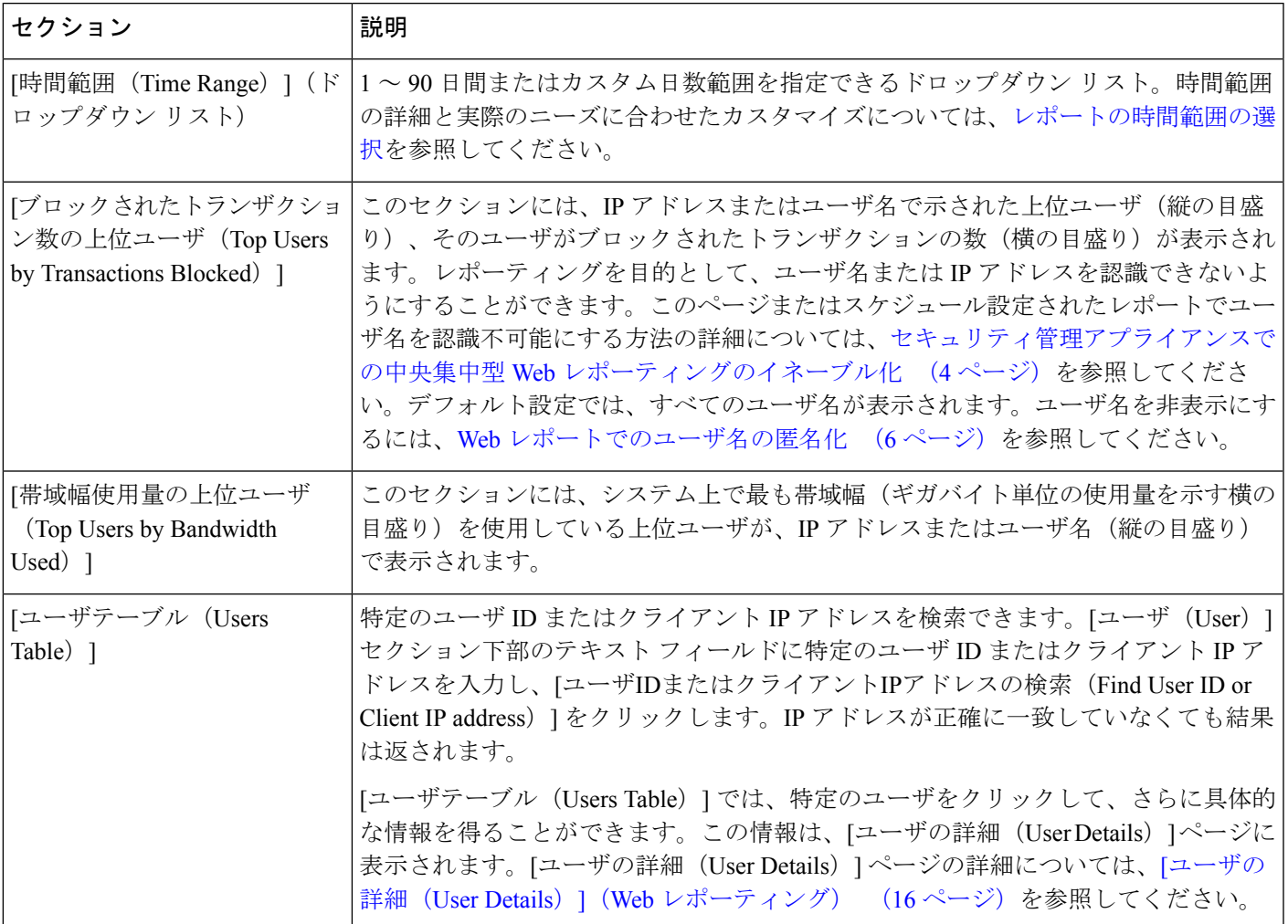

表 **<sup>3</sup> : [**ウェブ(**Web**)**] <sup>&</sup>gt; [**レポート(**Reporting**)**] <sup>&</sup>gt; [**ユーザ(**Users**)**]** ページの詳細

クライアント IP アドレスの代わりにユーザ ID を表示するには、セキュリティ管理アプライア ンスを設定し、LDAP サーバからユーザ情報を取得する必要があります。詳細は、[LDAP](b_sma_admin_guide_14_0_chapter12.pdf#nameddest=unique_303) との [統合](b_sma_admin_guide_14_0_chapter12.pdf#nameddest=unique_303)の章のLDAP サーバ [プロファイルの作成を](b_sma_admin_guide_14_0_chapter12.pdf#nameddest=unique_304)参照してください。 (注)

 $\mathcal{Q}$ 

このレポートのビューをカスタマイズするには、Web セキュリティ [レポートの使用](#page-5-0) (6 ペー [ジ\)](#page-5-0)を参照してください。 ヒント

[ユーザ (Users) ] ページの使用例については、例1[:ユーザの調査を](b_sma_admin_guide_14_0_appendix4.pdf#nameddest=unique_305)参照してください。

 $\label{eq:1}$ 

[ユーザ(Users)]ページについて、レポートを生成またはスケジュールすることができます。 詳細については、[スケジュール設定されたレポートとオンデマンド](#page-80-0) Web レポートについて ( 81 [ページ\)](#page-80-0)を参照してください。 (注)

### <span id="page-15-0"></span>**[**ユーザの詳細(**User Details**)**]**(**Web** レポーティング)

[ユーザの詳細(User Details)]ページでは、[ウェブ(Web)] > [レポート(Reporting)] > [ユー ザ(Users)] ページのインタラクティブな [ユーザ(Users)] テーブルで指定したユーザに関 する具体的な情報を確認できます。

[ユーザの詳細(User Details)] ページでは、システムでの個々のユーザのアクティビティを調 査できます。特に、ユーザレベルの調査を実行している場合に、ユーザがアクセスしているサ イト、ユーザが直面しているマルウェアの脅威、ユーザがアクセスしている URL カテゴリ、 これらのサイトで特定のユーザが費やしている時間などを確認する必要があるときは、この ページが役立ちます。

特定のユーザの [ユーザの詳細 (User Details) ] ページを表示するには、[ウェブ (Web) ] > [ユーザ(Users)] ページの [ユーザ(User)] テーブルでそのユーザをクリックします。

[ユーザの詳細(User Details)] ページには、システム上の個々のユーザに関係する次の情報が 表示されます。

表 **<sup>4</sup> : [**ウェブ(**Web**)**] <sup>&</sup>gt; [**レポート(**Reporting**)**] <sup>&</sup>gt; [**ユーザの詳細(**User Details**)**]** ページの詳細

| セクション                                                                         | 説明                                                                                                    |
|-------------------------------------------------------------------------------|----------------------------------------------------------------------------------------------------|
| [時間範囲 (Time Range) ] (ド<br>ロップダウン リスト)                                        | レポートに含めるデータの時間範囲を選択できるメニュー。時間範囲の詳細と実際の<br>ニーズに合わせたカスタマイズについては、レポートの時間範囲の選択を参照してく<br>ださい。                                                                                                    |
| [総トランザクション数別のURL<br>カテゴリ (URL Categories by<br>Total Transactions) 1          | このセクションには、特定のユーザが使用している特定の URL カテゴリのリストが<br>表示されます。<br>すでに定義されている一連の URL カテゴリは更新されることがあります。こうした<br>更新によるレポート結果への影響については、URL カテゴリ セットの更新とレポー<br>ト (21ページ) を参照してください。                                                    |
| [総トランザクション数別のト<br>$\nu \rightarrow \nabla$ (Trend by Total<br>Transactions) ] | このグラフには、ユーザが Web にいつアクセスしたかが表示されます。<br>たとえば、1日の特定の時刻に Web トラフィックに大きなスパイクが存在するかど<br>うか、また、それらのスパイクがいつ発生したかが、このグラフからわかります。<br>[時間範囲 (Time Range)   ドロップダウン リストを使用すると、このグラフを拡張<br>し、このユーザが Webを閲覧していた時間を表示するきめ細かさを増減できます。 |

I

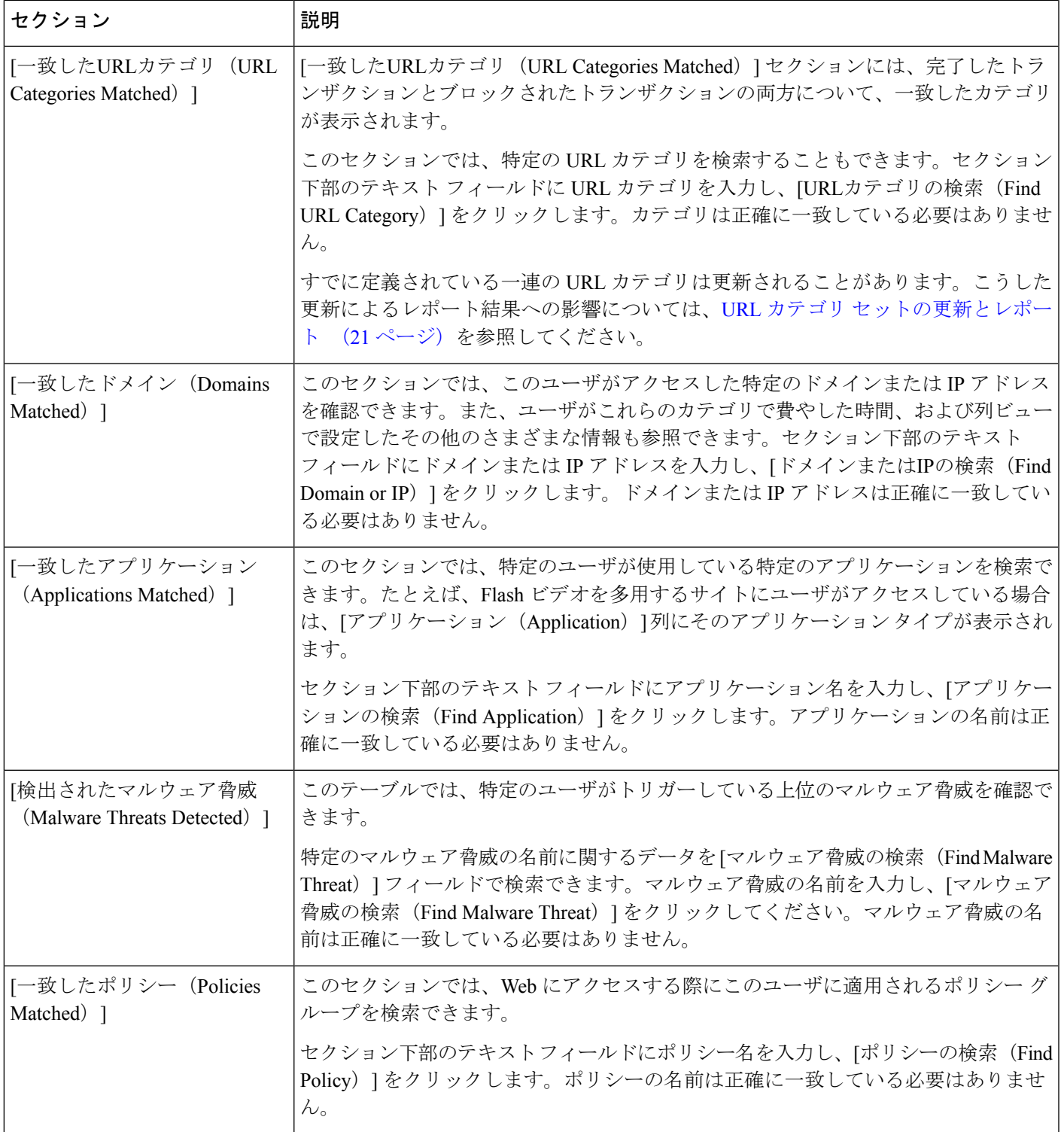

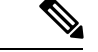

[クライアントマルウェアリスクの詳細(Client Malware Risk Details)] テーブルのクライアン トレポートでは、ユーザ名の末尾にアスタリスク(\*)が付いていることがあります。たとえ ば、クライアント レポートに「jsmith」と「jsmith\*」の両方のエントリが表示される場合があ ります。アスタリスク(\*)が付いているユーザ名は、ユーザの指定したユーザ名が認証サー バで確認されていないことを示しています。この状況は、認証サーバがその時点で使用でき ず、かつ認証サービスを使用できないときもトラフィックを許可するようにアプライアンスが 設定されている場合に発生します。 (注)

[ユーザの詳細(Users Details)]ページの使用例については、例1[:ユーザの調査を](b_sma_admin_guide_14_0_appendix4.pdf#nameddest=unique_305)参照してく ださい。

### <span id="page-17-0"></span>**[**ユーザ数レポート(**User Count Report**)**]**(**Web**)

[Web] > [レポート(Reporting)] > [ユーザ数(User Count)] ページには、中央集中型レポー ティングが有効な Web セキュリティ アプライアンスの認証されたユーザと認証されていない ユーザの合計数に関する集約情報が表示されます。このページには、直近の過去 30 日間、90 日間、および 180 日間のユニーク ユーザ数が表示されます。

システムは、1 時間ごとに、認証されたユーザと認証されていないユーザの合計ユーザ数を計 算します。 (注)

### <span id="page-17-1"></span>**[Web** サイト(**Web Sites**)**]** レポート

[ウェブ(Web)] > [レポート(Reporting)] > [Webサイト(Web Sites)] ページでは、管理対象 のアプライアンスで発生しているアクティビティ全体を集約したものです。このページでは、 特定の時間範囲内にアクセスされたリスクの高い Web サイトをモニタできます。

[Web サイト(Web Sites)] ページには次の情報が表示されます。

表 **<sup>5</sup> : [**ウェブ(**Web**)**] <sup>&</sup>gt; [**レポート(**Reporting**)**] <sup>&</sup>gt; [Web** サイト(**Web Sites**)**]** ページの詳細

| セクション                                                                 | 説明                                                                                                    |
|-----------------------------------------------------------------------|----------------------------------------------------------------------------------------------------|
| プダウン リスト)                                                             | │[時間範囲(TimeRange)](ドロッ│1 ~ 90 日間またはカスタム日数範囲を指定できるドロップダウン リスト。時間範<br>囲の詳細と実際のニーズに合わせたカスタマイズについては、レポートの時間範<br>囲の選択を参照してください。 |
| [総トランザクション数の上位ドメ<br>$\forall$ Top Domains by Total<br>Transactions) ] | このセクションには、サイト上でアクセスされた上位ドメインがグラフ形式で表<br>示されます。                                                                             |

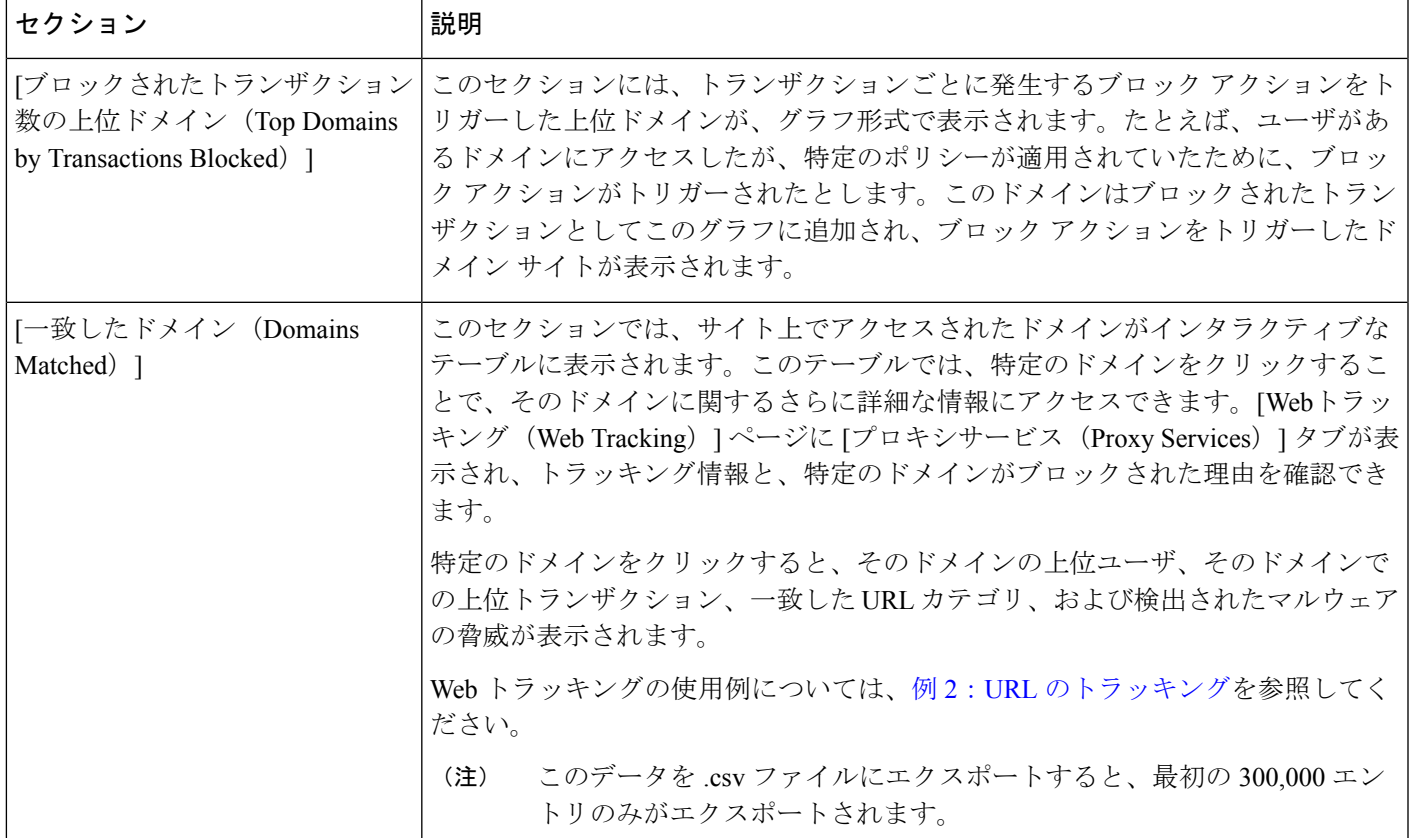

 $\mathcal{Q}$ 

ヒント このレポートのビューをカスタマイズするには、Web セキュリティ[レポートの使用](#page-5-0) (6ペー [ジ\)](#page-5-0)を参照してください。

 $\begin{picture}(20,5) \put(0,0){\line(1,0){155}} \put(0,0){\line(1,0){155}} \put(0,0){\line(1,0){155}} \put(0,0){\line(1,0){155}} \put(0,0){\line(1,0){155}} \put(0,0){\line(1,0){155}} \put(0,0){\line(1,0){155}} \put(0,0){\line(1,0){155}} \put(0,0){\line(1,0){155}} \put(0,0){\line(1,0){155}} \put(0,0){\line(1,0){155}} \put(0,0){\line(1,$ 

[Webサイト(Web Sites)] ページの情報について、レポートを生成またはスケジュールするこ とができます。詳細については[、スケジュール設定されたレポートとオンデマンド](#page-80-0)Webレポー [トについて](#page-80-0) (81 ページ)を参照してください。 (注)

## <span id="page-18-0"></span>**[URL**カテゴリ(**URL Categories**)**]** レポート

[Web] > [レポート (Reporting) ] > [URL カテゴリ (URL Categories) ] ページを使用して、シス テム上のユーザがアクセスしているサイトの URL カテゴリを表示できます。

[URL カテゴリ (URL Categories) ] ページには次の情報が表示されます。

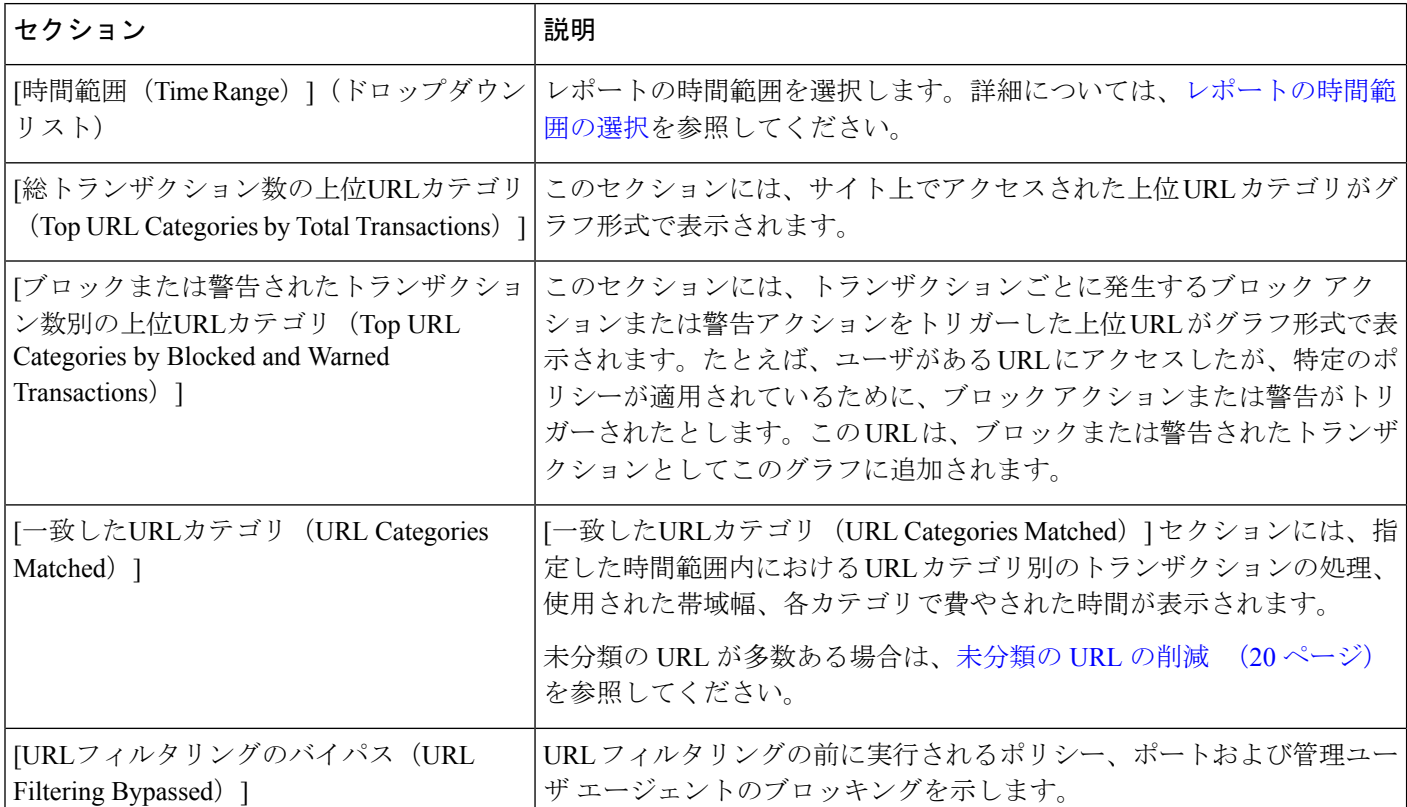

#### 表 **<sup>6</sup> : [**ウェブ(**Web**)**] <sup>&</sup>gt; [**レポート(**Reporting**)**] <sup>&</sup>gt; [URL** カテゴリ(**URL Categories**)**]** ページの詳細

 $\mathcal{Q}$ 

このレポートのビューをカスタマイズするには、Web セキュリティ [レポートの使用](#page-5-0) (6 ペー [ジ\)](#page-5-0)を参照してください。 ヒント

## 

- このページよりもさらに詳細なレポートを生成するには、上位URL[カテゴリ](#page-83-0) 拡張(Top URL [Categories](#page-83-0) - Extended) (84ページ)を参照してください。 (注)
	- URL カテゴリに関するスケジュール設定されたレポートでデータ アベイラビリティが使 用されている場合、いずれかのアプライアンスのデータにギャップがあると、ページの下 部に「この時間範囲の一部のデータは使用不可でした。(Some data in this time range was unavailable.)」というメッセージが表示されます。ギャップが存在しない場合は何も表示 されません。

### <span id="page-19-0"></span>未分類の **URL** の削減

未分類の URL の比率が 15 ~ 20 % を上回る場合は、次のオプションを検討してください。

- 特定のローカライズされた URL の場合は、カスタム URL カテゴリを作成し、特定のユー ザまたはグループポリシーに適用できます。これらのトランザクションは、代わりに[URL フィルタリングバイパス(URLFilteringBypassed)]統計情報に含まれるようになります。 これを行うには、『AsyncOS for Cisco Web Security Appliances User Guide』でカスタム URL カテゴリについて参照してください。
- 既存またはその他のカテゴリに含めるべきサイトについては[、誤って分類された](#page-21-1) URL と 未分類の URL [のレポート](#page-21-1) (22 ページ)を参照してください。

### <span id="page-20-0"></span>**URL** カテゴリ セットの更新とレポート

URL カテゴリ [セットの更新の準備および管理](b_sma_admin_guide_14_0_chapter10.pdf#nameddest=unique_310)で説明されているように、セキュリティ管理ア プライアンスでは一連の定義済み URL カテゴリが定期的に更新される場合があります。

これらの更新が行われた場合、古いカテゴリのデータは、古すぎて価値がなくなるまで、引き 続きレポートと Web トラッキング結果に表示されます。カテゴリ セットの更新後に生成され たレポートデータには新しいカテゴリが使用されるので、同じレポートに新旧両方のカテゴリ が表示される場合があります。

古いカテゴリと新しいカテゴリの間で重複した箇所がある場合、有効な統計情報を得るため に、より注意深くレポート結果を検証する必要が生じることがあります。たとえば、調査対象 のタイム フレーム内に「Instant Messaging」カテゴリと「Web-based Chat」カテゴリが「Chat and Instant Messaging」という 1 つのカテゴリにマージされていた場合、「Instant Messaging」 および「Web-based Chat」カテゴリに対応するサイトへのマージ前のアクセスは「Chat and Instant Messaging」の合計数にカウントされません。同様に、インスタント メッセージング サ イトまたは Web ベース チャット サイトへのマージ後のアクセスは、「Instant Messaging」また は「Web-based Chat」カテゴリの合計数には含まれません。

### **[URL** カテゴリ(**URL Categories**)**]** ページとその他のレポーティング ページの併用

[URLカテゴリ (URL Categories) 1ページと [アプリケーションの表示 (Application Visibility) 1 ページ (52[ページ\)](#page-51-0) および [ユーザ (Users) ] ページ (62ページ) を併用すると、特定の ユーザと、特定のユーザがアクセスしようとしているアプリケーション タイプまたは Web サ イトを調査できます。

たとえば、[URL[カテゴリ\(](#page-58-0)URL Categories)] ページ (59 ページ)で、サイトからアクセスさ れたすべてのURLカテゴリの詳細を表示する、人事部門向けの概要レポートを生成できます。 同じページの[URLカテゴリ(URLCategories)]インタラクティブテーブルでは、URLカテゴ リ「Streaming Media」に関するさらに詳しい情報を収集できます。[ストリーミングメディア

(Streaming Media)] カテゴリ リンクをクリックすると、特定の [URLカテゴリ(URL Categories)] レポート ページが表示されます。このページには、ストリーミング メディア サ イトにアクセスしている上位ユーザが表示されるだけでなく([カテゴリ別の総トランザクショ ン上位ユーザ (Top Users by Category for Total Transactions)  $\vert \pm \partial \times \pm \Delta \rangle$ 、YouTube.com や QuickPlay.com などのアクセスされたドメインも表示されます([一致したドメイン(Domains Matched)] インタラクティブ テーブル)。

この時点で、特定のユーザに関するさらに詳しい情報を得られます。たとえば、特定のユーザ による使用が突出しているので、そのユーザのアクセス先を正確に確認する必要があるとしま

す。ここから、[ユーザ(Users)] インタラクティブ テーブルのユーザをクリックすることが できます。このアクションにより [ユーザ (Users) 1ページ (62ページ) が表示され、その ユーザのトレンドを確認し、そのユーザの Web での行動を正確に把握できます。

さらに詳しい情報が必要な場合は、インタラクティブ テーブルで [完了したトランザクション (TransactionsCompleted)]リンクをクリックして、Webトラッキングの詳細を表示できます。 これにより、[Webトラッキング(Web Tracking)] ページに Web プロキシ [サービスによって処](#page-92-0) [理されたトランザクションの検索](#page-92-0) (93ページ)が表示され、ユーザがサイトにアクセスした 日付、完全な URL、その URL で費やされた時間などについて、実際の詳細情報を確認できま す。

[URLカテゴリ(URL Categories)] ページの他の使用例については、例 3[:アクセス数の多い](b_sma_admin_guide_14_0_appendix4.pdf#nameddest=unique_315) URL [カテゴリの調査](b_sma_admin_guide_14_0_appendix4.pdf#nameddest=unique_315)を参照してください。

### <span id="page-21-1"></span>誤って分類された **URL** と未分類の **URL** のレポート

誤って分類された URL と未分類の URL について、次の URL で報告できます。

<https://talosintelligence.com/tickets>。

送信内容は評価され、今後のルール更新への組み込みに活用されます。

送信された URL のステータスを確認するには、このページの [送信したURLのステータス (Status on Submitted URLs)] タブをクリックします。

### <span id="page-21-0"></span>**[**アプリケーションの表示(**Application Visibility**)**]** レポート

[アプリケーションの表示(Application Visibility)]の詳細については、『AsyncOSforCisco Web Security Appliances User Guide』の「Understanding Application Visibility and Control」の章を参照 してください。 (注)

[ウェブ (Web) ]>[レポート (Reporting) ]>[アプリケーションの可視性 (Application Visibility) ] ページでは、セキュリティ管理アプライアンスと Web セキュリティ アプライアンス内の特定 のアプリケーションタイプに制御を適用することができます。

アプリケーション制御を使用すると、URL フィルタリングのみを使用する場合よりも Web ト ラフィックをきめ細かく制御できるだけでなく、次のタイプのアプリケーションおよびアプリ ケーション タイプの制御を強化できます。

- 回避アプリケーション(アノニマイザや暗号化トンネルなど)。
- コラボレーション アプリケーション(Cisco Webex、Facebook、インスタント メッセージ ングなど)。
- リソースを大量消費するアプリケーション(ストリーミング メディアなど)。

### アプリケーションとアプリケーション タイプの違いについて

レポートに関連するアプリケーションを制御するには、アプリケーションとアプリケーション タイプの違いを理解することが非常に重要です。

- アプリケーションタイプ。1つまたは複数のアプリケーションを含むカテゴリです。たと えば検索エンジンは、Google Search や Craigslist などの検索エンジンを含むアプリケーショ ン タイプです。インスタント メッセージングは、Yahoo Instant Messenger や Cisco Webex などを含む別のアプリケーションタイプです。Facebookもアプリケーションタイプです。
- アプリケーション。アプリケーションタイプに属している特定のアプリケーションです。 たとえば、YouTube はメディア アプリケーション タイプに含まれるアプリケーションで す。
- アプリケーション動作。アプリケーション内でユーザが実行できる特定のアクションまた は動作です。たとえば、ユーザはYahooMessengerなどのアプリケーションの使用中にファ イルを転送できます。すべてのアプリケーションに、設定可能なアプリケーション動作が 含まれているわけではありません。

Application Visibility and Control(AVC)エンジンを使用して Facebook アクティビティを制御す る方法の詳細については、『AsyncOS for Cisco Web Security Appliances User Guide』の 「Understanding Application Visibility and Control」の章を参照してください。 (注)

[アプリケーションの表示(Application Visibility)] ページには次の情報が表示されます。

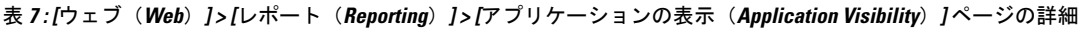

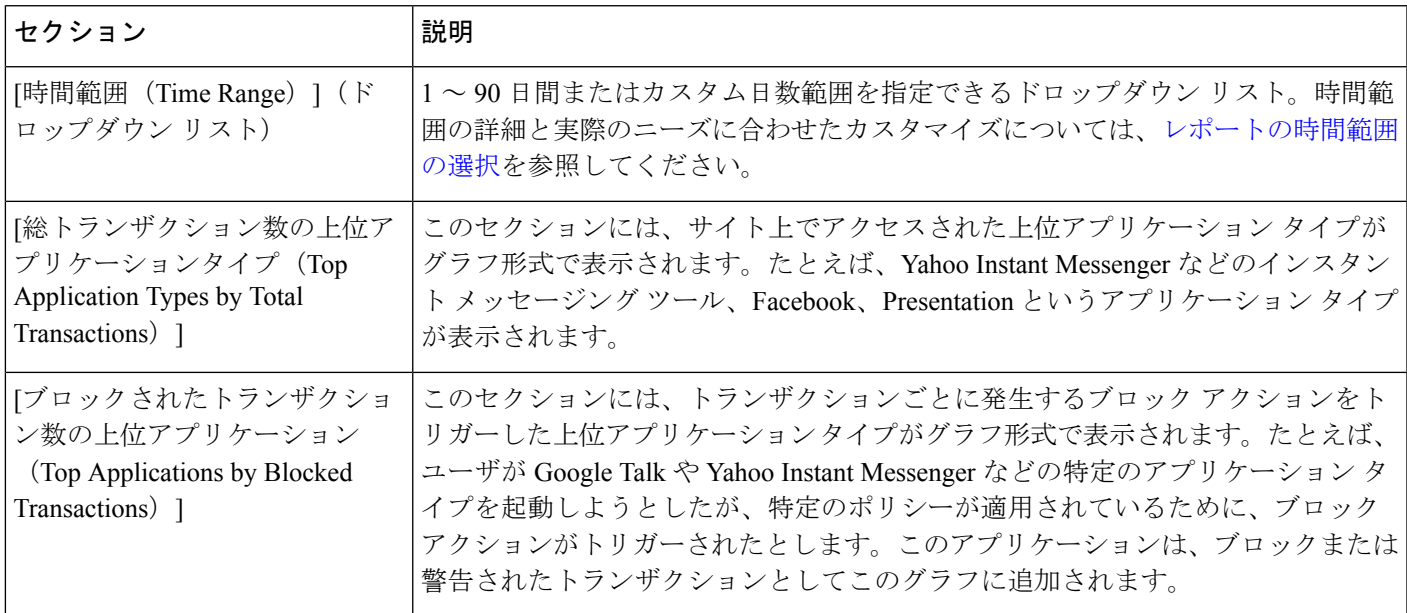

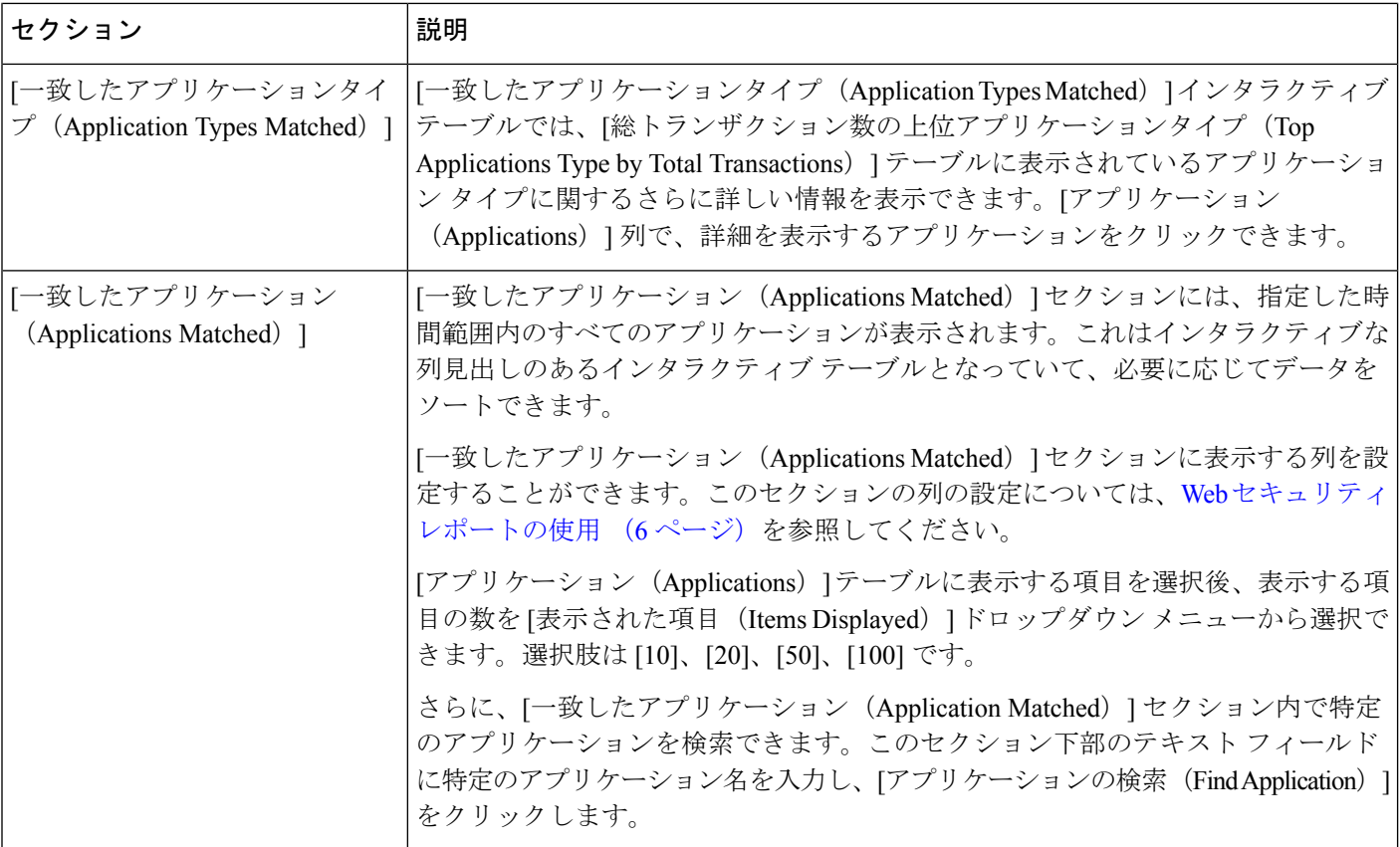

 $\mathcal{Q}$ 

このレポートのビューをカスタマイズするには、Web セキュリティ [レポートの使用](#page-5-0) (6 ペー [ジ\)](#page-5-0)を参照してください。 ヒント

[アプリケーションの表示(Application Visibility)] ページの情報に関して、スケジュール設定 されたレポートを生成することができます。レポートのスケジュール設定については、[スケ](#page-80-0) [ジュール設定されたレポートとオンデマンド](#page-80-0) Web レポートについて (81ページ)を参照して ください。 (注)

### <span id="page-23-0"></span>**[**マルウェア対策(**Anti-Malware**)**]** レポート

[ウェブ (Web) ] > [レポート (Reporting) ] > [マルウェア対策 (Anti-Malware) ] ページはセ キュリティ関連のレポーティング ページであり、イネーブルなスキャン エンジン(Webroot、 Sophos、McAfee、または Adaptive Scanning)によるスキャン結果が反映されます。

このページを使用して、Webベースのマルウェアの脅威を特定およびモニタすることができま す。

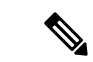

L4 トラフィック モニタリングで検出されたマルウェアのデータを表示するには、[L4 [トラ](#page-37-0) [フィック](#page-37-0) モニタ(L4 Traffic Monitor)] レポート (38 ページ)を参照してください。 (注)

[マルウェア対策(Anti-Malware)] ページには次の情報が表示されます。

表 **<sup>8</sup> : [**ウェブ(**Web**)**] <sup>&</sup>gt; [**レポート(**Reporting**)**] <sup>&</sup>gt; [**マルウェア対策(**Anti-Malware**)**]** ページの詳細

| セクション                                                                             | 説明                                                                                                    |
|-----------------------------------------------------------------------------------|----------------------------------------------------------------------------------------------------|
| [時間範囲 (Time Range) ] (ドロッ<br>プダウン リスト)                                            | 1~90日間またはカスタム日数範囲を指定できるドロップダウンリスト。時間<br>範囲の詳細と実際のニーズに合わせたカスタマイズについては、レポートの時間<br>範囲の選択を参照してください。                                          |
| [上位マルウェアカテゴリ:モニタ<br>またはブロック済み (Top Malware<br>Categories: Monitored or Blocked) ] | このセクションには、所定のカテゴリタイプによって検出された上位マルウェ<br>アカテゴリが表示されます。この情報はグラフ形式で表示されます。有効なマ<br>ルウェアカテゴリの詳細については、マルウェアのカテゴリについて (26ペー<br>ジ)を参照してください。      |
| [上位マルウェアの脅威:モニタま<br>たはブロック済み (Top Malware<br>Threats: Monitored or Blocked) ]     | このセクションには、上位のマルウェアの脅威が表示されます。この情報はグラ<br>フ形式で表示されます。                                                                                      |
| [マルウェアカテゴリ (Malware<br>Categories) ]                                              | [マルウェアカテゴリ (Malware Categories) 1インタラクティブ テーブルには、<br>[上位マルウェアカテゴリ (Top Malware Categories) ]チャートに表示されている<br>個々のマルウェアカテゴリに関する詳細情報が表示されます。 |
|                                                                                   | [マルウェアカテゴリ (Malware Categories) ] インタラクティブ テーブル内のリ<br>ンクをクリックすると、個々のマルウェア カテゴリおよびネットワークでの検<br>出場所に関するさらに詳しい情報が表示されます。                    |
|                                                                                   | 例外:このテーブルの[アウトブレイクヒューリスティック (Outbreak Heuristics) 1<br>リンクを使用すると、そのカテゴリでいつトランザクションが発生したかを示す<br>チャートが表示されます。                              |
|                                                                                   | 有効なマルウェア カテゴリの詳細については、マルウェアのカテゴリについて<br>(26ページ)を参照してください。                                                                                |
| [マルウェア脅威 (Malware Threats) ]                                                      | [マルウェアの脅威 (Malware Threats) ] インタラクティブ テーブルには、[上位<br>マルウェア脅威 (Top Malware Threats) 1セクションに表示されている個々のマ<br>ルウェアの脅威に関する詳細情報が表示されます。         |
|                                                                                   | 「アウトブレイク (Outbreak) 」のラベルと番号が付いている脅威は、他のス<br>キャンエンジンとは別に、Adaptive Scanning機能によって特定された脅威です。                                               |

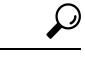

このレポートのビューをカスタマイズするには、Web セキュリティ [レポートの使用](#page-5-0) (6 ペー [ジ\)](#page-5-0)を参照してください。 ヒント

#### **[**マルウェアのカテゴリ(**Malware Category**)**]** レポート

[マルウェアのカテゴリ(Malware Category)] レポート ページでは、個々のマルウェア カテゴ リとネットワークでのその動作に関する詳細情報を表示できます。

[マルウェアのカテゴリ (Malware Category) ] レポート ページにアクセスするには、次の手順 を実行します。

- ステップ **1** セキュリティ管理アプライアンスで、ドロップダウン リストから **[**ウェブ(**Web**)**]** を選択します。
- ステップ **2 [**モニタリング(**Monitoring**)**] > [**マルウェア対策(**Anti-Malware**)**]** ページを選択します。
- ステップ **3** [マルウェアカテゴリ(MalwareCategories)]インタラクティブテーブルで、[マルウェアのカテゴリ(Malware Category)] 列内のカテゴリをクリックします。
- ステップ **4** このレポートのビューをカスタマイズするには、Web セキュリティ [レポートの使用](#page-5-0) (6 ページ)を参照 してください。

### **[**マルウェアの脅威(**Malware Threat**)**]** レポート

[マルウェア脅威(Malware Threats)] レポート ページには、特定の脅威にさらされているクラ イアント、および感染した可能性があるクライアントのリストが表示され、[クライアントの 詳細(Client Detail) 1ページへのリンクがあります。レポート上部のトレンドグラフには、指 定した時間範囲内で脅威に関してモニタされたトランザクションおよびブロックされたトラン ザクションが表示されます。下部のテーブルには、指定した時間範囲内で脅威に関してモニタ されたトランザクションおよびブロックされたトランザクションの実際の数が表示されます。

このレポートを表示するには、[マルウェア対策(Anti-Malware)]レポートページの[マルウェ アのカテゴリ(Malware Category)] 列でカテゴリをクリックします。

詳細については、テーブルの下の [サポートポータルマルウェア詳細(Support Portal Malware Details)] リンクをクリックしてください。

### <span id="page-25-0"></span>マルウェアのカテゴリについて

Web セキュリティ アプライアンスは次のタイプのマルウェアをブロックできます。

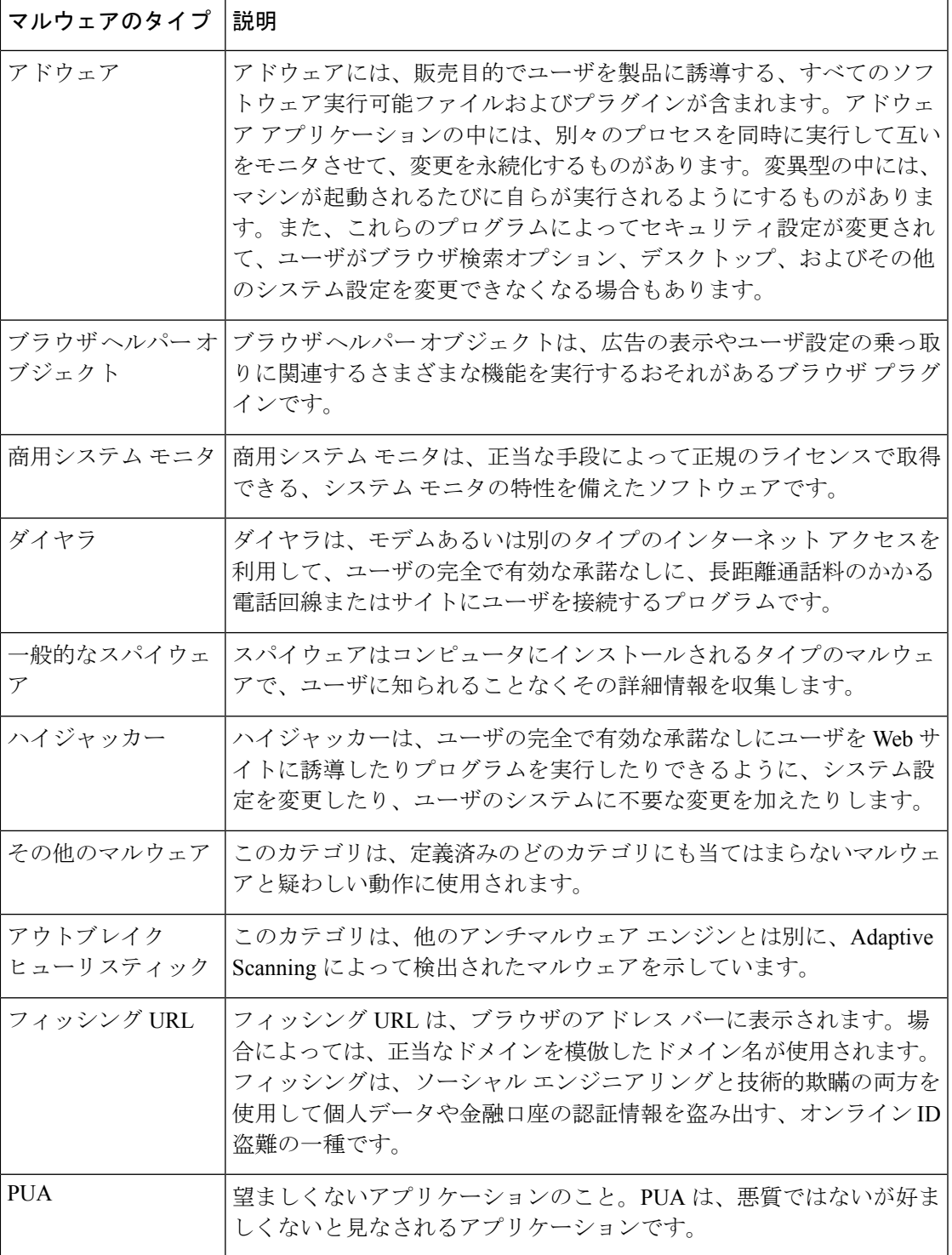

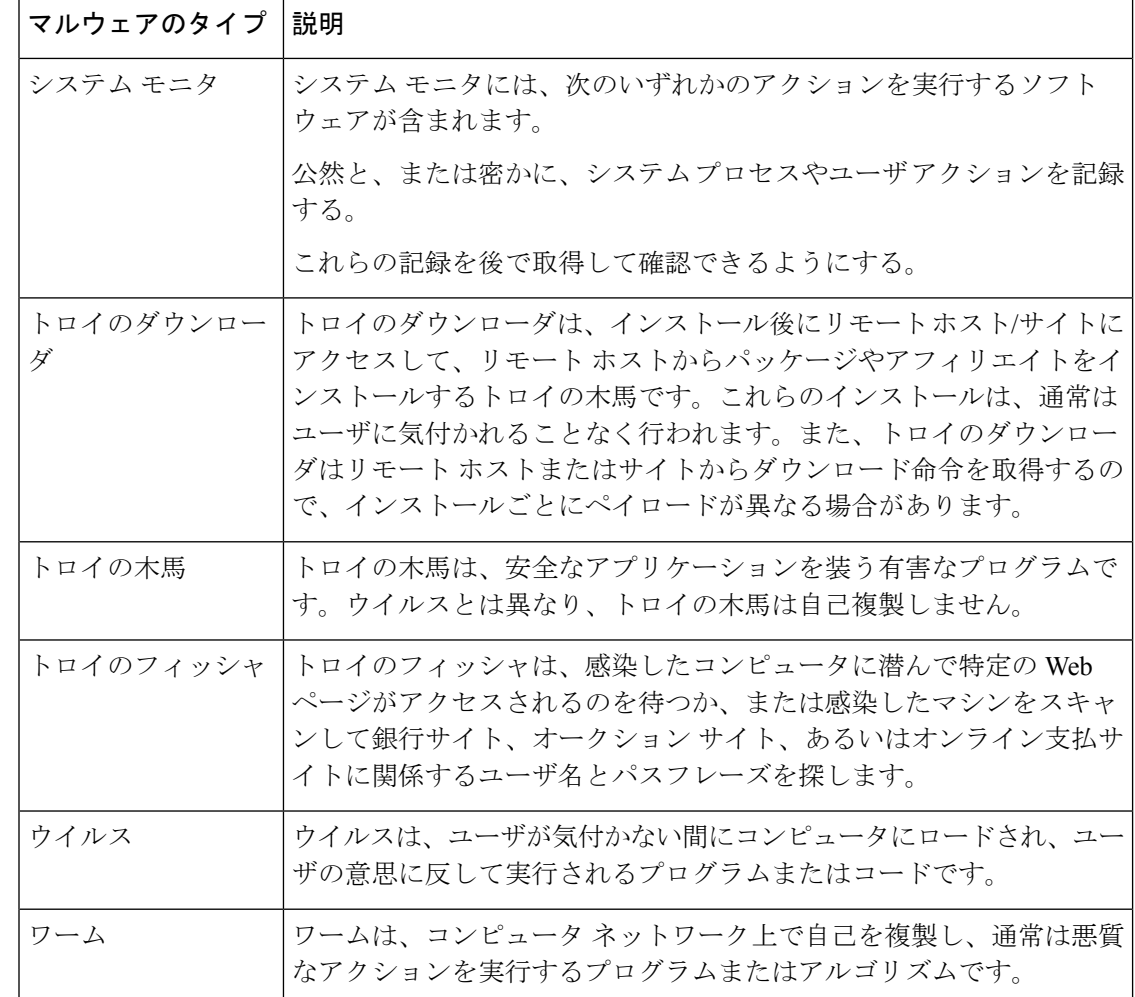

<span id="page-27-0"></span>**[**高度なマルウェア防御(ファイルレピュテーション)(**Advanced Malware Protection (File Reputation)**)**]** および **[**高度なマルウェア防御 (ファイル分析)(**Advanced Malware Protection (File Analysis)**)**]** レ ポート

- [ファイル分析レポートの詳細の要件](#page-28-0) (29 ページ)
- SHA-256 [ハッシュによるファイルの識別](#page-30-0) (31 ページ)
- [[高度なマルウェア防御\(ファイルレピュテーション\)\(](#page-31-0)Advanced Malware Protection (File Reputation))]および[高度なマルウェア防御(ファイル分析) (Advanced Malware Protection (File [Analysis\)](#page-31-0))] レポート ページ (32 ページ)
- [その他のレポートでのファイル](#page-33-1) レピュテーション フィルタ データの表示 (34 ページ)
- Web [トラッキング機能および高度なマルウェア防御機能について](#page-106-0) (107 ページ)

#### <span id="page-28-0"></span>ファイル分析レポートの詳細の要件

- [\(クラウドファイル分析\)管理アプライアンスがファイル分析サーバに到達できることを](#page-28-1) [確認する](#page-28-1) (29 ページ)
- [\(クラウドファイル分析\)詳細なファイル分析結果が表示されるように管理アプライアン](#page-28-2) [スを設定する](#page-28-2) (29 ページ)
- [\(オンプレミスのファイル分析\)ファイル分析アカウントをアクティブ化する](#page-29-0) (30 ペー [ジ\)](#page-29-0)
- [追加の要件](#page-30-1) (31 ページ)

#### <span id="page-28-1"></span>(クラウド ファイル分析)管理アプライアンスがファイル分析サーバに到達できることを確認する

ファイル分析レポートの詳細を取得するには、アプライアンスがポート443経由でファイル分 析サーバに接続できる必要があります。詳細については、[ファイアウォール情報](b_sma_admin_guide_14_0_appendix3.pdf#nameddest=unique_329)を参照してく ださい。

Cisco コンテンツ セキュリティ管理アプライアンスがインターネットに直接接続していない場 合は、このトラフィック用にプロキシサーバを設定します[\(アップグレードとアップデートの](b_sma_admin_guide_14_0_chapter16.pdf#nameddest=unique_330) [設定](b_sma_admin_guide_14_0_chapter16.pdf#nameddest=unique_330)を参照)。プロキシを使用してアップグレードおよびサービスアップデートを入手するよ うにアプライアンスを設定済みの場合は、既存の設定が使用されます。

HTTPSプロキシを使用する場合は、そのプロキシでトラフィックを復号しません。パススルー 機能を使用してファイル分析サーバと通信するようにしてください。プロキシサーバはファイ ル分析サーバからの証明書を信頼する必要がありますが、ファイル分析サーバに自身の証明書 を提供する必要はありません。

#### <span id="page-28-2"></span>(クラウド ファイル分析)詳細なファイル分析結果が表示されるように管理アプライアンスを設定する

組織のすべてのコンテンツ セキュリティ アプライアンスで、組織内の Cisco E メール セキュ リティ アプライアンスまたは Cisco Web セキュリティ アプライアンスから分析用に送信され るファイルに関するクラウド内の詳細な結果が表示されるようにするには、すべてのアプライ アンスを同じアプライアンス グループに結合する必要があります。

- ステップ **1** (新しい Web インターフェイスのみ)セキュリティ管理アプライアンスで をクリックして、レガシー Web インターフェイスをロードします。
- ステップ **2** [管理アプライアンス(Management Appliance)] > [集約管理サービス(Centralized Services)] > [セキュリ ティアプライアンス(Security Appliances)] を選択します。
- ステップ **3** [ファイル分析(File Analysis)] セクションにスクロールします。
- ステップ **4** 管理対象アプライアンスが別のファイル分析クラウドサーバを指している場合は、結果の詳細の表示元と なるサーバを選択します。

結果の詳細は、その他のクラウド サーバによって処理されたファイルでは使用できません。

ステップ5 分析グループ ID を入力します。

- 不正なグループ ID を入力したか、または他の何らかの理由でグループ ID を変更する必要がある場合 は、Cisco TAC に問い合わせる必要があります。
- この変更はすぐに反映されます。コミットする必要はありません。
- この値に CCOID を使用することを推奨します。
- この値は大文字と小文字が区別されます。
- この値は、分析用にアップロードしたファイルのデータを共有するすべてのアプライアンスで同じで ある必要があります。
- アプライアンスは 1 つのグループだけに属することができます。
- いつでもグループにマシンを追加できますが、追加できるのは一度のみです。
- ステップ **6** [今すぐグループ化(Group Now)] をクリックします。
- ステップ7 このアプライアンスとデータを共有する各Webセキュリティアプライアンスで、同じグループを設定しま す。

#### 次のタスク

#### 関連項目

[クラウドで詳細なファイル分析結果が表示されるファイル](#page-33-2) (34 ページ)

#### <span id="page-29-0"></span>(オンプレミスのファイル分析)ファイル分析アカウントをアクティブ化する

オンプレミス(プライベートクラウド)の Cisco AMP Threat Grid Appliance を導入した場合、 Threat Grid Appliance で使用可能なレポート詳細を表示するために、Cisco コンテンツ セキュリ ティ管理アプライアンスのファイル分析アカウントをアクティブ化する必要があります。通 常、これは 1 回のみ必要です。

#### 始める前に

重大レベルでシステム アラートを受信していることを確認します。

ステップ **1** Threat Grid Appliance からファイル分析レポート詳細に最初にアクセスしようとするときに、数分待ってか ら、リンクを含むアラートを受信します。

> このアラートを受信しなかった場合は、「<sup>●</sup>1アイコンをクリックしてレガシー Web インターフェイスを ロードし、[管理アプライアンス(Management Appliance)] > [システム管理(System Administration)] > [ア ラート(Alerts)] を選択して、[上位アラートを表示(View Top Alerts)] をクリックします。

- ステップ **2** アラート メッセージ内のリンクをクリックします。
- ステップ **3** 必要に応じて、Cisco AMP Threat Grid Appliance にサインインします。

ステップ **4** 管理アプライアンスのアカウントをアクティブ化します。

#### <span id="page-30-1"></span>追加の要件

追加の要件については、お使いのセキュリティ管理アプライアンス リリースのリリース ノー ト(次の場所で入手可能)を参照してください [http://www.cisco.com/c/en/us/support/security/](http://www.cisco.com/c/en/us/support/security/content-security-management-appliance/products-release-notes-list.html) [content-security-management-appliance/products-release-notes-list.html](http://www.cisco.com/c/en/us/support/security/content-security-management-appliance/products-release-notes-list.html)

### <span id="page-30-0"></span>**SHA-256** ハッシュによるファイルの識別

ファイル名は簡単に変更できるため、アプライアンスはセキュア ハッシュ アルゴリズム (SHA-256)を使用して各ファイルの ID を生成します。アプライアンスが名前の異なる同じ ファイルを処理する場合、すべてのインスタンスが同じ SHA-256 として認識されます。複数 のアプライアンスが同じファイルを処理する場合、ファイルのすべてのインスタンスには同じ SHA-256 ID があります。

ほとんどのレポートでは、ファイルがその SHA-256 値 (短縮形式) 別に表示されます。組織 のマルウェア インスタンスに関連付けられたファイル名を特定するには、[高度なマルウェア 防御(Advanced Malware Protection)] レポート ページを選択し、テーブルの SHA-256 リンク をクリックします。関連付けられたファイル名が詳細ページに表示されます。

**[**高度なマルウェア防御(ファイルレピュテーション)(**Advanced Malware Protection (File Reputation)**)**]**および**[**高度なマルウェア防御(ファイ ル分析)(**Advanced Malware Protection (File Analysis)**)**]** レポート ページ

### <span id="page-31-0"></span>**[**高度なマルウェア防御(ファイルレピュテーション)(**AdvancedMalwareProtection(File Reputation)**)**]** および **[**高度なマルウェア防御(ファイル分析)(**Advanced Malware Protection (File Analysis)**)**]** レポート ページ

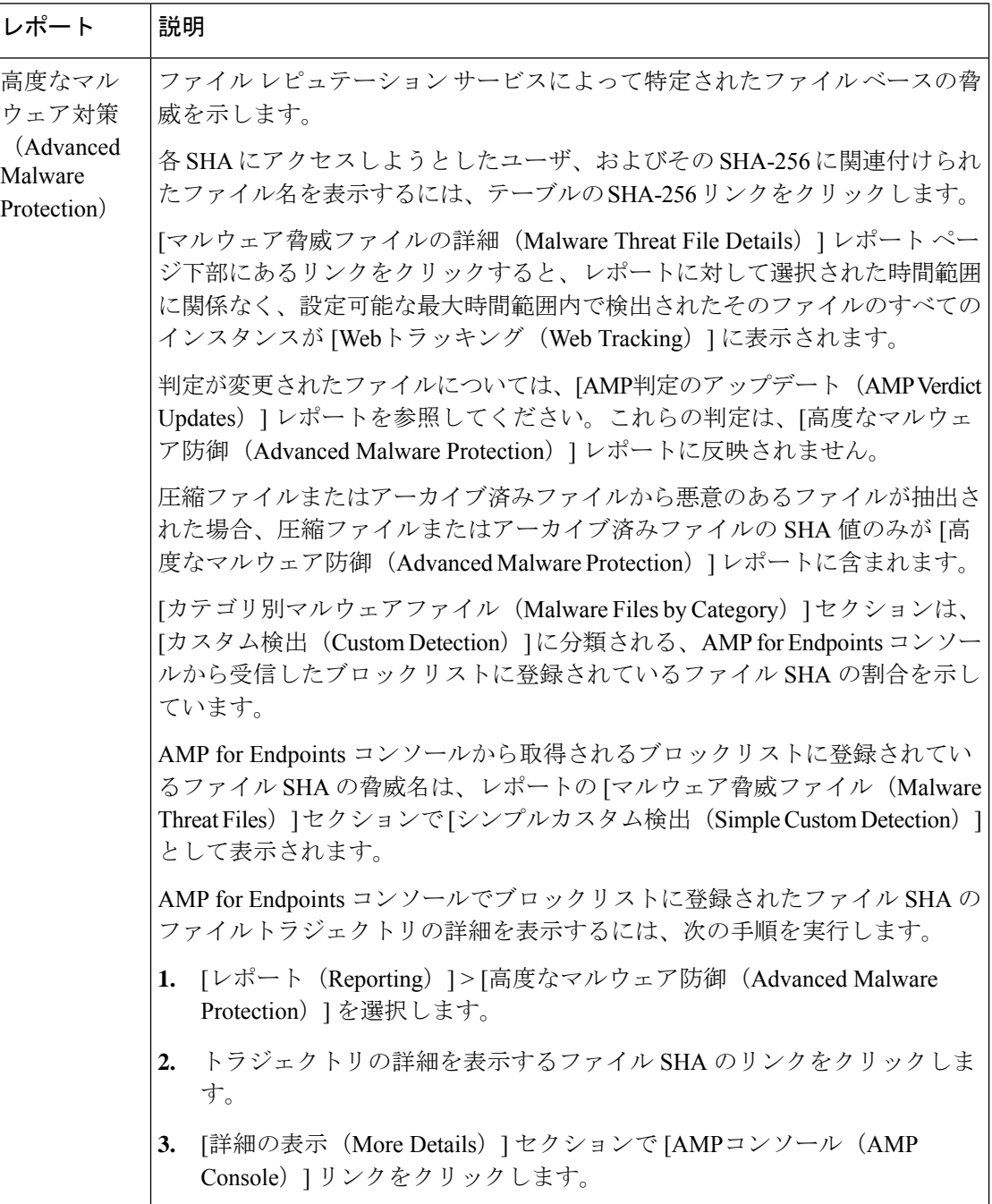

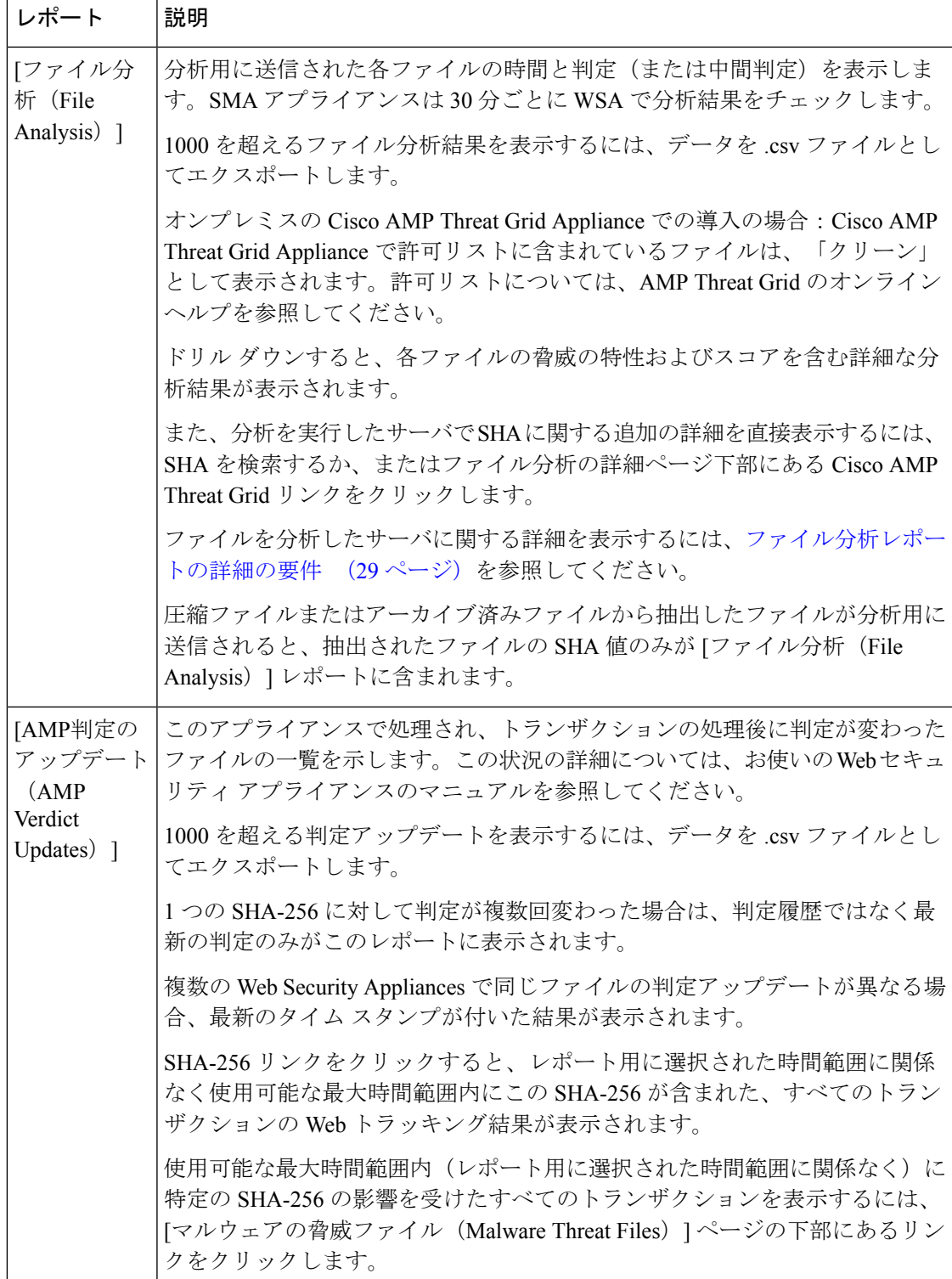

### <span id="page-33-1"></span>その他のレポートでのファイル レピュテーション フィルタ データの表示

該当する場合は、ファイルレピュテーションおよびファイル分析のデータを他のレポートでも 使用できます。レポートによっては、[高度なマルウェア防御でブロック(Blocked byAdvanced Malware Protection)] 列がデフォルトで非表示になっている場合があります。追加列を表示す るには、テーブルの下の [列(Columns)] リンクをクリックします。

#### <span id="page-33-2"></span>クラウドで詳細なファイル分析結果が表示されるファイル

パブリッククラウドのファイル分析を導入した場合は、ファイル分析のためにアプライアンス グループに追加された、任意の管理対象アプライアンスからアップロードされたすべてのファ イルの詳細な結果を表示できます。

グループに管理アプライアンスを追加した場合は、[管理アプライアンス(Management Appliance)] > [集約管理サービス(Centralized Services)] > [セキュリティアプライアンス (Security Appliances)] ページにあるボタンをクリックして、グループの管理対象アプライア ンスのリストを表示できます。

分析グループのアプライアンスはファイル分析クライアント ID で識別されます。特定のアプ ライアンスのこの ID を判別するには、次の場所を参照してください。

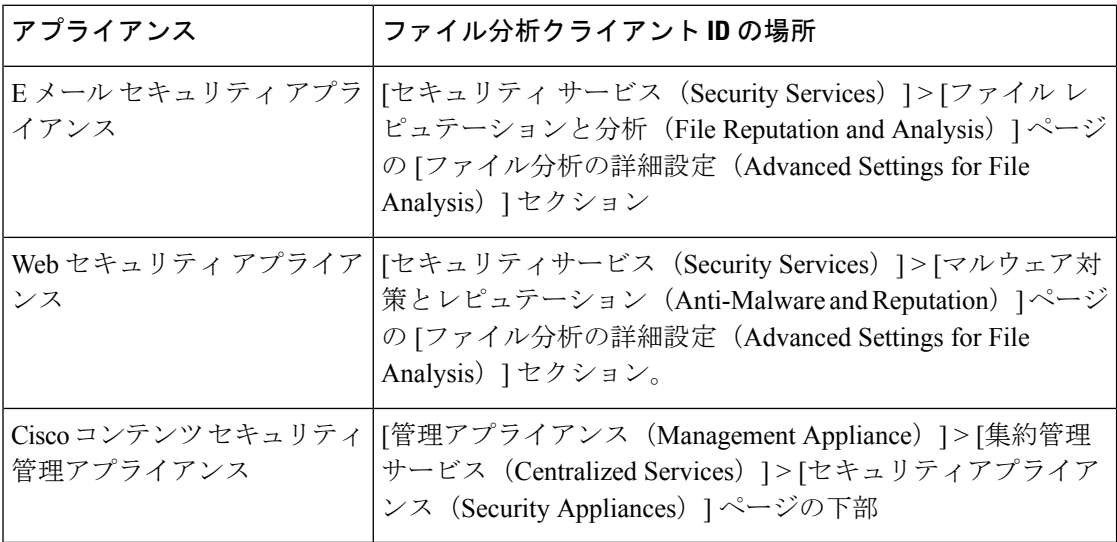

#### 関連項目

[\(クラウドファイル分析\)詳細なファイル分析結果が表示されるように管理アプライアンスを](#page-28-2) [設定する](#page-28-2) (29 ページ)

### <span id="page-33-0"></span>**[**クライアント マルウェア リスク(**Client Malware Risk**)**]** レポート

[ウェブ(Web)] > [レポート(Reporting)] > [クライアントマルウェアリスク(Client Malware Risk)]ページは、クライアントマルウェアリスクアクティビティをモニタするために使用で きるセキュリティ関連のレポーティング ページです。

[クライアントマルウェアリスク(ClientMalwareRisk)]ページでは、システム管理者が最も多 くブロックまたは警告を受けているユーザを確認できます。このページで収集された情報か ら、管理者はユーザリンクをクリックして、そのユーザが多数のブロックや警告を受けている 原因、およびネットワーク上の他のユーザよりも多く検出されている原因となっているユーザ の行動を確認できます。

さらに [クライアント マルウェア リスク(Client Malware Risk)] ページには、L4 トラフィッ クモニタ (L4TM) によって特定された、頻度の高いマルウェア接続に関与しているクライア ント IP アドレスが表示されます。マルウェア サイトに頻繁に接続するコンピュータは、マル ウェアに感染している可能性があります。これらのマルウェアは中央のコマンド/コントロー ル サーバに接続しようとするので、除去しなければなりません。

次の表で、「クライアント マルウェア リスク (Client Malware Risk) ] ページの情報について説 明します。

| セクション                                                                                            | 説明                                                                                                    |
|--------------------------------------------------------------------------------------------------|----------------------------------------------------------------------------------------------------|
| [時間範囲(Time Range)](ド<br>ロップダウン リスト)                                                              | レポートに含めるデータの時間範囲を選択できるメニュー。<br>詳細については、レポートの時間範囲の選択を参照してくだ<br>さい。                                                                                                    |
| [Webプロキシ:モニタまたはブ<br>ロックされた上位クライアン<br>$\vdash$ (Web Proxy: Top Clients<br>Monitored or Blocked) 1 | このチャートには、マルウェアのリスクが発生した上位10人<br>のユーザが表示されます。                                                                                                    |
| [L4トラフィックモニタ:検出さ<br>れたマルウェア接続 (L4<br>Traffic Monitor: Malware<br>Connections Detected) 1         | このチャートには、組織内で最も頻繁にマルウェアサイトに<br>接続している 10台のコンピュータの IP アドレスが表示され<br>ます。<br>このチャートは[L4トラフィックモニタ (L4 Traffic Monitor)]<br>レポート (38ページ)の[上位クライアントIP (Top Client<br>IPs) 1チャートと同じです。詳細およびチャートオプション<br>についてはこの項を参照してください。 |

表 **9 : [**クライアント マルウェア リスク(**Client Malware Risk**)**]** レポート ページの内容

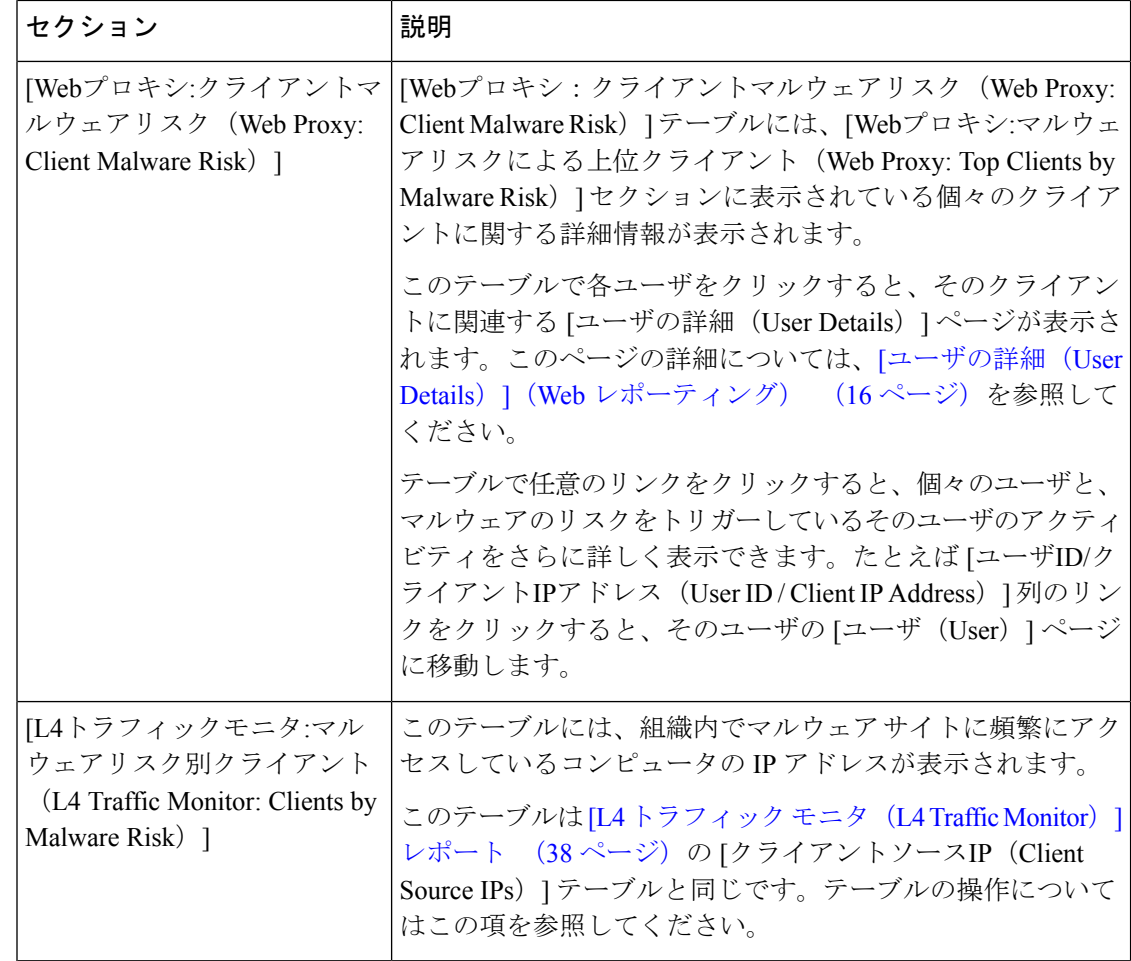

このレポートのビューをカスタマイズするには、Web セキュリティ [レポートの使用](#page-5-0) (6 ペー [ジ\)](#page-5-0)を参照してください。 ヒント

### <span id="page-35-0"></span>**[Web** レピュテーションフィルタ(**Web Reputation Filters**)**]** レポート

[ウェブ(Web)] > [レポート(Reporting)] > [Web レピュテーションフィルタ(Web Reputation Filters)] では、指定した時間範囲内のトランザクションに対する Web レピュテーション フィ ルタ(ユーザが設定)の結果を確認できます。

### **Web** レピュテーション フィルタとは

Web レピュテーション フィルタは、Web サーバの動作を分析し、URL ベースのマルウェアが 含まれている可能性を判断するためのレピュテーション スコアを URL に割り当てます。この 機能は、エンドユーザのプライバシーや企業の機密情報を危険にさらすURLベースのマルウェ アを防ぐために役立ちます。Web セキュリティ アプライアンスは、URL レピュテーション ス コアを使用して、疑わしいアクティビティを特定するとともに、マルウェア攻撃を未然に防ぎ
ます。Web レピュテーション フィルタは、アクセス ポリシーと復号ポリシーの両方と組み合 わせて使用できます。

Web レピュテーション フィルタでは、統計データを使用してインターネット ドメインの信頼 性が評価され、URLのレピュテーションにスコアが付けられます。特定のドメインが登録され ていた期間、Web サイトがホストされている場所、Web サーバがダイナミック IP アドレスを 使用しているかどうかなどのデータを使用して、特定の URL の信頼性が判定されます。

Web レピュテーションの計算では、URL をネットワーク パラメータに関連付けて、マルウェ アが存在する可能性が判定されます。マルウェアが存在する可能性の累計が、-10 ~ +10 の Webレピュテーションスコアにマッピングされます (+10がマルウェアを含む可能性が最も低 い)。

パラメータには、たとえば以下のものがあります。

- URL 分類データ
- ダウンロード可能なコードの存在
- •長く不明瞭なエンドユーザ ライセンス契約書 (EULA)の存在
- グローバルなボリュームとボリュームの変更
- ネットワーク オーナー情報
- URL の履歴
- URL の経過時間
- ブロック リストに存在
- 許可リストに存在
- 人気のあるドメインの URL タイプミス
- ドメインのレジストラ情報
- IP アドレス情報

Web レピュテーション フィルタの詳細については、『IronPort AsyncOS for Web User Guide』の 「Web Reputation Filters」を参照してください。

[Web レピュテーションフィルタ(Web Reputation Filters)] ページには次の情報が表示されま す。

表 **<sup>10</sup> : [**ウェブ(**Web**)**] <sup>&</sup>gt; [**レポート(**Reporting**)**] <sup>&</sup>gt; [Web** レピュテーションフィルタ(**Web Reputation Filters**)**]** ページの詳細

| セクション                                                                     | 説明                                                                                                    |
|---------------------------------------------------------------------------|----------------------------------------------------------------------------------------------------|
| [時間範囲(Time Range)](ドロップダウ<br> ンリスト)                                       | 1~90日間またはカスタム日数範囲を指定できるドロップダウンリス<br>ト。時間範囲の詳細と実際のニーズに合わせたカスタマイズについては、<br>レポートの時間範囲の選択を参照してください。                                              |
| [Webレピュテーションアクション(トレン<br>$\check{F}$ ) (Web Reputation Actions (Trend)) ] | このセクションには、指定した時間(横方向の時間軸)に対する Web レ<br>ピュテーション アクションの総数(縦方向の目盛り)が、グラフ形式で<br>表示されます。このセクションでは、時間の経過に伴う Web レピュテー<br>ションアクションの潜在的なトレンドを確認できます。 |
| [Webレピュテーションアクション(ボリュー <br>$\Delta$ ) (Web Reputation Actions (Volume)) ] | このセクションには、Webレピュテーションアクションのボリュームが<br>トランザクション数の比率で表示されます。                                                                                    |

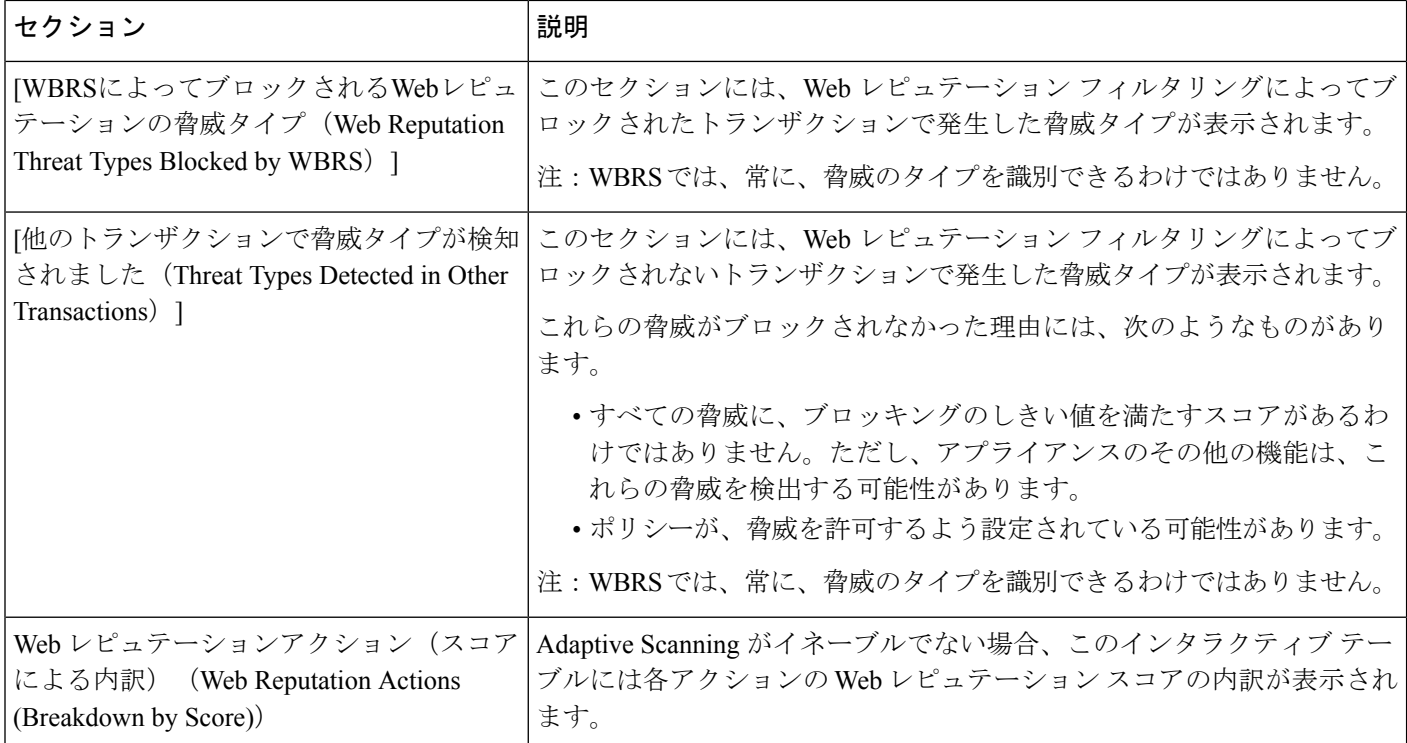

## $\mathcal{Q}$

このレポートのビューをカスタマイズするには、Web セキュリティ [レポートの使用](#page-5-0) (6 ペー [ジ\)](#page-5-0)を参照してください。 ヒント

### **Web** レピュテーション設定の調整

指定済みの Web レピュテーションの設定は、レポート結果に基づいて調整することができま す。たとえば、しきい値スコアを調整したり、AdaptiveScanning をイネーブルまたはディセー ブルにしたりできます。Web レピュテーション設定の詳細については、『AsyncOS for Cisco Web Security Appliances User Guide』を参照してください。

# **[L4** トラフィック モニタ(**L4 Traffic Monitor**)**]** レポート

[ウェブ(Web)] > [レポート(Reporting)] > [L4 トラフィック モニタ(L4 Traffic Monitor)] ページには、指定した時間範囲内に L4 トラフィック モニタによってお使いの Web セキュリ ティ アプライアンス上で検出されたマルウェア ポートとマルウェア サイトに関する情報が表 示されます。マルウェア サイトに頻繁にアクセスしているクライアントの IP アドレスも表示 されます。

L4 トラフィック モニタは、Web セキュリティ アプライアンスのすべてのポートに着信する ネットワーク トラフィックをリッスンし、ドメイン名と IP アドレスを独自のデータベース テーブルのエントリと照合して、着信トラフィックと発信トラフィックを許可するかどうかを 決定します。

このレポートのデータを使用して、ポートまたはサイトをブロックするかどうかを判断した り、特定のクライアントIPアドレスが著しく頻繁にマルウェアサイトに接続している理由(た とえば、その IP アドレスに関連付けられたコンピュータが、中央のコマンド/コントロール サーバに接続しようとするマルウェアに感染しているなど)を調査したりできます。

 $\mathcal{L}$ 

ヒント

このレポートのビューをカスタマイズするには、Web セキュリティ [レポートの使用](#page-5-0) (6 ペー [ジ\)](#page-5-0)を参照してください。

| セクション                                   | 説明                                                                                                    |
|-----------------------------------------|----------------------------------------------------------------------------------------------------|
| [時間範囲(Time<br>Range) 1 (ドロッ<br>プダウンリスト) | レポート対象の時間範囲を選択できるメニュー。詳細については、レポー<br>トの時間範囲の選択を参照してください。                                                                                                    |
| [上位クライアント]<br>IP (Top Client)           | このセクションには、組織内で最も頻繁にマルウェア サイトに接続して<br>いるコンピュータのIPアドレスがグラフ形式で表示されます。                                                                                                    |
| $Ips)$ ]                                | チャートの下の[チャートオプション (ChartOptions) 1リンクをクリック<br>すると、表示を総合的な[検出されたマルウェア接続 (Malware Connections<br>Detected) 1から [モニタされたマルウェア接続 (Malware Connections<br>Monitored) 1または「ブロックされたマルウェア接続 (Malware Connections<br>Blocked) 1に変更できます。  |
|                                         | このチャートは、「クライアントマルウェアリスク (Client Malware Risk) 1<br>レポート (34ページ)の[L4トラフィックモニタ:検出されたマルウェ<br>ア接続 (L4 Traffic Monitor: Malware Connections Detected) 1チャートと同<br>じです。                                                               |
|                                         | [上位マルウェアサ   このセクションには、L4 トラフィック モニタによって検出された上位の<br>イト (Top Malware   マルウェア ドメインがグラフ形式で表示されます。                                                                                                    |
| Sites $)$ ]                             | チャートの下の[チャートオプション (Chart Options) ]リンクをクリック<br>すると、表示を総合的な[検出されたマルウェア接続 (Malware Connections<br>Detected) 1から [モニタされたマルウェア接続 (Malware Connections<br>Monitored) 1または「ブロックされたマルウェア接続 (Malware Connections<br>Blocked) 1に変更できます。 |

表 **<sup>11</sup> : [L4** トラフィック モニタ(**L4 Traffic Monitor**)**]** レポート ページの内容

 $\overline{\phantom{a}}$ 

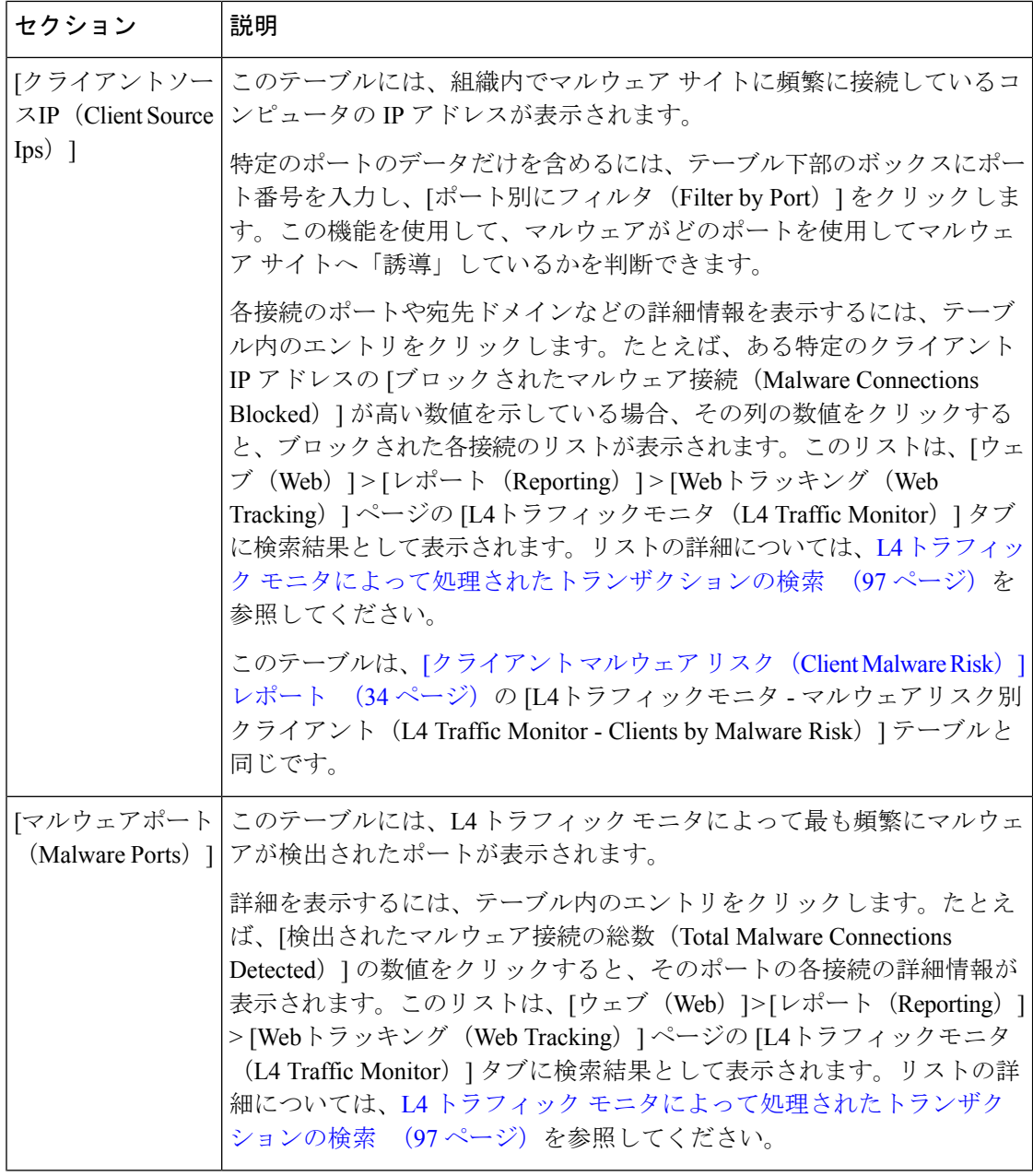

٦

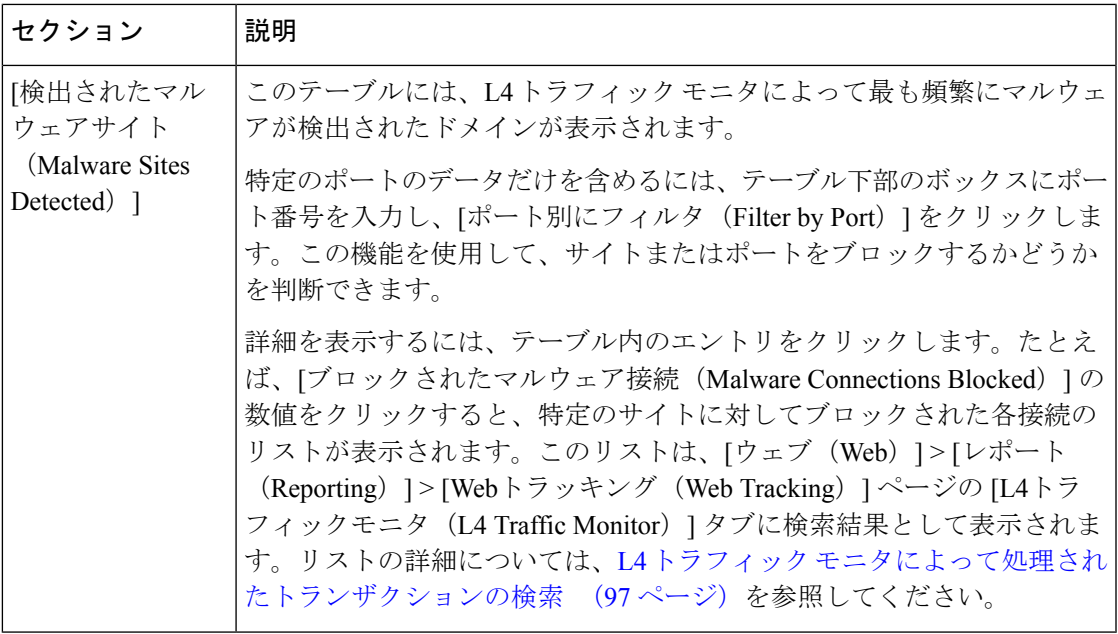

### $\mathcal{Q}$

このレポートのビューをカスタマイズするには、Web セキュリティ [レポートの使用](#page-5-0) (6 ペー [ジ\)](#page-5-0)を参照してください。 ヒント

#### 関連項目

• L4 トラフィック モニタ [レポートのトラブルシューティング](#page-110-0) (111 ページ)

# **[SOCKS** プロキシ(**SOCKS Proxy**)**]** レポート

[ウェブ (Web) ]>[レポート (Reporting) ]>[SOCKSプロキシ (SOCKS Proxy) ]ページでは、 宛先、ユーザなど、SOCKS プロキシを通じて処理されたトランザクションのデータおよびト レンドを表示できます。

# 

(注)

レポートに表示される宛先は、SOCKSクライアント(通常はブラウザ)がSOCKSプロキシに 送信するアドレスです。

SOCKS ポリシー設定を変更するには、『Cisco Web Security Appliances User Guide』の 「AsyncOS」を参照してください。

#### 関連項目

• SOCKS [プロキシによって処理されるトランザクションの検索](#page-97-0) (98 ページ)

# ユーザの場所別レポート(**Reports by User Location**)

[ウェブ (Web) ]>[レポート (Reporting) ]>[ユーザの場所別のレポート (Reports by User Location)] ページでは、モバイル ユーザがローカル システムまたはリモート システムから実 行しているアクティビティを確認できます。

対象となるアクティビティは次のとおりです。

- ローカル ユーザおよびリモート ユーザがアクセスしている URL カテゴリ。
- ローカル ユーザおよびリモート ユーザがアクセスしているサイトによってトリガーされ ているアンチマルウェア アクティビティ。
- ローカル ユーザおよびリモート ユーザがアクセスしているサイトの Web レピュテーショ  $\mathcal{L}_{\circ}$
- ローカル ユーザおよびリモート ユーザがアクセスしているアプリケーション。
- ユーザ(ローカルおよびリモート)。
- ローカル ユーザおよびリモート ユーザがアクセスしているドメイン。

[ユーザの場所別のレポート(Reports byUserLocation)]ページには次の情報が表示されます。

表 **<sup>12</sup> : [**ウェブ(**Web**)**] <sup>&</sup>gt; [**レポート(**Reporting**)**] <sup>&</sup>gt; [**ユーザの場所別のレポート(**Reports by User Location**)**]** ページの詳細

| セクション                                                                                 | 説明                                                                                                    |
|---------------------------------------------------------------------------------------|----------------------------------------------------------------------------------------------------|
| $\vdash$                                                                              | [時間範囲(Time Range)](ドロップダウンリス  1 ~ 90 日間またはカスタム日数範囲を指定できるドロップダウン<br>リスト。時間範囲の詳細と実際のニーズに合わせたカスタマイズに<br>ついては、レポートの時間範囲の選択を参照してください。 |
| [Webプロキシアクティビティ総数:リモートユー<br>ザ (Total Web Proxy Activity: Remote Users) ]              | このセクションには、指定した時間(横方向)におけるリモート<br>ユーザのアクティビティ(縦方向)が、グラフ形式で表示されま<br>す。                                                             |
| [Webプロキシの概要 (Web Proxy Summary) 1                                                     | このセクションには、システム上のローカルユーザとリモートユー<br>ザのアクティビティの要約が表示されます。                                                                           |
| [Webプロキシアクティビティ総数:ローカルユー<br>ザ (Total Web Proxy Activity: Local Users) ]               | このセクションには、指定した時間(横方向)におけるリモート<br>ユーザのアクティビティ(縦方向)が、グラフ形式で表示されま<br>す。                                                             |
| [検出された疑がわしいトランザクション:リモー<br>トユーザ (Suspect Transactions Detected: Remote<br>Users $)$ ] | このセクションには、リモートユーザに対して定義したアクセス<br>ポリシーによって指定した時間内(横方向)に検出された疑わしい<br>トランザクション(縦方向)が、グラフ形式で表示されます。                                  |
| [疑わしいトランザクションの概要 (Suspect<br>Transactions Summary) ]                                  | このセクションには、システム上のリモートユーザの疑わしいトラ<br>ンザクションの要約が表示されます。                                                                              |
| [検出された疑がわしいトランザクション:ローカ<br>ルユーザ (Suspect Transactions Detected: Local<br>Users $)$ ]  | このセクションには、リモートユーザに対して定義したアクセス<br>ポリシーによって指定した時間内(横方向)に検出された疑わしい<br>トランザクション(縦方向)が、グラフ形式で表示されます。                                  |

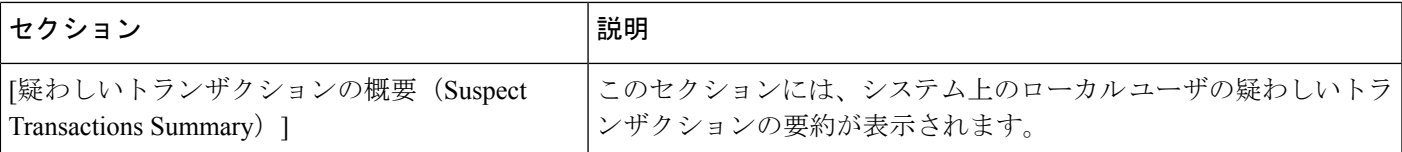

[ユーザの場所別のレポート(Reports by User Location)]ページでは、ローカルユーザとリモー ト ユーザのアクティビティを示すレポートを生成できます。これにより、ユーザのローカル アクティビティとリモート アクティビティを簡単に比較できます。

$$
\underline{\mathcal{Q}}
$$

このレポートのビューをカスタマイズするには、Web セキュリティ [レポートの使用](#page-5-0) (6 ペー [ジ\)](#page-5-0)を参照してください。 ヒント

[ユーザの場所別のレポート(Reports byUserLocation)]ページの情報について、スケジュール 設定されたレポートを生成することができます。レポートのスケジュール設定については[、ス](#page-80-0) [ケジュール設定されたレポートとオンデマンド](#page-80-0) Web レポートについて (81ページ)を参照し てください。 (注)

# **[**システム容量(**System Capacity**)**]** ページ

[ウェブ(Web)] > [レポート(Reporting)] > [システム容量(System Capacity)] ページでは、 Web セキュリティ アプライアンスによってセキュリティ管理アプライアンスで発生する作業 負荷全体を表示できます。重要な点は、[システム容量(SystemCapacity)]ページを使用して、 経時的に増大をトラッキングしてシステム キャパシティの計画を立てられることです。Web SecurityAppliancesをモニタすると、キャパシティが実際の量に適しているかを確認できます。 量は、時間の経過に伴って必ず増加しますが、適切にモニタリングしていれば、追加キャパシ ティまたは設定変更を予防的に適用できます。

[システム容量(System Capacity)] ページを使用すると、次の情報を確認できます。

- Web Security Appliances が推奨される CPU キャパシティをいつ超えたかを特定します。こ れによって、設定の最適化や追加アプライアンスがいつ必要になったかがわかります。
- トラブルシューティングのために、システムが最もリソースを使用している部分を識別し ます。
- 応答時間とプロキシ バッファ メモリを確認します。
- 1 秒あたりのトランザクション、および顕著な接続を確認します。

### **[**システム容量(**System Capacity**)**]** レポートの表示

**ステップ1** セキュリティ管理アプライアンスで、[ウェブ (Web) ]>[レポート (Reporting) ]>[システム容量 (System Capacity)] を選択します。

ステップ **2** 他のタイプのデータを表示するには、[列(Columns)] をクリックし、表示するデータを選択します。

ステップ **3** 単一のアプライアンスのシステム容量を表示するには、[平均使用率およびパフォーマンスの概要(Overview of Averaged Usage and Performance)  $|\bar{\tau} - \bar{\gamma} \nu \bar{\nu}|$  [Web セキュリティアプライアンス (Web Security appliance)] 列で目的のアプライアンスをクリックします。

> このアプライアンスに関する [システム容量(System Capacity)] グラフが表示されます。このページのグ ラフは次の 2 種類に分かれています。

- [システム容量(System Capacity)]:[[システムの負荷\(](#page-43-0)System Load)] (44 ページ)
- [システム容量(System Capacity)]:[[ネットワーク負荷\(](#page-44-0)Network Load)] (45 ページ)

### **[**システム容量(**System Capacity**)**]** ページに表示されるデータの解釈方法

[システム容量(System Capacity)] ページにデータを表示する時間範囲を選択する場合、次の ことに留意することが重要です。

- Day レポート:Day レポートでは、時間テーブルを照会し、24 時間の間に 1 時間ごとにア プライアンスが受信したクエリの正確な数を表示します。この情報は時間テーブルから収 集されます。
- Month レポート: Month レポートでは、30 日間または 31 日間 (その月の日数に応じる) の日テーブルを照会し、30 日間または 31 日間の正確なクエリ数を表示します。これも正 確な数値です。

[システム容量(System Capacity)] ページの [最大(Maximum)] 値インジケータは、指定され た期間内の最大値を示します。[平均(Average)] 値は指定された期間内のすべての値の平均 です。集計期間は、レポートに対して選択された間隔に応じて異なります。たとえば、月単位 のチャートの場合は、日付ごとの [平均(Average)] 値と [最大(Maximum)] 値を表示するこ とができます。

他のレポートで時間範囲に [年(Year)] を選択した場合は、最大の時間範囲である 90 日を選 択することを推奨します。 (注)

### <span id="page-43-0"></span>**[**システム容量(**System Capacity**)**]**:**[**システムの負荷(**System Load**)**]**

[システム容量(System Capacity)] ウィンドウの最初の 4 つのグラフは、システム負荷に関す るレポートです。これらのレポートには、アプライアンスでの全体的な CPU 使用状況が示さ れます。AsyncOS は、アイドル状態の CPU リソースを使用してトランザクション スループッ トを向上させるように最適化されています。CPU 使用率が高くても、必ずしもシステム キャ パシティの問題を示すわけではありません。CPU 使用率が高く、かつ高ボリュームのメモリ ページスワッピングが発生する場合、キャパシティの問題の可能性があります。このページに は、Web Security Appliances のレポーティングの処理などのさまざまな機能で使用される CPU 量を示すグラフも示されます。機能別 CPU のグラフは、システム上で最も多くのリソース使

用する製品の領域を示す指標です。アプライアンスの最適化が必要な場合、このグラフは、調 整やディセーブル化の必要な機能を判断するのに役立ちます。

また、応答時間/遅延のグラフと 1 秒あたりのトランザクションのグラフには、全体的な応答 時間(ミリ秒単位)、および [時間範囲(Time Range) トロップダウン メニューで指定した 日付範囲での1秒あたりのトランザクション数が示されます。

### <span id="page-44-0"></span>**[**システム容量(**System Capacity**)**]**:**[**ネットワーク負荷(**Network Load**)**]**

[システム容量 (System Capacity) ] ウィンドウの次のグラフには、発信接続、出力用帯域幅、 プロキシ バッファ メモリの統計情報が示されます。日、週、月、または年の結果を表示する こともできます。ご自身の環境における通常量とスパイクのトレンドを理解しておくことが重 要です。

[プロキシ バッファ メモリ(Proxy Buffer Memory)] では、通常動作中にネットワーク トラ フィックのスパイクが表れることがあります。しかし、グラフが最大値に向かって着実に上昇 している場合は、アプライアンスが最大キャパシティに達しつつある可能性があり、キャパシ ティの追加を検討する必要があります。

次のチャートは、[システム容量(System Capacity)]:[[システムの負荷\(](#page-43-0)System Load)] (44 [ページ\)](#page-43-0)で説明されているチャートと同じページで、それらのチャートの下に表示されます。

### プロキシ バッファ メモリ スワッピングに関する注意事項

システムは、定期的にプロキシ バッファ メモリをスワップするように設計されているので、 一部のプロキシ バッファ メモリ スワッピングは起こり得るものであり、アプライアンスの問 題を示すものではありません。システムが常に高ボリュームのプロキシ バッファ メモリをス ワップする場合以外は、プロキシ バッファ メモリ スワッピングは正常であり、起こり得る挙 動です。システムが極端に大量の処理を行い、大量であるためにプロキシ バッファ メモリを 絶えずスワップする場合は、ネットワークにWebセキュリティアプライアンスを追加するか、 またはスループットが最大になるように設定を調整して、パフォーマンスの向上を図る必要が あります。

# **[**使用可能なデータ(**Data Availability**)**]** ページ

[ウェブ(Web)] > [レポート(Reporting)] > [使用可能なデータ(Data Availability)] ページに は、管理対象の各 Web セキュリティ アプライアンスに対応するセキュリティ管理アプライア ンスでレポーティングおよび Web トラッキング データを使用できる日付範囲の概要が表示さ れます。

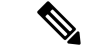

Webレポーティングがディセーブルになると、セキュリティ管理アプライアンスはWebセキュ リティアプライアンスから新しいデータを取得しなくなりますが、以前に取得したデータはセ キュリティ管理アプライアンスに残っています。 (注)

[Webレポート(Web Reporting)] の [開始(From)] 列と [終了(To)] 列、および [Webレポー トとトラッキング (Web Reporting and Tracking) 1の [開始 (From) 1列と [終了 (To) 1列でス テータスが異なる場合は、[ステータス(Status)] 列に最も深刻な結果が示されます。

データの消去の詳細については、[ディスク領域の管理](b_sma_admin_guide_14_0_chapter16.pdf#nameddest=unique_119)を参照してください。

 $\label{eq:1}$ 

URL カテゴリに関するスケジュール設定されたレポートでデータ アベイラビリティが使用さ れている場合、いずれかのアプライアンスのデータにギャップがあると、ページの下部に「こ の時間範囲の一部のデータは使用不可でした。(Some data in thistime range was unavailable.)」 というメッセージが表示されます。ギャップが存在しない場合は何も表示されません。 (注)

# 新しい **Web** インターフェイスの **Web** レポート ページの 概要

次の表は、Web セキュリティ アプライアンス用 AsyncOS のサポートされている最新リリース で、Web インターフェイスの [レポート(Reports)] ドロップダウンから利用できるレポート を示します。詳細については[、インタラクティブレポートページの使用を](b_sma_admin_guide_14_0_chapter4.pdf#nameddest=unique_102)参照してください。 Web セキュリティ アプライアンスでこれ以前のリリースの AsyncOS を実行している場合、こ れらのレポートの一部は利用できない場合があります。

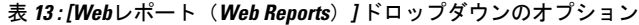

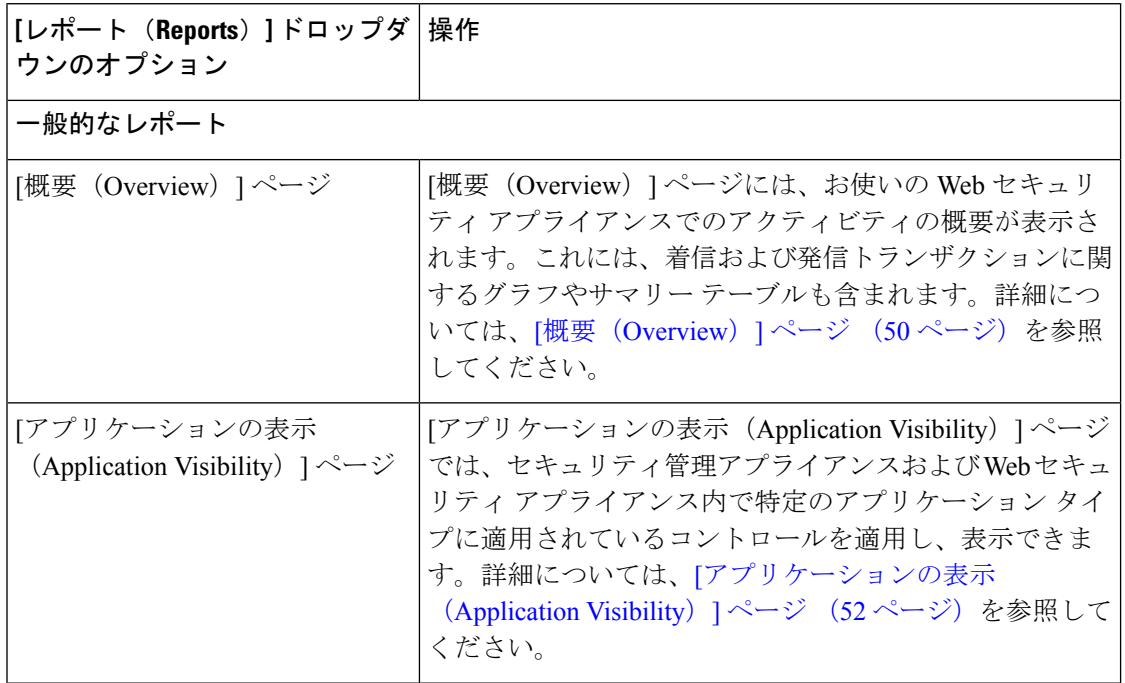

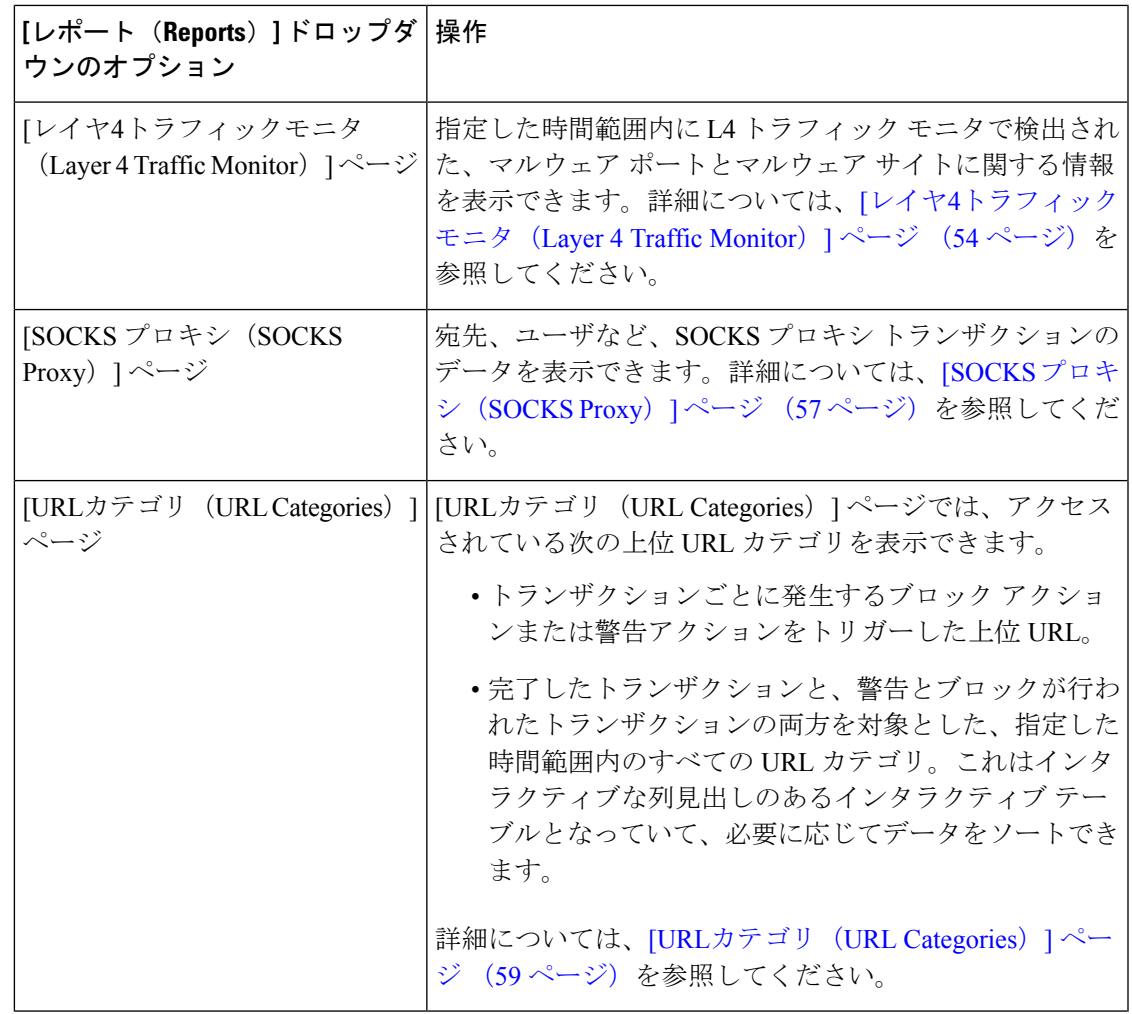

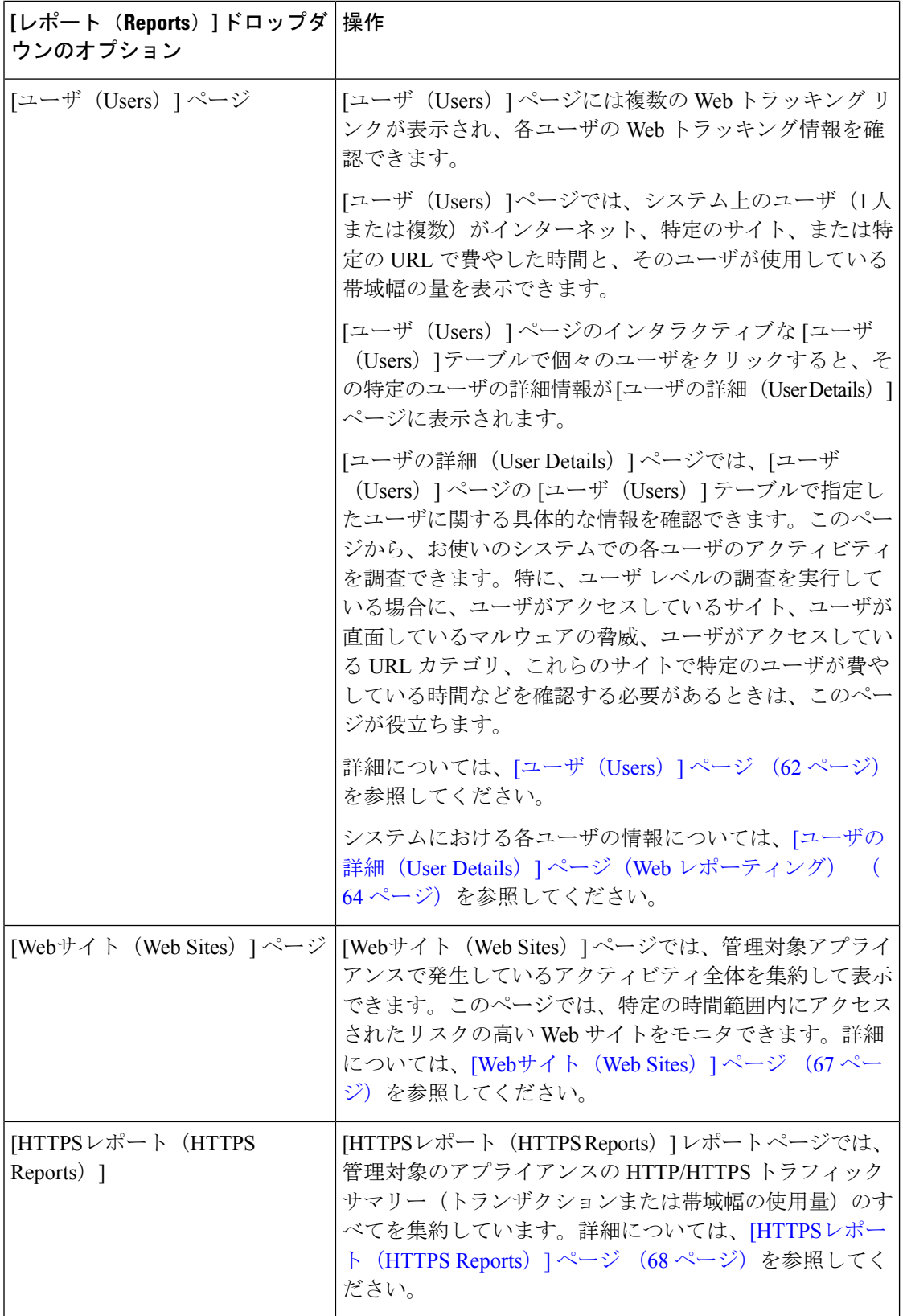

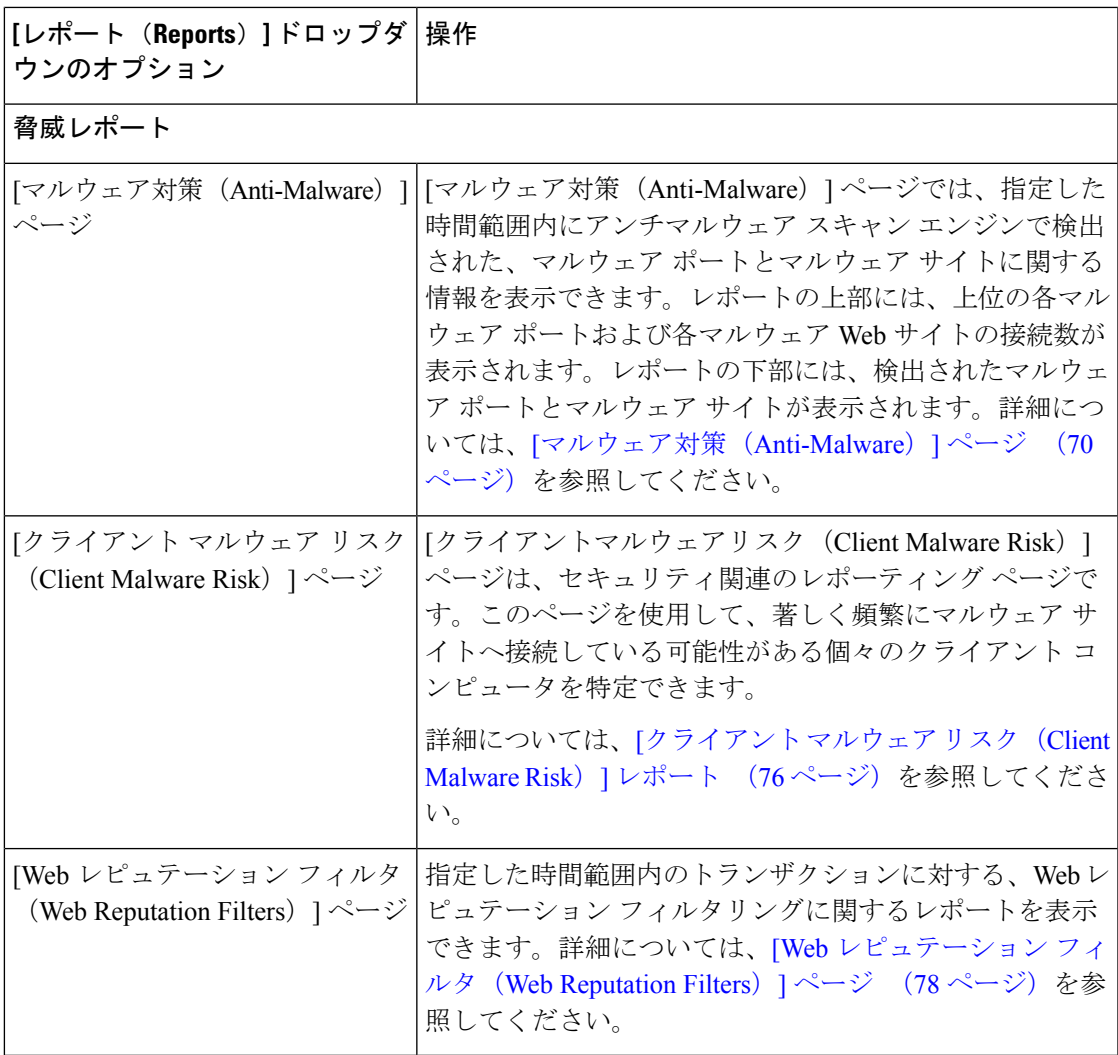

# **[**滞留時間(**Time Spent**)**]** について

さまざまなテーブルの [滞留時間(Time Spent)] 列は、Web ページでユーザが費やした時間を 表します。各URLカテゴリでユーザが費やした時間。ユーザを調査する目的で使用されます。 URL のトラッキング時には、その特定の URL に各ユーザが費やした時間。

トランザクション イベントに「viewed」のタグが付けられる(ユーザが特定の URL に進む) と、[滞留時間(Time Spent)] の値の計算が開始され、Web レポーティング テーブルのフィー ルドとして追加されます。

費やされた時間を計算するため、AsyncOS はアクティブ ユーザごとに、1 分間のアクティビ ティに対して 60 秒という時間を割り当てます。この 1 分間の終わりに、各ユーザが費やした 時間は、そのユーザが訪れた各ドメイン間で均等に配分されます。たとえば、あるユーザがア クティブな 1 分間に 4 つの異なるドメインに進んだ場合、そのユーザは各ドメインで 15 分ず つ費やしたと見なされます。

経過時間の値に関して、以下の注意事項を考慮してください。

- アクティブ ユーザは、アプライアンスを介して HTTP トラフィックを送信し、Web サイ トにアクセスした、すなわち AsyncOS が「ページ ビュー」と見なす動作を行ったユーザ 名または IP アドレスとして定義されています。
- AsyncOS では、クライアント アプリケーションが開始する要求とは逆に、ユーザが開始 する HTTP 要求としてページ ビューを定義します。AsyncOS はヒューリスティック アル ゴリズムを使用して、可能な限り効果的にユーザ ページ ビューを識別します。

単位は時間:分形式で表示されます。

## <span id="page-49-0"></span>**[**概要(**Overview**)**]** ページ

[概要(Overview)] レポート ページには、お使いの Web セキュリティ アプライアンスでのア クティビティの概要が表示されます。これには、着信および発信トランザクションに関するグ ラフやサマリー テーブルも含まれます。

[概要(Overview)] レポート ページを表示するには、[製品(Product)] ドロップダウンから [Web] を選択し、[レポート(Reports)] ドロップダウンから **[**モニタリング(**Monitoring**)**] > [**概要(**Overview**)**]** を選択します。詳細については[、インタラクティブ](b_sma_admin_guide_14_0_chapter4.pdf#nameddest=unique_102) レポート ページの使 [用](b_sma_admin_guide_14_0_chapter4.pdf#nameddest=unique_102)を参照してください。

[概要(Overview)] レポート ページの上部には、URL とユーザの使用量に関する統計情報、 Web プロキシ アクティビティ、および各種トランザクション サマリーが表示されます。トラ ンザクションサマリーには、さらに詳細なトレンド情報が示されます。たとえば、疑わしいト ランザクションと、そのグラフの隣にそれらのトランザクションがブロックされた数、および ブロックされた方法が表示されます。

[概要(Overview)]レポートページの下半分は、使用状況に関する情報に使用されます。つま り、表示されている上位 URL カテゴリ、ブロックされている上位アプリケーション タイプお よびカテゴリ、これらのブロックまたは警告を生成している上位ユーザが表示されます。

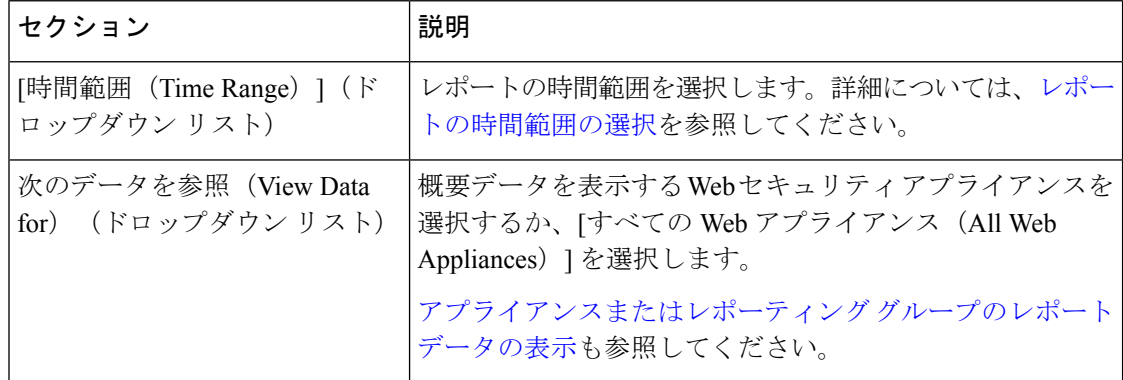

#### 表 **<sup>14</sup> : [**概要(**Overview**)**]** ページの詳細

I

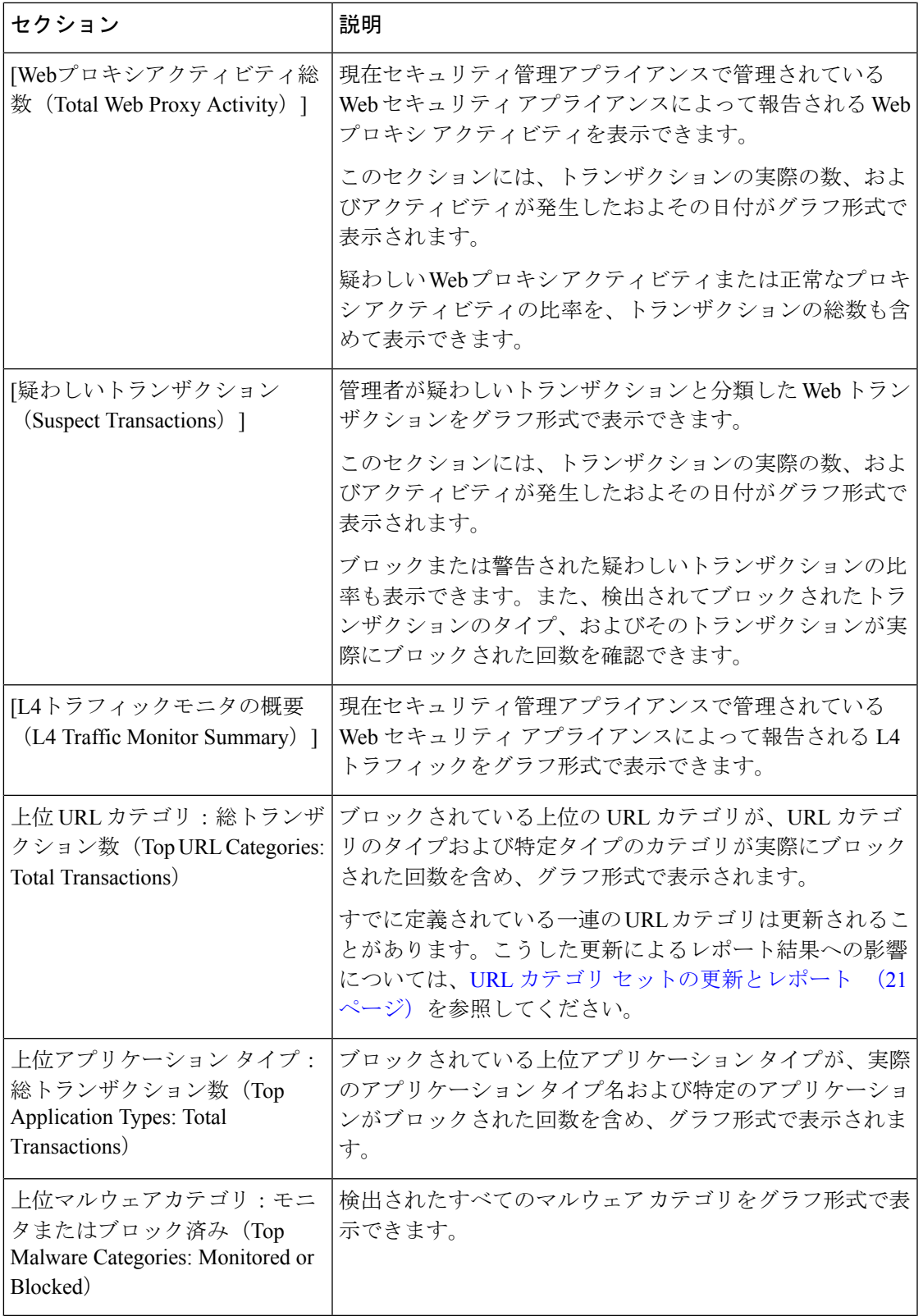

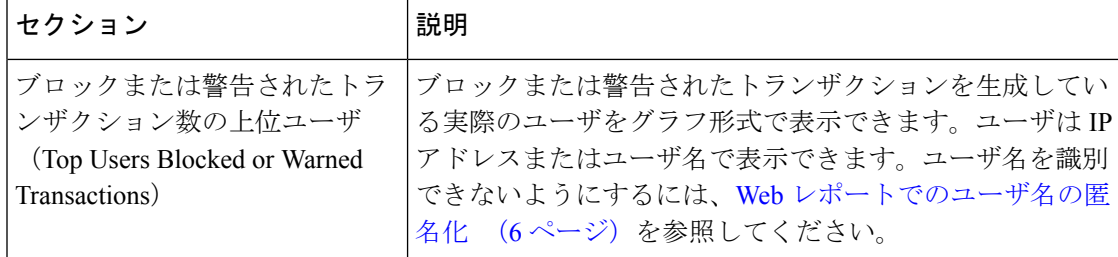

# <span id="page-51-0"></span>**[**アプリケーションの表示(**Application Visibility**)**]** ページ

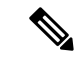

[アプリケーションの表示 (Application Visibility) ]の詳細については、『User Guide for AsyncOS for Cisco Web Security Appliances』の「Understanding Application Visibility and Control」の章を参 照してください。 (注)

[アプリケーションの表示(Application Visibility)] レポート ページでは、セキュリティ管理ア プライアンスおよび Web セキュリティ アプライアンス内の特定のアプリケーション タイプに 制御を適用することができます。

[アプリケーションの表示(Application Visibility)] レポート ページを表示するには、製品ド ロップダウンから [Web] を選択し、**[**モニタリング(**Monitoring**)**] > [**アプリケーションの表示 (**Application Visibility**)**]**を選択します。詳細については、[インタラクティブレポートページ](b_sma_admin_guide_14_0_chapter4.pdf#nameddest=unique_102) [の使用](b_sma_admin_guide_14_0_chapter4.pdf#nameddest=unique_102)を参照してください。

アプリケーション制御を使用すると、たとえば URL フィルタリングのみを使用する場合より も Web トラフィックをきめ細かく制御できるだけでなく、次のタイプのアプリケーションお よびアプリケーション タイプに対する制御を強化できます。

- 回避アプリケーション(アノニマイザや暗号化トンネルなど)。
- コラボレーション アプリケーション(Cisco Webex、Facebook、インスタント メッセージ ングなど)。
- リソースを大量消費するアプリケーション(ストリーミング メディアなど)。

#### アプリケーションとアプリケーション タイプの違いについて

レポートに関連するアプリケーションを制御するには、アプリケーションとアプリケーション タイプの違いを理解することが非常に重要です。

• アプリケーションタイプ。1つまたは複数のアプリケーションを含むカテゴリです。たと えば検索エンジンは、GoogleSearchやCraigslistなどの検索エンジンを含むアプリケーショ ン タイプです。インスタント メッセージングは、Yahoo Instant Messenger や Cisco Webex などを含む別のアプリケーションタイプです。Facebookもアプリケーションタイプです。

- アプリケーション。アプリケーションタイプに属している特定のアプリケーションです。 たとえば、YouTube はメディア アプリケーション タイプに含まれるアプリケーションで す。
- アプリケーション動作。アプリケーション内でユーザが実行できる特定のアクションまた は動作です。たとえば、ユーザはYahooMessengerなどのアプリケーションの使用中にファ イルを転送できます。すべてのアプリケーションに、設定可能なアプリケーション動作が 含まれているわけではありません。

Application Visibility and Control (AVC) エンジンを使用して Facebook アクティビティを制御す る方法の詳細については、『User Guide for AsyncOS for Cisco Web Security Appliances』の 「Understanding Application Visibility and Control」の章を参照してください。 (注)

[アプリケーションの表示(Application Visibility)] ページには次の情報が表示されます。

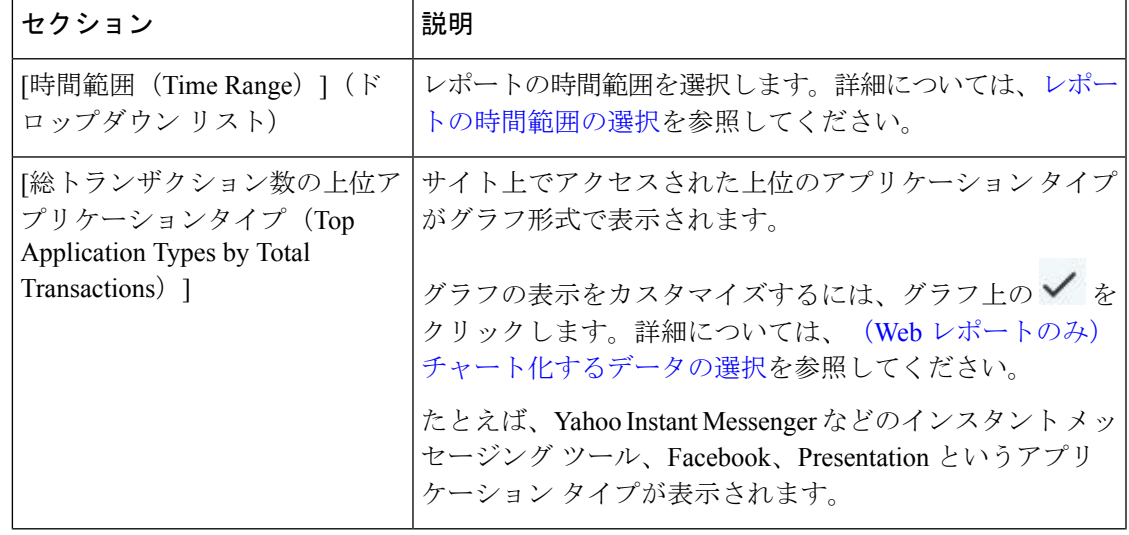

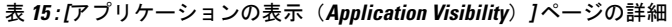

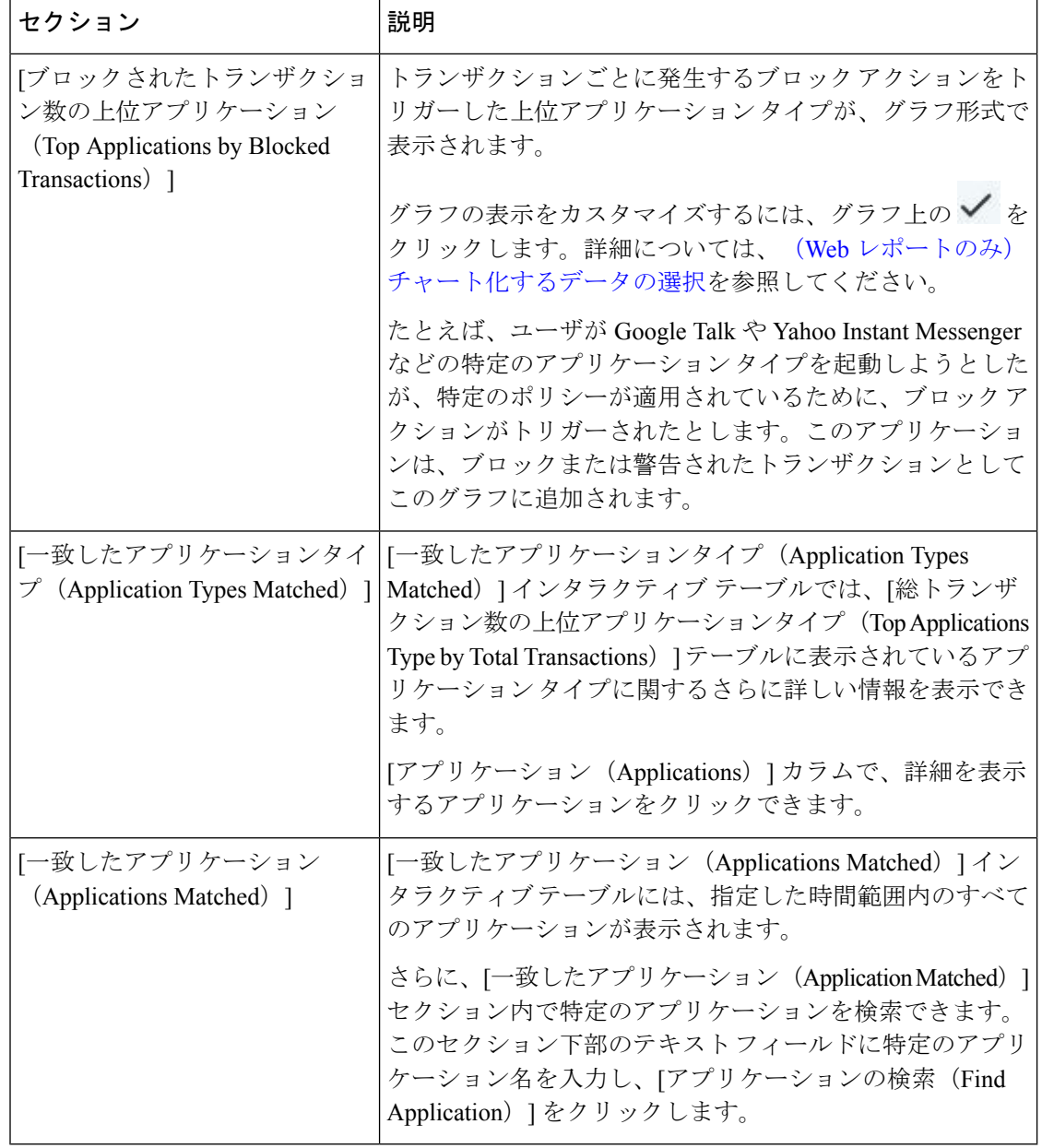

(注)

このレポートのビューをカスタマイズするには、Web セキュリティ [レポートの使用](#page-5-0) (6 ペー [ジ\)](#page-5-0)を参照してください。

# <span id="page-53-0"></span>**[**レイヤ**4**トラフィックモニタ(**Layer 4 Traffic Monitor**)**]** ページ

[レイヤ4トラフィックモニタ(Layer 4 Traffic Monitor Page)] レポート ページには、指定した 時間範囲内に レイヤ 4 トラフィック モニタによってお使いの Web セキュリティ アプライアン ス上で検出されたマルウェア ポートとマルウェア サイトに関する情報が表示されます。マル ウェア サイトに頻繁にアクセスしているクライアントの IP アドレスも表示されます。

[Webサイト(WebSites)] レポート ページを表示するには、[製品(Product)] ドロップダウン から[Web]を選択し、[レポート(Reports)]ドロップダウンから**[**モニタリング(**Monitoring**)**] >[Web**サイト(**WebSites**)**]**を選択します。詳細については[、インタラクティブレポートペー](b_sma_admin_guide_14_0_chapter4.pdf#nameddest=unique_102) [ジの使用](b_sma_admin_guide_14_0_chapter4.pdf#nameddest=unique_102)を参照してください。

レイヤ 4 トラフィック モニタは、Web セキュリティ アプライアンスのすべてのポートに着信 するネットワーク トラフィックをリッスンし、ドメイン名および IP アドレスを独自のデータ ベーステーブルのエントリと照合して、着信トラフィックおよび発信トラフィックを許可する かどうかを決定します。

このレポートのデータを使用して、ポートまたはサイトをブロックするかどうかを判断した り、特定のクライアントIPアドレスが著しく頻繁にマルウェアサイトに接続している理由(た とえば、その IP アドレスに関連付けられたコンピュータが、中央のコマンド/コントロール サーバに接続しようとするマルウェアに感染しているなど)を調査したりできます。

| セクション                                                                                      | 説明                                                                                                    |
|--------------------------------------------------------------------------------------------|----------------------------------------------------------------------------------------------------|
| [時間範囲 (Time Range) ] (ド<br>ロップダウン リスト)                                                     | レポートの時間範囲を選択します。詳細については、レポー<br>トの時間範囲の選択を参照してください。                                                                                                    |
| 上位クライアントIP:検出された<br>マルウェア接続 (Top Client IPs:<br>Malware Connections Detected)              | 組織内で最も頻繁にマルウェアサイトに接続している上位<br>のコンピュータのIPアドレスがグラフ形式で表示されま<br>す。                                                                                                    |
|                                                                                            | グラフの表示をカスタマイズするには、グラフ上の√を<br>クリックします。詳細については、 (Web レポートのみ)<br>チャート化するデータの選択を参照してください。                                                                             |
|                                                                                            | このグラフは、「クライアントマルウェアリスク (Client<br>Malware Risk) レポート (76ページ) の[レイヤ4トラ<br>フィックモニタ:検出されたマルウェア接続 (Layer4Traffic<br>Monitor: Malware Connections Detected) 1グラフと同じです。 |
| 上位マルウェアサイト:検出さ<br>れたマルウェア接続 (Top<br><b>Malware Sites: Malware Connections</b><br>Detected) | レイヤ4トラフィックモニタによって検出された上位のマ<br>ルウェアドメインがグラフ形式で表示されます。                                                                                                    |
|                                                                                            | グラフの表示をカスタマイズするには、グラフ上の√を<br>クリックします。詳細については、 (Web レポートのみ)<br>チャート化するデータの選択を参照してください。                                                                             |

表 **<sup>16</sup> : [**レイヤ**4**トラフィックモニタ(**Layer <sup>4</sup> Traffic Monitor**)**]** ページの詳細

 $\mathbf{r}$ 

 $\overline{\phantom{a}}$ 

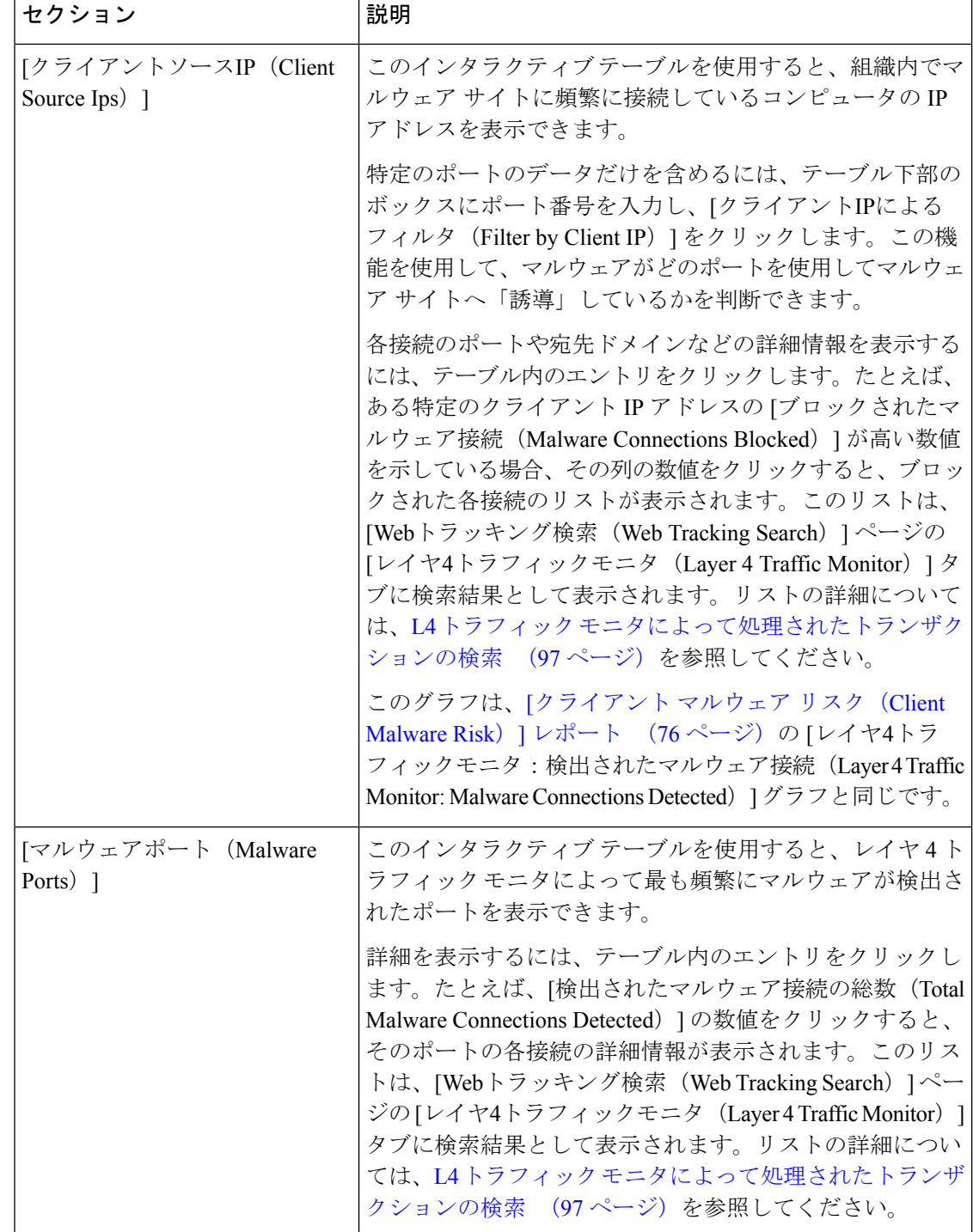

 $\overline{1}$ 

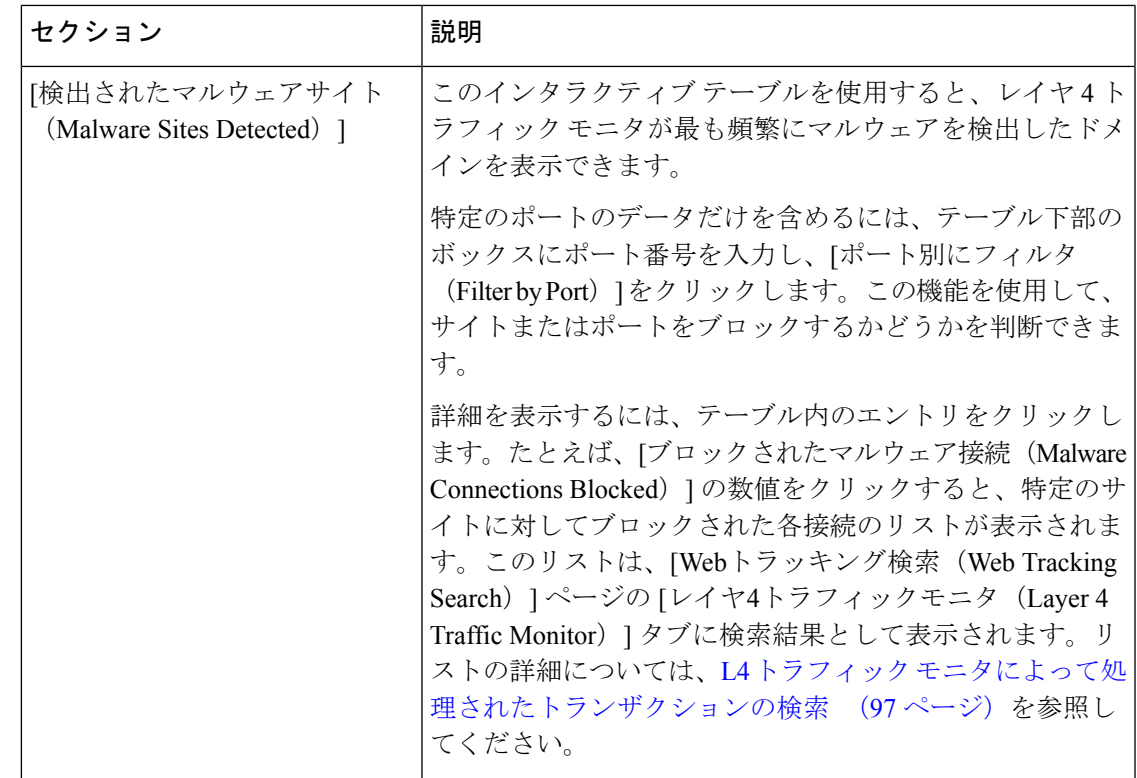

 $\mathcal{Q}$ 

このレポートのビューをカスタマイズするには、Web セキュリティ [レポートの使用](#page-5-0) (6 ペー [ジ\)](#page-5-0)を参照してください。 ヒント

#### 関連項目

L4 トラフィック モニタ [レポートのトラブルシューティング](#page-110-0) (111 ページ)

# <span id="page-56-0"></span>**[SOCKS** プロキシ(**SOCKS Proxy**)**]** ページ

[SOCKSプロキシ(SOCKS Proxy)] レポート ページでは、SOCKS プロキシを通じて処理され たトランザクションを、宛先およびユーザに関する情報を含めてグラフおよび表の形式で表示 できます。

[SOCKSプロキシ(SOCKSProxy)]レポートページを表示するには、[製品(Product)]ドロッ プダウンから [Web] を選択し、[レポート(Reports)] ドロップダウンから [モニタリング (Monitoring)] > [SOCKSプロキシ(SOCKSProxy)] を選択します。詳細については、[インタ](b_sma_admin_guide_14_0_chapter4.pdf#nameddest=unique_102) ラクティブ レポート [ページの使用](b_sma_admin_guide_14_0_chapter4.pdf#nameddest=unique_102)を参照してください。

レポートに表示される宛先は、SOCKSクライアント(通常はブラウザ)がSOCKSプロキシに 送信するアドレスです。 (注)

SOCKS ポリシー設定を変更するには、『User Guide for AsyncOS for Cisco Web Security Appliances』を参照してください。

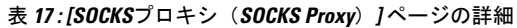

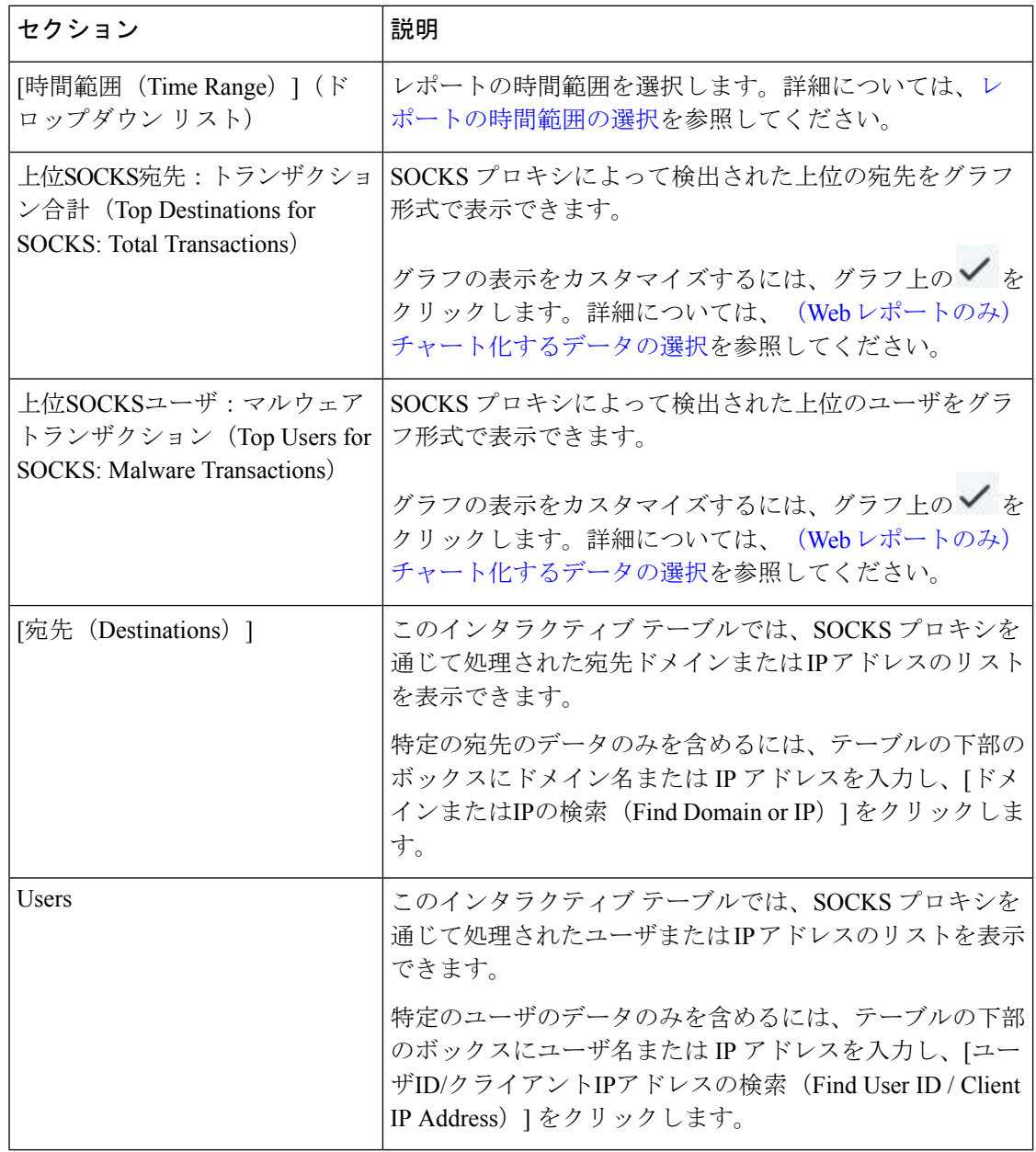

 $\mathcal{Q}$ 

このレポートのビューをカスタマイズするには、Web セキュリティ [レポートの使用](#page-5-0) (6 ペー [ジ\)](#page-5-0)を参照してください。 ヒント

#### 関連項目

SOCKS [プロキシによって処理されるトランザクションの検索](#page-97-0) (98 ページ)

# <span id="page-58-0"></span>**[URL**カテゴリ(**URL Categories**)**]** ページ

[URLカテゴリ(URL Categories)] レポート ページを使用して、システム上のユーザがアクセ スしているサイトの URL カテゴリを表示できます。

[URLカテゴリ(URL Categories)] レポート ページを表示するには、[製品(Product)] ドロッ プダウンから [Web] を選択し、[レポート(Reports)] ドロップダウンから **[**モニタリング

(**Monitoring**)**] > [URL**カテゴリ(**URL Categories**)**]**を選択します。詳細については[、インタ](b_sma_admin_guide_14_0_chapter4.pdf#nameddest=unique_102) ラクティブ レポート [ページの使用](b_sma_admin_guide_14_0_chapter4.pdf#nameddest=unique_102)を参照してください。

[URL カテゴリ(URL Categories)] ページには次の情報が表示されます。

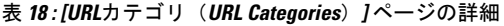

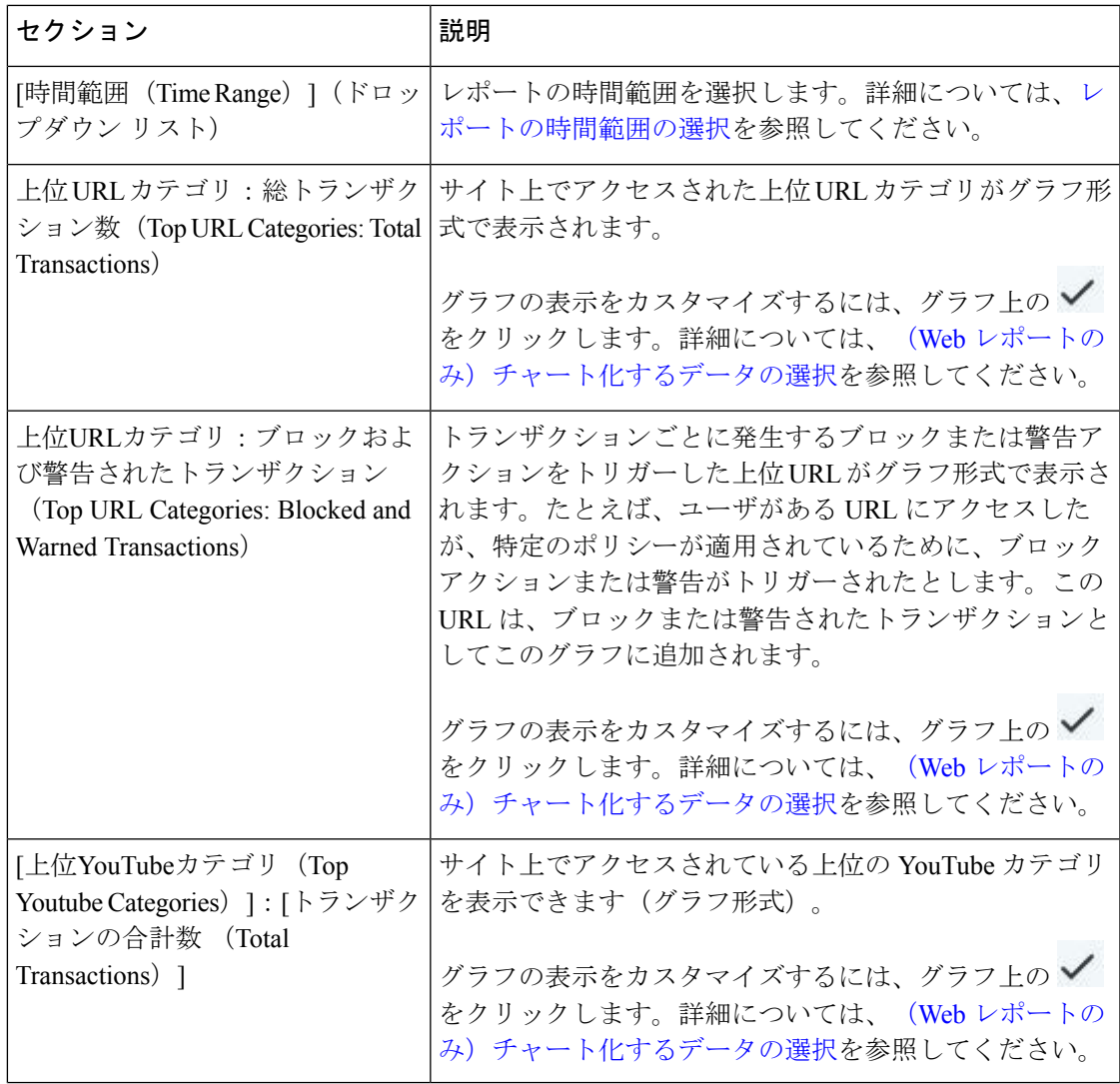

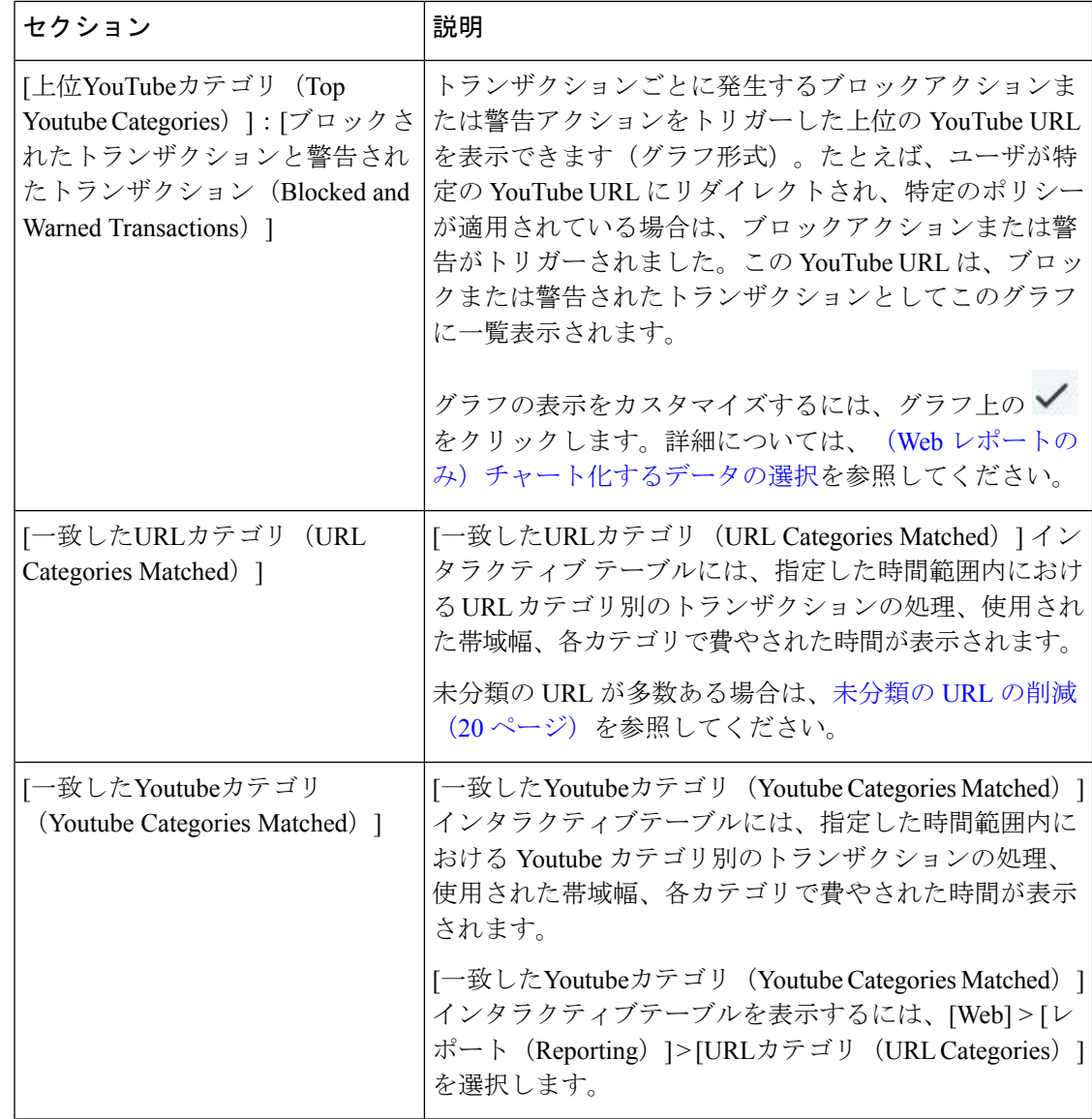

 $\boldsymbol{\mathcal{Q}}$ 

このレポートのビューをカスタマイズするには、Web セキュリティ [レポートの使用](#page-5-0) (6 ペー [ジ\)](#page-5-0)を参照してください。 ヒント

### 未分類の **URL** の削減

未分類の URL の比率が 15 ~ 20 % を上回る場合は、次のオプションを検討してください。

• 特定のローカライズされた URL の場合は、カスタム URL カテゴリを作成し、特定のユー ザまたはグループポリシーに適用できます。これらのトランザクションは、代わりに[URL フィルタリングバイパス(URLFilteringBypassed)]統計情報に含まれるようになります。 これを行うには、『AsyncOS for Cisco Web Security Appliances User Guide』でカスタム URL カテゴリについて参照してください。

• 既存またはその他のカテゴリに含めるべきサイトについては[、誤って分類された](#page-21-0) URL と 未分類の URL [のレポート](#page-21-0) (22 ページ)を参照してください。

### **URL** カテゴリ セットの更新とレポート

URL カテゴリ [セットの更新の準備および管理](b_sma_admin_guide_14_0_chapter10.pdf#nameddest=unique_310)で説明されているように、セキュリティ管理ア プライアンスでは一連の定義済み URL カテゴリが定期的に更新される場合があります。

これらの更新が行われた場合、古いカテゴリのデータは、古すぎて価値がなくなるまで、引き 続きレポートと Web トラッキング結果に表示されます。カテゴリ セットの更新後に生成され たレポートデータには新しいカテゴリが使用されるので、同じレポートに新旧両方のカテゴリ が表示される場合があります。

古いカテゴリと新しいカテゴリの間で重複した箇所がある場合、有効な統計情報を得るため に、より注意深くレポート結果を検証する必要が生じることがあります。たとえば、調査対象 のタイム フレーム内に「Instant Messaging」カテゴリと「Web-based Chat」カテゴリが「Chat and Instant Messaging」という 1 つのカテゴリにマージされていた場合、「Instant Messaging」 および「Web-based Chat」カテゴリに対応するサイトへのマージ前のアクセスは「Chat and Instant Messaging」の合計数にカウントされません。同様に、インスタント メッセージング サ イトまたは Web ベース チャット サイトへのマージ後のアクセスは、「Instant Messaging」また は「Web-based Chat」カテゴリの合計数には含まれません。

### **[URL** カテゴリ(**URL Categories**)**]** ページとその他のレポーティング ページの併用

[URLカテゴリ (URL Categories)  $\lceil \sqrt{2} \rceil$ ングリケーションの表示 (Application Visibility) ] ページ (52 [ページ\)](#page-51-0) および [ユーザ(Users)] ページ (62 [ページ\)を](#page-61-0)併用すると、特定の ユーザと、特定のユーザがアクセスしようとしているアプリケーション タイプまたは Web サ イトを調査できます。

たとえば、[URL[カテゴリ\(](#page-58-0)URL Categories)] ページ (59 ページ)で、サイトからアクセスさ れたすべてのURLカテゴリの詳細を表示する、人事部門向けの概要レポートを生成できます。 同じページの[URLカテゴリ(URLCategories)]インタラクティブテーブルでは、URLカテゴ リ「Streaming Media」に関するさらに詳しい情報を収集できます。[ストリーミングメディア (Streaming Media)] カテゴリ リンクをクリックすると、特定の [URLカテゴリ(URL Categories)] レポート ページが表示されます。このページには、ストリーミング メディア サ イトにアクセスしている上位ユーザが表示されるだけでなく([カテゴリ別の総トランザクショ ン上位ユーザ(Top Users by Category for Total Transactions)] セクション)、YouTube.com や QuickPlay.com などのアクセスされたドメインも表示されます([一致したドメイン(Domains Matched)] インタラクティブ テーブル)。

この時点で、特定のユーザに関するさらに詳しい情報を得られます。たとえば、特定のユーザ による使用が突出しているので、そのユーザのアクセス先を正確に確認する必要があるとしま す。ここから、[ユーザ (Users) ] インタラクティブ テーブルのユーザをクリックすることが できます。このアクションにより [ユーザ (Users) 1ページ (62ページ) が表示され、その ユーザのトレンドを確認し、そのユーザの Web での行動を正確に把握できます。

さらに詳しい情報が必要な場合は、インタラクティブ テーブルで [完了したトランザクション (TransactionsCompleted)]リンクをクリックして、Webトラッキングの詳細を表示できます。

これにより、[Webトラッキング(Web Tracking)] ページに Web プロキシ [サービスによって処](#page-92-0) [理されたトランザクションの検索](#page-92-0) (93ページ)が表示され、ユーザがサイトにアクセスした 日付、完全な URL、その URL で費やされた時間などについて、実際の詳細情報を確認できま す。

[URLカテゴリ(URL Categories)] ページの他の使用例については、例 3[:アクセス数の多い](b_sma_admin_guide_14_0_appendix4.pdf#nameddest=unique_315) URL [カテゴリの調査](b_sma_admin_guide_14_0_appendix4.pdf#nameddest=unique_315)を参照してください。

### 誤って分類された **URL** と未分類の **URL** のレポート

誤って分類された URL と未分類の URL について、次の URL で報告できます。

<https://talosintelligence.com/tickets>。

送信内容は評価され、今後のルール更新への組み込みに活用されます。

送信された URL のステータスを確認するには、このページの [送信したURLのステータス (Status on Submitted URLs)] タブをクリックします。

## <span id="page-61-0"></span>**[**ユーザ(**Users**)**]** ページ

[ユーザ(Users)] レポート ページには、各ユーザの Web レポーティング情報を表示できる複 数のリンクが表示されます。

[ユーザ(Users)] レポート ページを表示するには、[製品(Product)] ドロップダウンから [Web] を選択し、[レポート(Reports)] ドロップダウンから **[**モニタリング(**Monitoring**)**] > [**ユーザ(**Users**)**]** を選択します。詳細については、[インタラクティブ](b_sma_admin_guide_14_0_chapter4.pdf#nameddest=unique_102) レポート ページの使用 を参照してください。

[ユーザ (Users) ]ページでは、システム上のユーザ (1人または複数) がインターネット、特 定のサイト、または特定の URL で費やした時間と、そのユーザが使用している帯域幅の量を 表示できます。

セキュリティ管理アプライアンスがサポートできるWebセキュリティアプライアンス上のユー ザの最大数は 500 です。 (注)

[ユーザ (Users) ] ページには、システム上のユーザに関する次の情報が表示されます。

表 **19 : [**ユーザ(**Users**)**]** ページの詳細

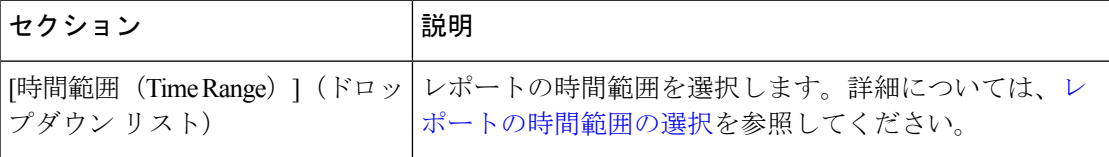

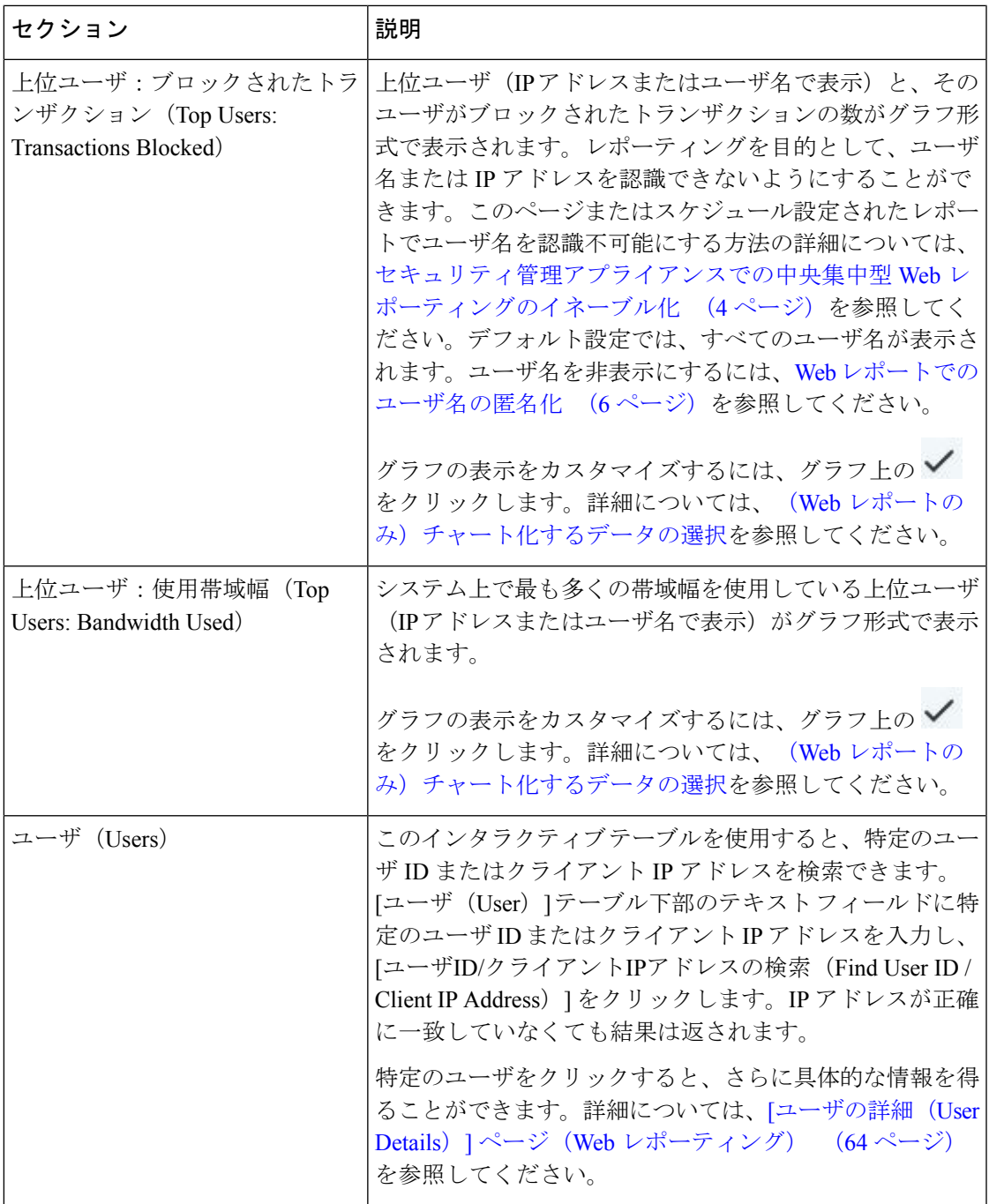

(注)

クライアント IP アドレスの代わりにユーザ ID を表示するには、セキュリティ管理アプライア ンスを設定し、LDAP サーバからユーザ情報を取得する必要があります。

 $\mathcal{Q}$ 

このレポートのビューをカスタマイズするには、Web セキュリティ [レポートの使用](#page-5-0) (6 ペー [ジ\)](#page-5-0)を参照してください。 ヒント

### <span id="page-63-0"></span>**[**ユーザの詳細(**User Details**)**]** ページ(**Web** レポーティング)

[ユーザの詳細 (User Details) ] ページでは、[ユーザ (Users) ] レポート ページのインタラク ティブ テーブルで指定したユーザに関する具体的な情報を確認できます。

[ユーザの詳細(User Details)] ページでは、システムでの個々のユーザのアクティビティを調 査できます。特に、ユーザレベルの調査を実行している場合に、ユーザがアクセスしているサ イト、ユーザが直面しているマルウェアの脅威、ユーザがアクセスしている URL カテゴリ、 これらのサイトで特定のユーザが費やしている時間などを確認する必要があるときは、この ページが役立ちます。

特定のユーザの [ユーザの詳細 (User Details) ] ページを表示するには、[ユーザ (Users) ] レ ポート ページの [ユーザ(Users)] インタラクティブ テーブルでそのユーザをクリックしま す。

[ユーザの詳細(User Details)] ページには、システム上の個々のユーザに関係する次の情報が 表示されます。

| セクション                                                          | 説明                                                                                                    |
|----------------------------------------------------------------|----------------------------------------------------------------------------------------------------|
| [時間範囲 (Time Range) ] (ドロッ <br>プダウン リスト)                        | レポートの時間範囲を選択します。詳細については、レ<br>ポートの時間範囲の選択を参照してください。                                                             |
| URLカテゴリ:トランザクション<br>合計 (URL Categories: Total<br>Transactions) | 特定のユーザが使用している特定の URL カテゴリがグラ<br>フ形式で表示されます。                                                                    |
|                                                                | グラフの表示をカスタマイズするには、グラフ上の√<br>をクリックします。                                                                          |
|                                                                | すでに定義されている一連の URL カテゴリは更新される<br>ことがあります。こうした更新によるレポート結果への影<br>響については、URLカテゴリセットの更新とレポート (<br>21ページ) を参照してください。 |

表 **20 : [**ユーザの詳細(**User Details**)**]** ページの詳細

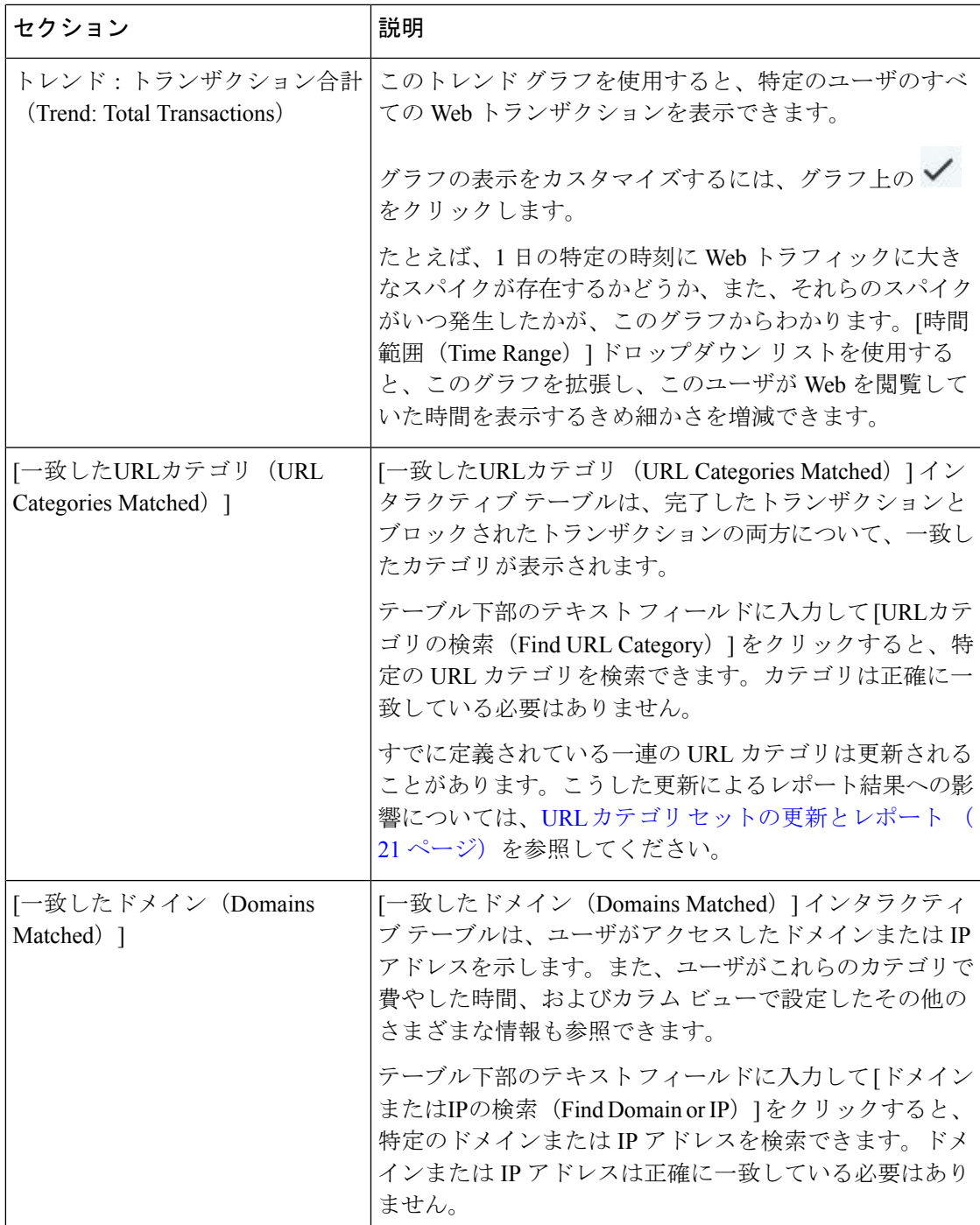

 $\overline{\phantom{a}}$ 

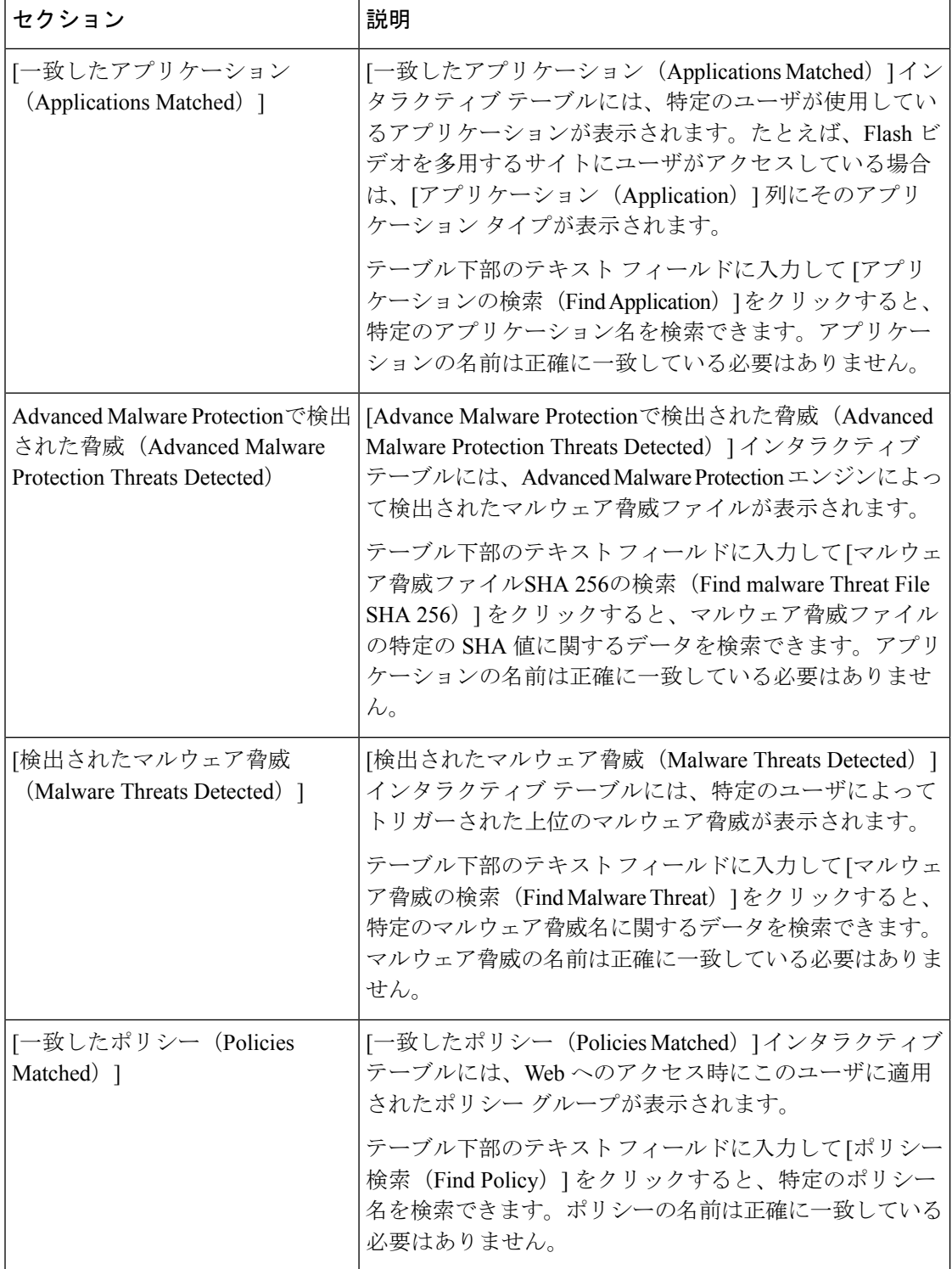

٦

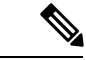

[クライアントマルウェアリスクの詳細(Client Malware Risk Details)] テーブルのクライアン トレポートでは、ユーザ名の末尾にアスタリスク(\*)が付いていることがあります。たとえ ば、クライアント レポートに「jsmith」と「jsmith\*」の両方のエントリが表示される場合があ ります。アスタリスク(\*)が付いているユーザ名は、ユーザの指定したユーザ名が認証サー バで確認されていないことを示しています。この状況は、認証サーバがその時点で使用でき ず、かつ認証サービスを使用できないときもトラフィックを許可するようにアプライアンスが 設定されている場合に発生します。 (注)

# <span id="page-66-0"></span>**[Web**サイト(**Web Sites**)**]** ページ

[Webサイト(WebSites)] レポート ページは、管理対象のアプライアンスで発生しているアク ティビティ全体を集約したものです。このレポートページを使用すると、特定の時間範囲内に アクセスされたリスクの高い Web サイトをモニタすることができます。

[Webサイト(WebSites)] レポート ページを表示するには、[製品(Product)] ドロップダウン から[Web]を選択し、[レポート(Reports)]ドロップダウンから**[**モニタリング(**Monitoring**)**] >[Web**サイト(**WebSites**)**]**を選択します。詳細については[、インタラクティブレポートペー](b_sma_admin_guide_14_0_chapter4.pdf#nameddest=unique_102) [ジの使用](b_sma_admin_guide_14_0_chapter4.pdf#nameddest=unique_102)を参照してください。

[Webサイト(Web Sites)] ページには次の情報が表示されます。

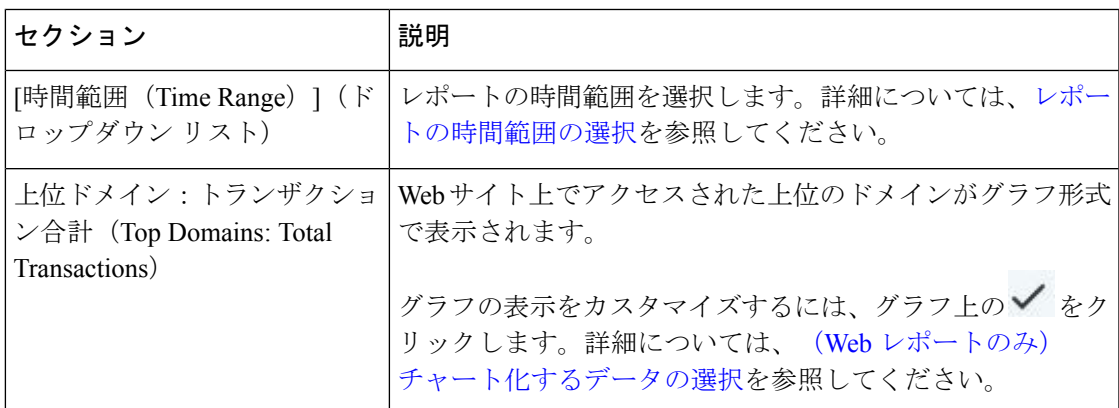

表 **21 : [Web**サイト(**Web Sites**)**]** ページの詳細

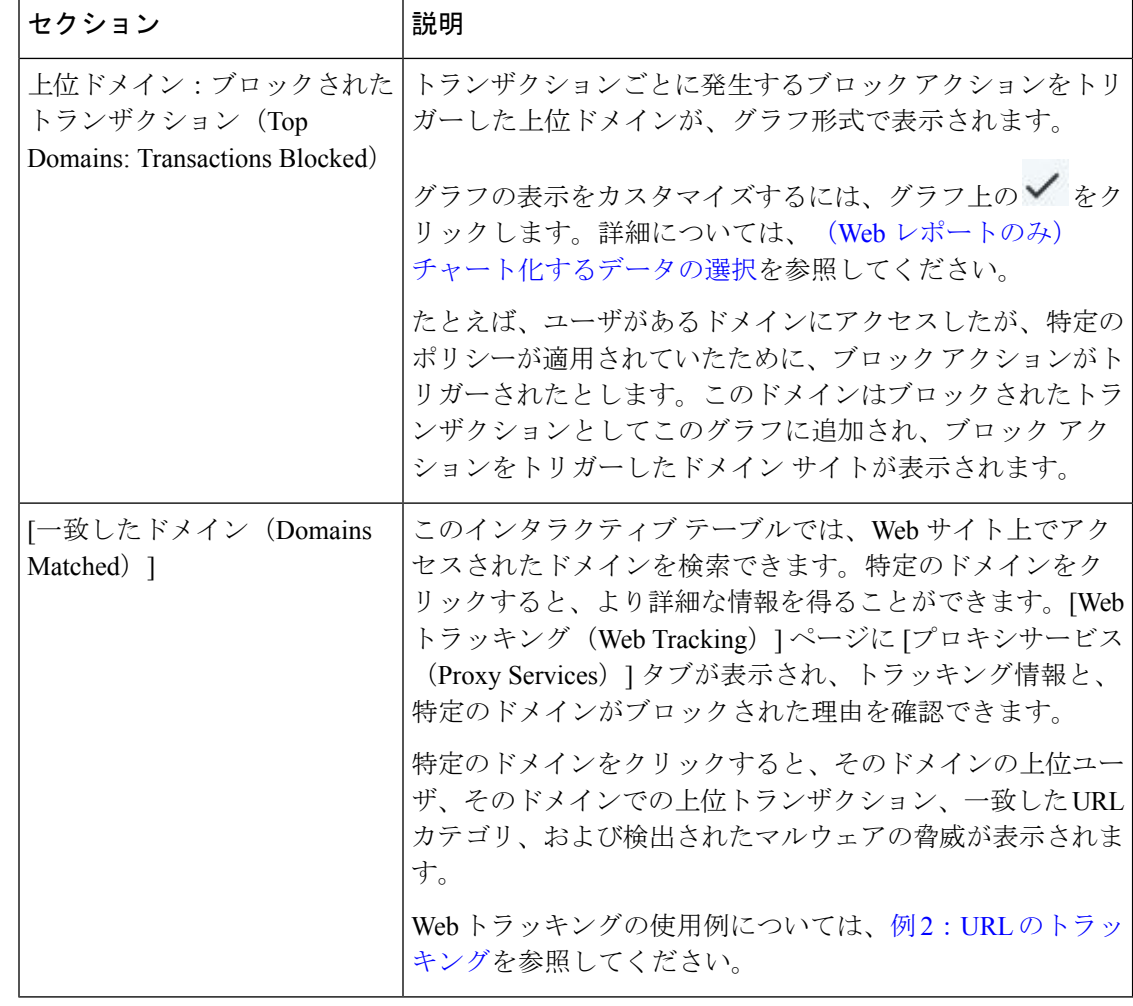

 $\mathcal{Q}$ 

このレポートのビューをカスタマイズするには、Web セキュリティ [レポートの使用](#page-5-0) (6 ペー [ジ\)](#page-5-0)を参照してください。 ヒント

# <span id="page-67-0"></span>**[HTTPS**レポート(**HTTPS Reports**)**]** ページ

[HTTPSレポート(HTTPS Reports)] レポート ページでは、管理対象のアプライアンスの HTTP/HTTPS トラフィック サマリー(トランザクションまたは帯域幅の使用量)のすべてを 集約しています。

また、管理対象のアプライアンスを通過する個々の HTTP/HTTPS Web トラフィックの場合、 クライアント側接続またはサーバ側接続のいずれかに基づいてサポート対象の暗号のサマリー を確認することもできます。

[HTTPSレポート(HTTPSReports)]レポートページを表示するには、[製品(Product)]ドロッ プダウンから [Web] を選択し、[レポート(Reports)] ドロップダウンから [モニタリング

(Monitoring)] > [HTTPSレポート(HTTPS Reports)] を選択します。詳細については、[イン](b_sma_admin_guide_14_0_chapter4.pdf#nameddest=unique_102) [タラクティブ](b_sma_admin_guide_14_0_chapter4.pdf#nameddest=unique_102) レポート ページの使用を参照してください。

表 **<sup>22</sup> : [HTTPS**レポート(**HTTPS Reports**)**]** ページの詳細

| セクション                                     | 説明                                                                                                    |
|-------------------------------------------|----------------------------------------------------------------------------------------------------|
| [時間範囲 (Time Range) ] (ド<br>ロップダウン リスト)    | レポートの時間範囲を選択します。詳細については、レポー<br>トの時間範囲の選択を参照してください。                                                                                                    |
| [Webトラフィックサマリー<br>(Web Traffic Summary) ] | アプライアンスの Web トラフィック サマリーは、次のいず<br>れかの方法で表示できます。                                                                                                    |
|                                           | •トランザクション:グラフ形式の HTTP または HTTPS<br>Web トランザクションの数と表形式の HTTP または<br>HTTPS Web トランザクションの割合に基づいて Web ト<br>ラフィックサマリーを表示するには、ドロップダウン<br>リストからこのオプションを選択します。 |
|                                           | •帯域幅の使用量:グラフ形式のHTTPまたはHTTPSWeb<br>トラフィックで消費される帯域幅の大きさと表形式の<br>HTTP または HTTPS 帯域幅の使用量の割合に基づいて<br>Webトラフィックサマリーを表示するには、ドロップダ<br>ウン リストからこのオプションを選択します。   |
| トレンド:Web トラフィック                           | 次のいずれかの方法で必要な時間範囲に基づいてアプライア<br>ンスの Web トラフィックのトレンド グラフを表示すること<br>ができます。                                                                                |
|                                           | ・Web トラフィック トレンド : トランザクションまたは<br>帯域幅の使用量に基づいて HTTP と HTTPS Web トラ<br>フィックの累積トレンドを表示するには、ドロップダウ<br>ンリストからこのオプションを選択します。                                |
|                                           | • HTTPS トレンド:トランザクションまたは帯域幅の使<br>用量に基づいて HTTPS Web トラフィックのトレンドを<br>表示するには、ドロップダウンリストからこのオプショ<br>ンを選択します。                                               |
|                                           | •HTTP トレンド:トランザクションまたは帯域幅の使用<br>量に基づいて HTTP Web トラフィックのトレンドを表示<br>するには、ドロップダウンリストからこのオプションを<br>選択します。                                                  |

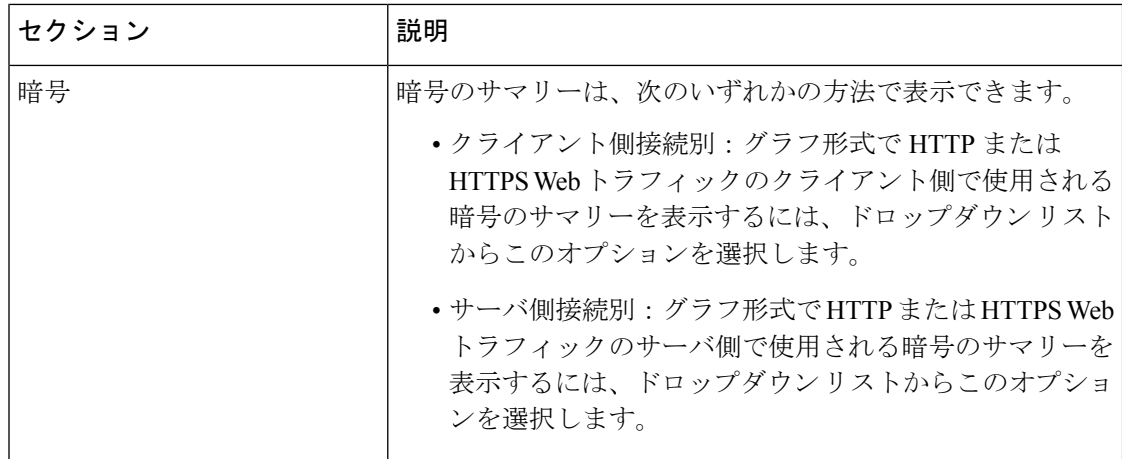

# <span id="page-69-0"></span>**[**マルウェア対策(**Anti-Malware**)**]** ページ

[マルウェア対策(Anti-Malware)]レポートページはセキュリティ関連のレポーティングペー ジであり、イネーブルなスキャン エンジン(Webroot、Sophos、McAfee、または Adaptive Scanning)によるスキャン結果が反映されます。

[マルウェア対策(Anti-Malware)] レポート ページを表示するには、[製品(Product)] ドロッ プダウンから [Web] を選択し、[レポート(Reports)] ドロップダウンから [モニタリング (Monitoring)] > [マルウェア対策(Anti-Malware)] を選択します。詳細については[、インタ](b_sma_admin_guide_14_0_chapter4.pdf#nameddest=unique_102) ラクティブ レポート [ページの使用](b_sma_admin_guide_14_0_chapter4.pdf#nameddest=unique_102)を参照してください。

このページを使用して、Webベースのマルウェアの脅威を特定およびモニタすることができま す。

L4 トラフィック モニタリングで検出されたマルウェアのデータを表示するには、次を参照し てください。 [レイヤ4[トラフィックモニタ\(](#page-53-0)Layer 4 Traffic Monitor)] ページ (54 ページ) (注)

[マルウェア対策(Anti-Malware)] ページには次の情報が表示されます。

表 **23 : [**マルウェア対策(**Anti-Malware**)**]** ページの詳細

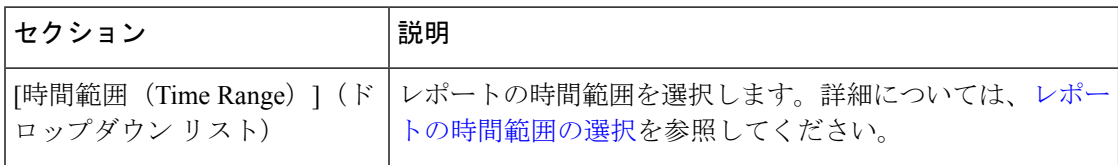

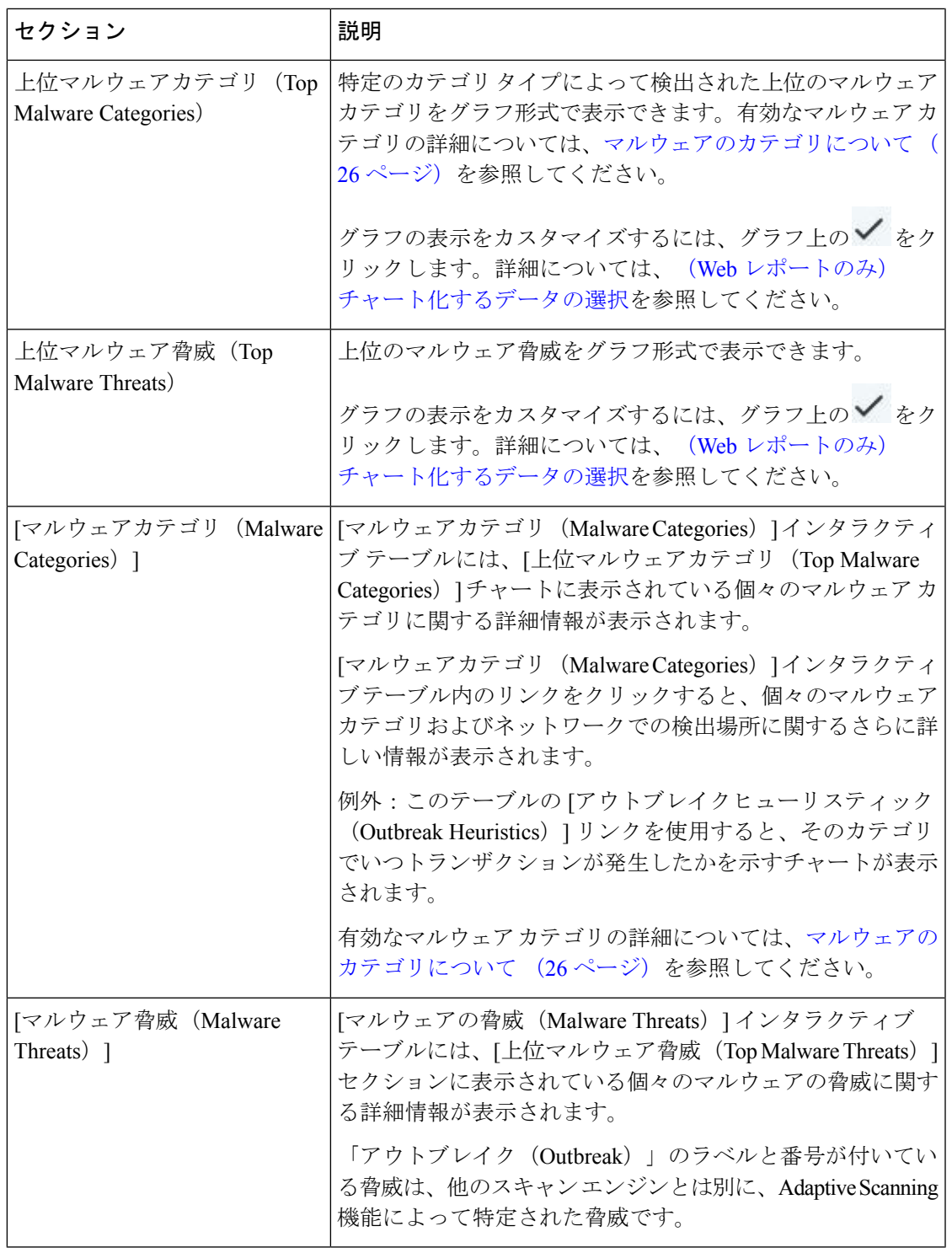

 $\mathcal{Q}$ 

ヒント このレポートのビューをカスタマイズするには、Web セキュリティ [レポートの使用](#page-5-0) (6ペー [ジ\)](#page-5-0)を参照してください。

### **[**マルウェアのカテゴリ(**Malware Category**)**]** レポート

[マルウェアのカテゴリ(Malware Category)] レポート ページでは、個々のマルウェア カテゴ リとネットワークでのその動作に関する詳細情報を表示できます。

[マルウェアのカテゴリ(Malware Category)] レポート ページにアクセスするには、次の手順 を実行します。

- ステップ **1** セキュリティ管理アプライアンスで、ドロップダウン リストから **[**ウェブ(**Web**)**]** を選択します。
- ステップ **2 [**モニタリング(**Monitoring**)**] > [**マルウェア対策(**Anti-Malware**)**]** ページを選択します。
- ステップ **3** [マルウェアカテゴリ(MalwareCategories)]インタラクティブテーブルで、[マルウェアのカテゴリ(Malware Category)] 列内のカテゴリをクリックします。
- ステップ **4** このレポートのビューをカスタマイズするには、Web セキュリティ [レポートの使用](#page-5-0) (6 ページ)を参照 してください。

### **[**マルウェアの脅威(**Malware Threat**)**]** レポート

[マルウェア脅威(Malware Threats)] レポート ページには、特定の脅威にさらされているクラ イアント、および感染した可能性があるクライアントのリストが表示され、[クライアントの 詳細(Client Detail)] ページへのリンクがあります。レポート上部のトレンド グラフには、指 定した時間範囲内で脅威に関してモニタされたトランザクションおよびブロックされたトラン ザクションが表示されます。下部のテーブルには、指定した時間範囲内で脅威に関してモニタ されたトランザクションおよびブロックされたトランザクションの実際の数が表示されます。

このレポートを表示するには、[マルウェア対策(Anti-Malware)]レポートページの[マルウェ アのカテゴリ(Malware Category)] 列でカテゴリをクリックします。

詳細については、テーブルの下の [サポートポータルマルウェア詳細(Support Portal Malware Details)] リンクをクリックしてください。

### マルウェアのカテゴリについて

Web セキュリティ アプライアンスは次のタイプのマルウェアをブロックできます。

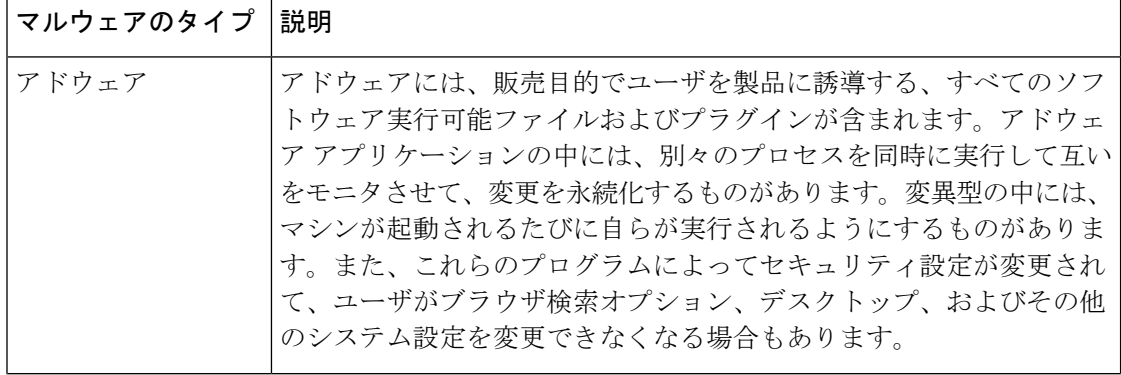
I

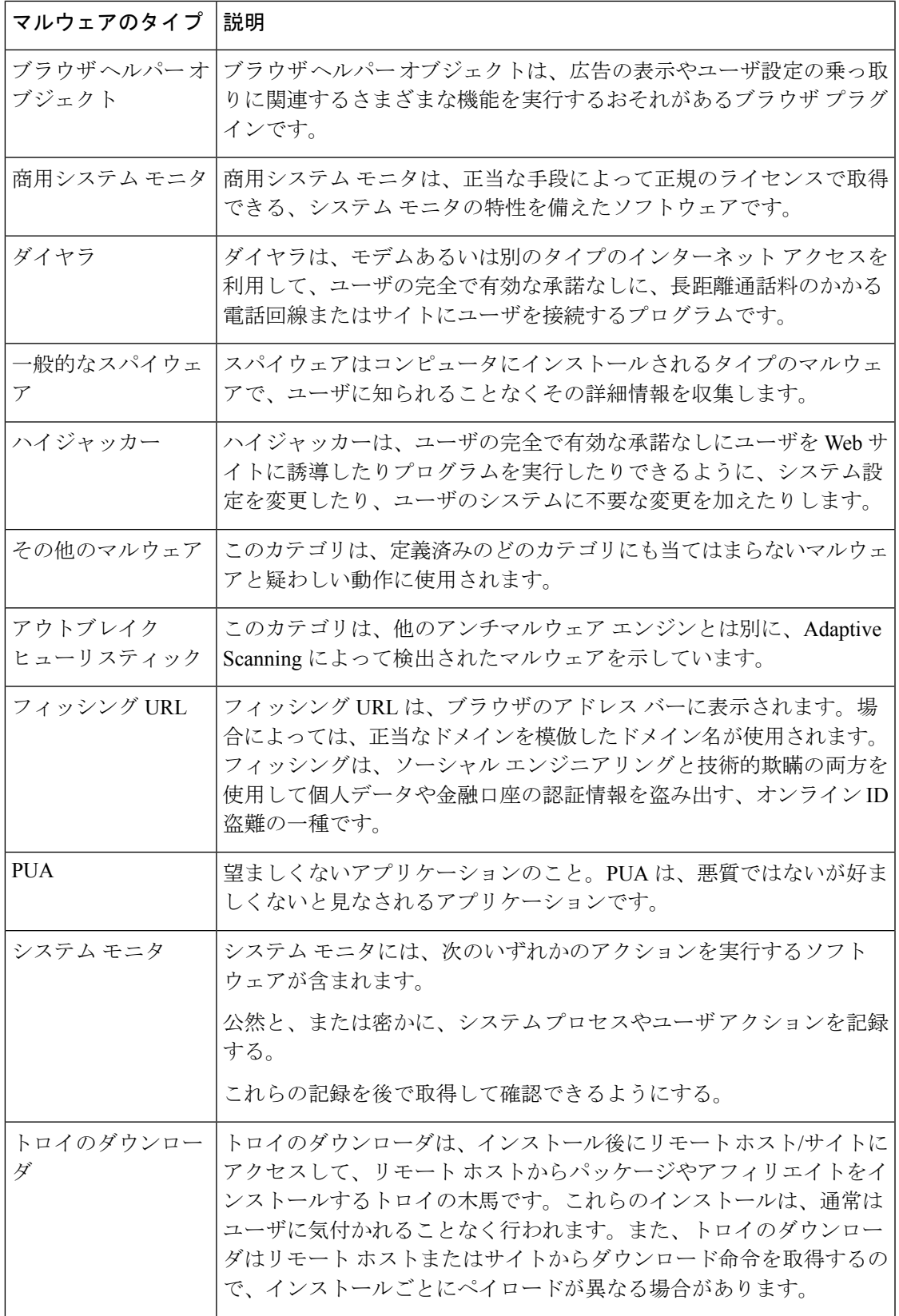

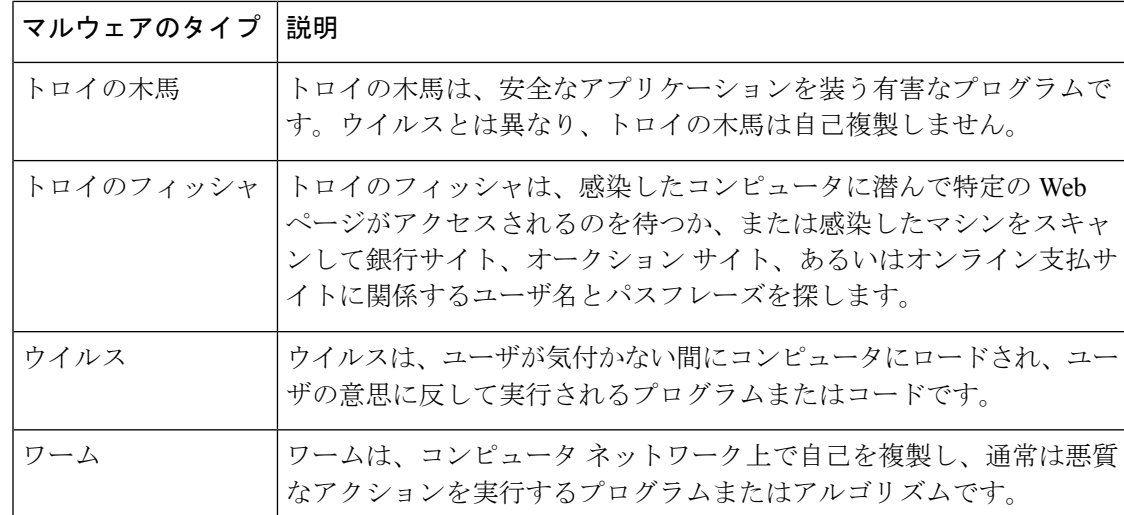

### **[**高度なマルウェア防御(**Advanced Malware Protection**)**]** ページ

高度なマルウェア防御は、次のようにして、ゼロデイ攻撃やファイルベースの標的型脅威から 保護します。

- 既知のファイルのレピュテーションを取得する。
- レピュテーション サービスでまだ認識されていない特定のファイルの動作を分析する。
- 新しい情報が利用可能になるのに伴い出現する脅威を評価し、脅威と判定されているファ イルがネットワークに侵入するとユーザに通知する。

ファイル レピュテーション フィルタリングとファイル分析の詳細については、ユーザ ガイド または Web セキュリティ アプライアンスの AsyncOS のオンライン ヘルプを参照してくださ い。

[高度なマルウェア防御(Advanced Malware Protection)] レポート ページを表示するには、[製 品 (Product) ] ドロップダウンから [Web] を選択し、[レポート (Reports) ] ドロップダウンか ら [モニタリング(Monitoring)] > [高度なマルウェア防御(Advanced Malware Protection)] を 選択します。詳細については[、インタラクティブレポートページの使用を](b_sma_admin_guide_14_0_chapter4.pdf#nameddest=unique_102)参照してください。

[高度なマルウェア防御(Advanced Malware Protection)] レポート ページには、次のレポート ビューが表示されます。

- [高度なマルウェア防御([AdvancedMalwareProtection](#page-74-0))]:[AMPサマリー(AMPSummary)] (75 [ページ\)](#page-74-0)
- [高度なマルウェア防御 (Advanced Malware Protection)]: [ファイル分析 (File Analysis)]  $(76 \sim -3)$

#### 関連項目

• [ファイル分析レポートの詳細の要件](#page-28-0) (29 ページ)

- SHA-256 [ハッシュによるファイルの識別](#page-30-0) (31 ページ)
- [その他のレポートでのファイル](#page-33-0) レピュテーション フィルタ データの表示 (34 ページ)
- Web [トラッキング機能および高度なマルウェア防御機能について](#page-106-0) (107 ページ)

#### <span id="page-74-0"></span>**[**高度なマルウェア防御(**AdvancedMalwareProtection**)**]**:**[AMP**サマリー(**AMPSummary**)**]**

[高度なマルウェア防御(AdvancedMalwareProtection)]レポートページの[AMPサマリー(AMP Summary)] セクションには、ファイル レピュテーション サービスによって識別された、ファ イル ベースの脅威が表示されます。

各 SHA にアクセスしようとしたユーザ、およびその SHA-256 に関連付けられたファイル名を 表示するには、テーブルの SHA-256 リンクをクリックします。

[マルウェア脅威ファイル(MalwareThreatFile)]インタラクティブテーブルのリンクをクリッ クすると、レポートに対して選択された時間範囲に関係なく、設定可能な最大時間範囲内で検 出されたそのファイルのすべてのインスタンスが [Webトラッキング (Web Tracking) ]に表示 されます。

圧縮ファイルまたはアーカイブ済みファイルから悪意のあるファイルが抽出された場合、圧縮 ファイルまたはアーカイブ済みファイルの SHA 値のみが [高度なマルウェア防御(Advanced Malware Protection) | レポートに含まれます。

[高度なマルウェア防御(Advanced Malware Protection)] ページの [AMPサマリー(AMP Summary)] セクションには、次の情報を表示できます。

- 高度なマルウェア防御エンジンのファイル レピュテーション サービスによって識別され たファイルの概要(グラフ形式)。
- 上位のマルウェア脅威ファイル(グラフ形式)。
- ファイル タイプに基づいた上位の脅威ファイル(グラフ形式)。
- 選択した時間範囲のすべてのマルウェア脅威ファイルに関するトレンド グラフ。
- 上位のマルウェア脅威ファイルを一覧表示する[マルウェア脅威ファイル(MalwareThreat Files)] インタラクティブ テーブル。
- このアプライアンスで処理され、トランザクションの処理後に判定が変わったファイルを 一覧表示する [レトロスペクティブ判定変更(Retrospective Verdict Change)] インタラク ティブテーブルを含むファイル。この状況の詳細については、お使いのWebセキュリティ アプライアンスのマニュアルを参照してください。

1つのSHA-256に対して判定が複数回変わった場合は、判定履歴ではなく最新の判定のみ がこのレポートに表示されます。

複数の Web Security Appliances で同じファイルの判定アップデートが異なる場合、最新の タイム スタンプが付いた結果が表示されます。

SHA-256リンクをクリックすると、レポート用に選択された時間範囲に関係なく使用可能 な最大時間範囲内にこの SHA-256 が含まれた、すべてのトランザクションの Web トラッ キング結果が表示されます。

#### <span id="page-75-0"></span>**[**高度なマルウェア防御(**AdvancedMalwareProtection**)**]**:**[**ファイル分析(**FileAnalysis**)**]**

[高度なマルウェア防御 (Advanced Malware Protection) ]レポートページの[ファイル分析 (File Analysis) 1セクションには、分析のために送信された各ファイルについて、時刻と判定(また は中間判定)が表示されます。SMA アプライアンスは 30 分ごとに WSA で分析結果をチェッ クします。

オンプレミスのCisco AMP Threat Grid Applianceでの導入の場合:Cisco AMP Threat Grid Appliance で許可リストに含まれているファイルは、「クリーン」として表示されます。許可リストにつ いては、AMP Threat Grid のオンラインヘルプを参照してください。

ドリルダウンすると、各ファイルの脅威の特性およびスコアを含む詳細な分析結果が表示され ます。

また、分析を実行したサーバで SHA に関する追加の詳細を直接表示するには、SHA を検索す るか、またはファイル分析の詳細ページ下部にある Cisco AMP Threat Grid リンクをクリックし ます。

ファイルを分析したサーバに関する詳細を表示するには[、ファイル分析レポートの詳細の要件](#page-28-0) (29 [ページ\)](#page-28-0)を参照してください。

圧縮ファイルまたはアーカイブ済みファイルから抽出したファイルが分析用に送信されると、 抽出されたファイルの SHA 値のみが [ファイル分析(File Analysis)] レポートに含まれます。

[高度なマルウェア防御 (Advanced Malware Protection) ]レポートページの[ファイル分析 (File Analysis)] セクションを使用すると、次の情報を表示できます。

- 高度なマルウェア防御エンジンのファイル分析サービスによってファイル分析のために アップロードされたファイルの数。
- ファイル分析要求が完了しているファイルのリスト。
- ファイル分析要求の処理待ちとなっているファイルのリスト。

### **[**クライアント マルウェア リスク(**Client Malware Risk**)**]** レポート

[クライアントマルウェアリスク(Client Malware Risk)] レポート ページは、クライアント マ ルウェア リスク アクティビティのモニタに使用できる、セキュリティ関連のレポーティング ページです。

[クライアントマルウェアリスク(Client Malware Risk)] レポート ページを表示するには、[製 品(Product)] ドロップダウンから [Web] を選択し、[レポート(Reports)] ドロップダウンか ら **[**モニタリング(**Monitoring**)**] > [**クライアントマルウェアリスク(**Client Malware Risk**)**]** を選択します。詳細については、[インタラクティブ](b_sma_admin_guide_14_0_chapter4.pdf#nameddest=unique_102) レポート ページの使用を参照してくださ い。

[クライアントマルウェアリスク(Client Malware Risk)] レポート ページでは、システム管理 者が最も多くブロックまたは警告を受けているユーザを確認できます。このページで収集され た情報から、管理者はユーザリンクをクリックして、そのユーザが多数のブロックや警告を受

けている原因、およびネットワーク上の他のユーザよりも多く検出されている原因となってい るユーザの行動を確認できます。

さらに [クライアント マルウェア リスク(Client Malware Risk)] ページには、L4 トラフィッ クモニタ(L4TM)によって特定された、頻度の高いマルウェア接続に関与しているクライア ント IP アドレスが表示されます。マルウェア サイトに頻繁に接続するコンピュータは、マル ウェアに感染している可能性があります。これらのマルウェアは中央のコマンド/コントロー ル サーバに接続しようとするので、除去しなければなりません。

次の表で、「クライアント マルウェア リスク (Client Malware Risk) 1ページの情報について説 明します。

| セクション                                                                                       | 説明                                                                                                    |
|---------------------------------------------------------------------------------------------|----------------------------------------------------------------------------------------------------|
| [時間範囲(Time Range)](ド<br>ロップダウン リスト)                                                         | レポートの時間範囲を選択します。詳細については、レポー<br>トの時間範囲の選択を参照してください。                                                                                                    |
| [Webプロキシ:モニタまたはブ<br>ロックされた上位クライアント<br>(Web Proxy: Top Clients)<br>Monitored or Blocked) ]   | マルウェア リスクが発生している上位 10 ユーザがグラフ形<br>式で表示されます。<br>グラフの表示をカスタマイズするには、グラフ上の√ をク<br>リックします。詳細については、 (Web レポートのみ)<br>チャート化するデータの選択を参照してください。                          |
| L4トラフィックモニタ:検出さ<br>れたマルウェア接続 (L4Traffic<br><b>Monitor: Malware Connections</b><br>Detected) | 組織内で最も頻繁にマルウェア サイトに接続している上位<br>10台のコンピュータの IP アドレスがグラフ形式で表示され<br>ます。<br>グラフの表示をカスタマイズするには、グラフ上の√ をク<br>リックします。詳細については、 (Web レポートのみ)<br>チャート化するデータの選択を参照してください。 |
|                                                                                             | このチャートは「レイヤ4トラフィックモニタ(Layer4Traffic<br>Monitor) 1ページ (54ページ) の[上位クライアントIP (Top<br>Client IPs) 1チャートと同じです。                                                      |

表 **24 : [**クライアントマルウェアリスク(**Client Malware Risk**)**]** ページの詳細

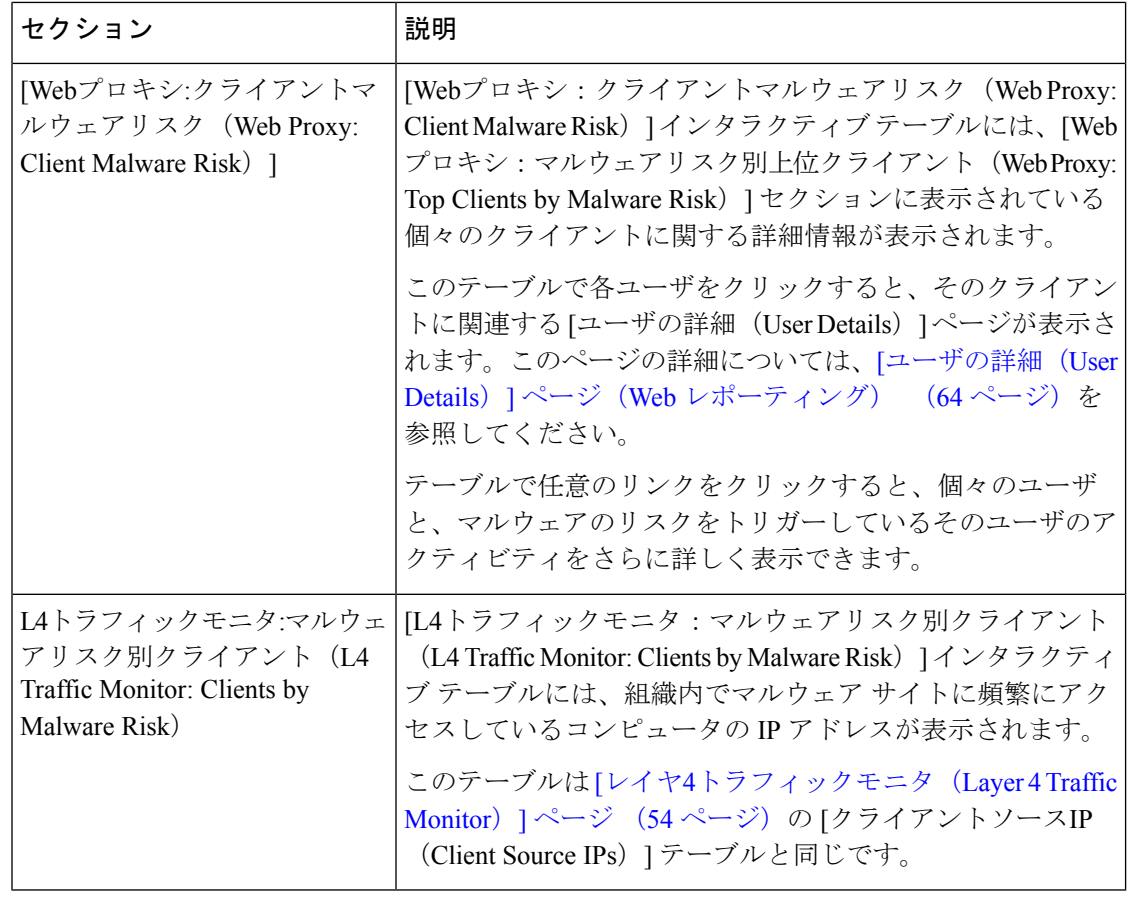

 $\mathcal{Q}$ 

このレポートのビューをカスタマイズするには、Web セキュリティ [レポートの使用](#page-5-0) (6 ペー [ジ\)](#page-5-0)を参照してください。 ヒント

### **[Web** レピュテーション フィルタ(**Web Reputation Filters**)**]** ページ

[Webレピュテーションフィルタ(Web Reputation Filters)] レポート ページでは、指定した時 間範囲内のトランザクションに対する Web レピュテーション フィルタ (ユーザが設定)の結 果を確認できます。

[Webレピュテーションフィルタ(Web Reputation Filters)] レポート ページを表示するには、 [製品(Product)] ドロップダウンから [Web] を選択し、[レポート(Reports)] ドロップダウン から**[**モニタリング(**Monitoring**)**]>[Web**レピュテーションフィルタ(**WebReputationFilters**)**]** を選択します。詳細については、[インタラクティブ](b_sma_admin_guide_14_0_chapter4.pdf#nameddest=unique_102) レポート ページの使用を参照してくださ い。

#### **Web** レピュテーション フィルタとは

Web レピュテーション フィルタは、Web サーバの動作を分析し、URL ベースのマルウェアが 含まれている可能性を判断するためのレピュテーション スコアを URL に割り当てます。この 機能は、エンドユーザのプライバシーや企業の機密情報を危険にさらすURLベースのマルウェ アを防ぐために役立ちます。Web セキュリティ アプライアンスは、URL レピュテーション ス コアを使用して、疑わしいアクティビティを特定するとともに、マルウェア攻撃を未然に防ぎ ます。Web レピュテーション フィルタは、アクセス ポリシーと復号ポリシーの両方と組み合 わせて使用できます。

Web レピュテーション フィルタでは、統計データを使用してインターネット ドメインの信頼 性が評価され、URLのレピュテーションにスコアが付けられます。特定のドメインが登録され ていた期間、Web サイトがホストされている場所、Web サーバがダイナミック IP アドレスを 使用しているかどうかなどのデータを使用して、特定の URL の信頼性が判定されます。

Web レピュテーションの計算では、URL をネットワーク パラメータに関連付けて、マルウェ アが存在する可能性が判定されます。マルウェアが存在する可能性の累計が、-10 ~ +10 の Webレピュテーションスコアにマッピングされます (+10がマルウェアを含む可能性が最も低  $\left(\begin{matrix}1\\1\end{matrix}\right)$ 

パラメータには、たとえば以下のものがあります。

- URL 分類データ
- ダウンロード可能なコードの存在
- •長く不明瞭なエンドユーザ ライセンス契約書 (EULA) の存在
- グローバルなボリュームとボリュームの変更
- ネットワーク オーナー情報
- URL の履歴
- URL の経過時間
- ブロック リストに存在
- 許可リストに存在
- 人気のあるドメインの URL タイプミス
- ドメインのレジストラ情報
- IP アドレス情報

Web レピュテーション フィルタの詳細については、『User Guide for AsyncOS for Web Security Appliances』の「Web Reputation Filters」を参照してください。

[Webレピュテーションフィルタ(Web Reputation Filters)] ページには次の情報が表示されま す。

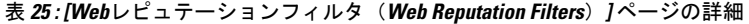

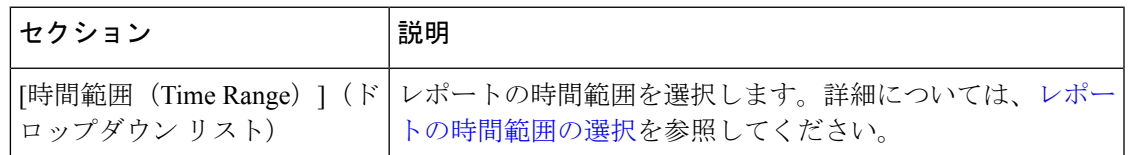

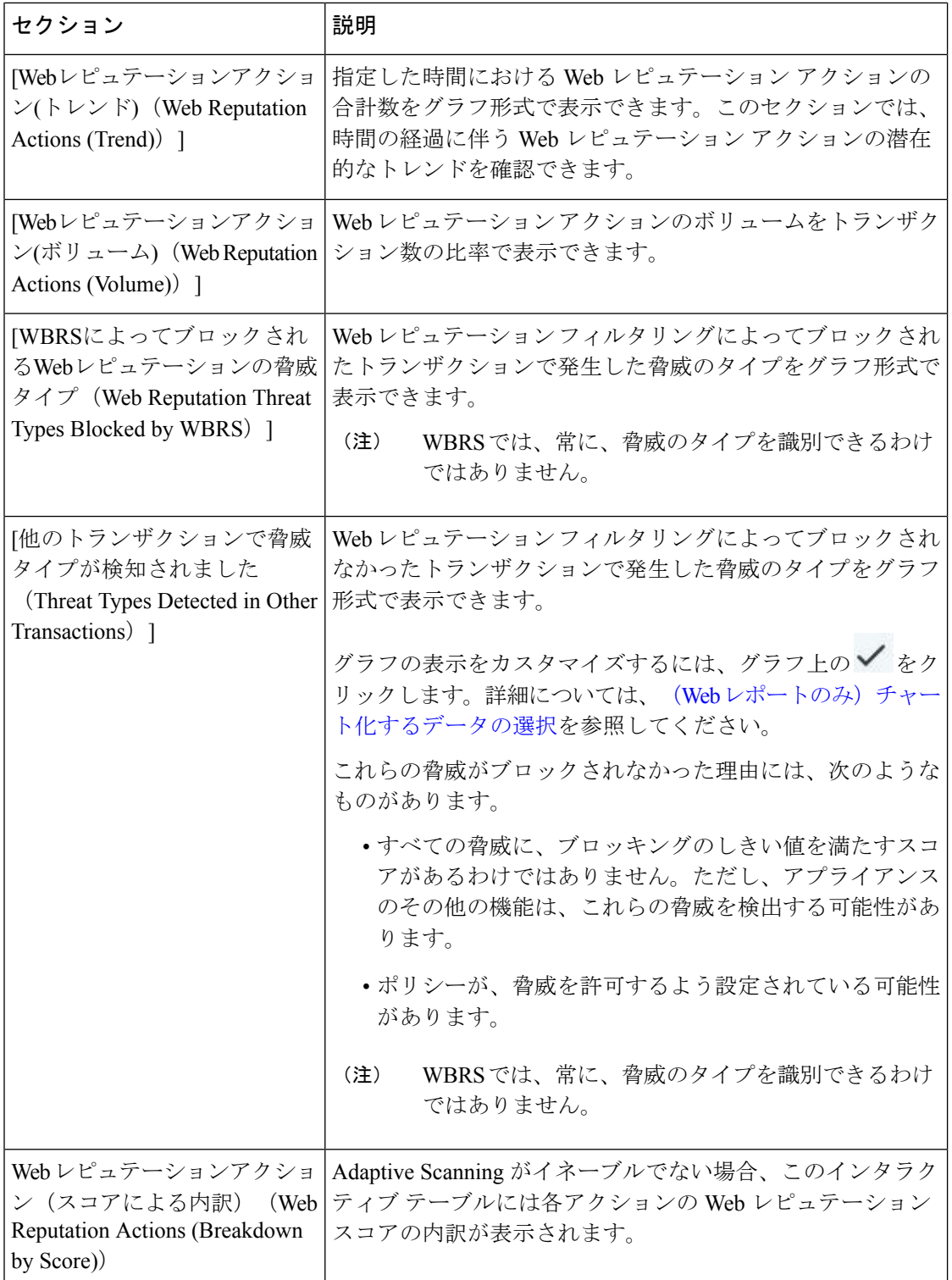

 $\mathcal{Q}$ 

このレポートのビューをカスタマイズするには、Web セキュリティ [レポートの使用](#page-5-0) (6 ペー [ジ\)](#page-5-0)を参照してください。 ヒント

#### **Web** レピュテーション設定の調整

指定済みの Web レピュテーションの設定は、レポート結果に基づいて調整することができま す。たとえば、しきい値スコアを調整したり、AdaptiveScanning をイネーブルまたはディセー ブルにしたりできます。Webレピュテーション設定の詳細については、『*UserGuide forAsyncOS for Cisco Web Security Appliances*』を参照してください。

# <span id="page-80-0"></span>スケジュール設定されたレポートとオンデマンド**Web**レ ポートについて

特記のない限り、次のタイプのWebセキュリティレポートを、スケジュール設定されたレポー トまたはオンデマンド レポートとして作成できます。

- [Web レポーティングの概要(Web Reporting Overview)]:このページに表示される情報に ついては、Web [レポートの概要](#page-11-0) (12 ページ)を参照してください。
- [ユーザ (Users) 1: このページに表示される情報については、[ユーザ (Users) ]レポート (Web) (14 [ページ\)を](#page-13-0)参照してください。
- [Webサイト(Web Sites)]:このページに表示される情報については、[Web [サイト\(](#page-17-0)Web Sites)] レポート (18 [ページ\)を](#page-17-0)参照してください。
- [\[URL](#page-18-0)カテゴリ (URL Categories) ]:このページに表示される情報については、[URLカテ ゴリ(URL [Categories](#page-18-0))] レポート (19 ページ)を参照してください。
- [上位URLカテゴリ 拡張(Top URL Categories Extended)]:[上位URLカテゴリ 拡張 (Top URL Categories — Extended)] のレポートを生成する方法については、上位[URL](#page-83-0)カテ ゴリ - 拡張(Top URL [Categories](#page-83-0) — Extended) (84 ページ)を参照してください。

このレポートをオンデマンド レポートとして使用することはできません。

- [アプリケーションの表示(Application Visibility)]:このページに表示される情報につい ては、[[アプリケーションの表示\(](#page-21-0)Application Visibility)] レポート (22 ページ)を参照 してください。
- [上位アプリケーションタイプ 拡張(Top Application Types Extended)]:[上位アプリ ケーションタイプ - 拡張(Top Application Types — Extended)] のレポートを生成する方法 については[、上位アプリケーションタイプ](#page-84-0) - 拡張(Top Application Types — Extended) ( 85 [ページ\)を](#page-84-0)参照してください。

このレポートをオンデマンド レポートとして使用することはできません。

• [マルウェア対策(Anti-Malware)]:このページに表示される情報については、[[マルウェ](#page-23-0) ア対策([Anti-Malware](#page-23-0))] レポート (24 ページ)を参照してください。

- [クライアントマルウェアリスク(ClientMalwareRisk)]:このページに表示される情報に ついては、[[クライアント](#page-33-1) マルウェア リスク(Client Malware Risk)] レポート (34 ペー [ジ\)を](#page-33-1)参照してください。
- [Webレピュテーションフィルタ(Web Reputation Filters)]:このページに表示される情報 については、[Web [レピュテーションフィルタ\(](#page-35-0)Web Reputation Filters)] レポート (36 [ページ\)を](#page-35-0)参照してください。
- [L4トラフィックモニタ(L4TrafficMonitor)]:このページに表示される情報については、 [L4 [トラフィック](#page-37-0) モニタ(L4 Traffic Monitor)] レポート (38 ページ)を参照してくださ い。
- [モバイルセキュアソリューション(MobileSecureSolution)]:このページに表示される情 報については、[ユーザの場所別レポート\(](#page-41-0)Reports by User Location) (42 ページ)を参照 してください。
- [システム容量(System Capacity)]:このページに表示される情報については、[[システム](#page-42-0) 容量 (System Capacity) ]ページ (43[ページ\)](#page-42-0) を参照してください。

# **Web** レポートのスケジュール設定

このセクションの内容は次のとおりです。

- [スケジュール設定された](#page-82-0) Web レポートの追加 (83 ページ)
- [スケジュール設定された](#page-83-1) Web レポートの編集 (84 ページ)
- [スケジュール設定された](#page-83-2) Web レポートの削除 (84 ページ)
- [追加の拡張](#page-83-3) Web レポート (84 ページ)

 $\label{eq:1} \bigotimes_{\mathbb{Z}}\mathbb{Z}_{\mathbb{Z}}$ 

すべてのレポートで、ユーザ名を認識できないようにすることができます。詳細については、 Web [レポートでのユーザ名の匿名化](#page-5-1) (6ページ) を参照してください。 (注)

日単位、週単位、または月単位で実行されるようにレポートをスケジュール設定することがで きます。スケジュール設定されたレポートは、前日、過去 7 日間、前月、過去の日(最大 250 日)、過去の月(最大12ヵ月)のデータを含めるように設定できます。また、指定した日数 (2~100日)または指定した月数(2~12ヵ月)のデータを含めることもできます。

レポートの実行時間にかかわらず、直前の時間間隔(過去 1 時間、1 日、1 週間、または 1 ヵ 月)のデータのみが含まれます。たとえば、日次レポートを午前 1 時に実行するようにスケ ジュールを設定した場合、レポートには前日の 00:00 から 23:59 までのデータが含まれます。

必要に応じた数(ゼロも含む)のレポート受信者を定義できます。電子メール受信者を指定し ない場合でも、レポートはアーカイブされます。レポートを多数のアドレスに送信する必要が ある場合、個別に受信者を設定するよりも、メーリング リストを作成するほうが容易です。

### <span id="page-82-1"></span>スケジュール設定された **Web** レポートの保存

セキュリティ管理アプライアンスでは、スケジュール設定された各レポートの最大 30 の最新 インスタンスで、生成された最新のレポートをすべてのレポートに対して、合計1000バージョ ンまで保持します。

アーカイブ済みのレポートは自動的に削除されます。新しいレポートが追加されると、古いレ ポートが削除され、常に 1000 という数が維持されます。30 インスタンスという制限は、同じ 名前と時間範囲のスケジュール設定された各レポートに適用されます。

アーカイブ済みのレポートは、アプライアンスの /periodic\_reports ディレクトリに保管されま す。(詳細については、IP[インターフェイスおよびアプライアンスへのアクセス](b_sma_admin_guide_14_0_appendix1.pdf#nameddest=unique_358)を参照してく ださい)。

#### 関連項目

• アーカイブ済みの Web [レポートの表示と管理](#page-87-0) (88 ページ)

### <span id="page-82-0"></span>スケジュール設定された **Web** レポートの追加

- ステップ **1** セキュリティ管理アプライアンスで、**[Web]>[**レポート(**Reporting**)**]>[**スケジュール設定されたレポー ト(**Scheduled Reports**)**]** を選択します。
- ステップ **2 [**定期レポートの追加(**Add Scheduled Report**)**]** をクリックします。
- ステップ **3 [**タイプ(**Type**)**]** の横のドロップダウン メニューから、レポート タイプを選択します。
- ステップ **4 [**タイトル(**Title**)**]** フィールドに、レポートのタイトルを入力します。

同じ名前の複数のレポートを作成することを防止するため、わかりやすいタイトルを使用することを推 奨します。

- ステップ **5 [**時間範囲(**Time Range**)**]** ドロップダウン メニューから、レポートの時間範囲を選択します。
- ステップ **6** 生成されるレポートの形式を選択します。 デフォルト形式は PDF です。ほとんどのレポートで、raw データを CSV ファイルとして保存することも できます。
- ステップ **7 [**アイテム数(**Number of Items**)**]** の横のドロップダウン リストから、生成されるレポートに出力する項 目の数を選択します。

有効な値は 2 ~ 20 です。デフォルト値は 5 です。

- ステップ **8 [**チャート(**Charts**)**]** では、**[**表示するデータ(**Data todisplay**)**]** の下のデフォルト チャートをクリック し、レポートの各チャートに表示するデータを選択します。
- ステップ **9 [**ソート列(**SortColumn**)**]**の横のドロップダウンリストから、このレポートでデータをソートするため の列を選択します。これにより、スケジュール設定されたレポート内の任意の列を基準とする上位「N」 個の項目のレポートを作成できます。
- ステップ **10 [**スケジュール(**Schedule**)**]**領域で、レポートのスケジュールを設定する日、週、または月の横にあるオ プション ボタンを選択します。
- ステップ **11 [**メール(**Email**)**]** テキスト フィールドに、生成されたレポートが送信される電子メール アドレスを入 力します。

電子メール アドレスを指定しなかった場合は、レポートのアーカイブのみが行われます。

<span id="page-83-1"></span>ステップ **12 [**送信(**Submit**)**]** をクリックします。

### スケジュール設定された **Web** レポートの編集

レポートを編集するには、[ウェブ(Web)] > [レポート(Reporting)] > [スケジュール設定さ れたレポート(Scheduled Reports)] ページに移動し、編集するレポートに対応するチェック ボックスをオンにします。設定を変更し、[送信(Submit)] をクリックしてページでの変更を 送信し、[変更を確定(Commit Changes)] ボタンをクリックしてアプライアンスへの変更を確 定します。

### <span id="page-83-2"></span>スケジュール設定された **Web** レポートの削除

レポートを削除するには、[ウェブ(Web)] > [レポート(Reporting)] > [スケジュール設定さ れたレポート(Scheduled Reports)] ページに移動し、削除するレポートに対応するチェック ボックスをオンにします。スケジュール設定されたレポートをすべて削除する場合は、[すべ て(All)]チェックボックスを選択し、削除を実行して変更を確定します。削除されたレポー トのアーカイブ版は削除されません。

### <span id="page-83-3"></span><span id="page-83-0"></span>追加の拡張 **Web** レポート

さらに2種類のレポートを、スケジュール設定されたレポートとしてのみセキュリティ管理ア プライアンスで使用することができます。

- 上位URLカテゴリ 拡張 (Top URL [Categories](#page-83-0) Extended) (84 ページ)
- [上位アプリケーションタイプ](#page-84-0) 拡張 (Top Application Types Extended) (85ページ)

#### 上位**URL**カテゴリ **-** 拡張(**Top URL Categories — Extended**)

[上位URLカテゴリ - 拡張 (Top URL Categories - Extended) ] レポートは、管理者が [URLカテ ゴリ(URL Categories)] レポートよりも詳細な情報を必要とする場合に役立ちます。

たとえば、通常の [URLカテゴリ(URL Categories)] レポートでは、大きい URL カテゴリ レ ベルで特定の従業員の帯域幅使用状況を評価する情報を収集できます。各 URL カテゴリの上 位 10 個の URL、または各 URL カテゴリの上位 5 人のユーザについて、帯域幅の使用状況をモ ニタする詳細なレポートを生成するには、[上位URLカテゴリ - 拡張(Top URL Categories —Extended)] レポートを使用します。

$$
\mathscr{A}
$$

(注) このタイプのレポートで生成できる最大レポート数は 20 です。

• 定義済みのURLカテゴリリストは更新されることがあります。こうした更新によるレポー ト結果への影響については、URL カテゴリ [セットの更新とレポート](#page-20-0) (21ページ)を参 照してください。

- ステップ **1** セキュリティ管理アプライアンスで、[ウェブ(Web)] > [レポート(Reporting)] > [スケジュール設定さ れたレポート(Scheduled Reports)] を選択します。
- ステップ **2** [定期レポートの追加(Add Scheduled Report)] をクリックします。
- ステップ **3** [タイプ(Type)] の横のドロップダウン メニューから、[上位URLカテゴリ 拡張(Top URL categories — Extended)] を選択します。
- ステップ **4** [タイトル(Title)] テキスト フィールドに、URL 拡張レポートのタイトルを入力します。
- ステップ **5** [時間範囲(Time Range)] ドロップダウン メニューから、レポートの時間範囲を選択します。
- ステップ **6** 生成されるレポートの形式を選択します。 デフォルト形式は PDF です。
- ステップ **7** [アイテム数(Number ofItems)]の横のドロップダウンリストから、生成されるレポートに出力するURL カテゴリの数を選択します。

有効な値は 2 ~ 20 です。デフォルト値は 5 です。

- ステップ **8** [ソート列(Sort Column)] の横のドロップダウン リストから、このレポートでデータをソートするため の列を選択します。これにより、スケジュール設定されたレポート内の任意の列を基準とする上位「N」 個の項目のレポートを作成できます。
- ステップ **9** [チャート(Charts)] では、[表示するデータ(Data to display)] の下のデフォルト チャートをクリック し、レポートの各チャートに表示するデータを選択します。
- ステップ **10** [スケジュール(Schedule)]領域で、レポートのスケジュールを設定する日、週、または月の横にあるオ プション ボタンを選択します。
- <span id="page-84-0"></span>ステップ **11** [メール(Email)] テキスト フィールドに、生成されたレポートが送信される電子メール アドレスを入 力します。
- ステップ **12 [**送信(**Submit**)**]** をクリックします。

### 上位アプリケーションタイプ **-** 拡張(**Top Application Types — Extended**)

[上位アプリケーションタイプ - 拡張(Top Application Type — Extended)] レポートを生成する には、次の手順を実行します。

<sup>[</sup>上位URLカテゴリ - 拡張(Top URL Categories — Extended)] レポートを生成するには、次の 手順を実行します。

- ステップ1 セキュリティ管理アプライアンスで、[ウェブ (Web) ]>[レポート (Reporting) ]>[スケジュール設定さ れたレポート(Scheduled Reports)] を選択します。
- ステップ **2** [定期レポートの追加(Add Scheduled Report)] をクリックします。
- ステップ **3** [タイプ(Type)] の横のドロップダウン メニューから、[上位アプリケーションタイプ 拡張(Top Application Types — Extended) ] を選択します。

このページのオプションは変更される場合があります。

- ステップ **4** [タイトル(Title)] テキスト フィールドにレポートのタイトルを入力します。
- ステップ **5** [時間範囲(Time Range)] ドロップダウン メニューから、レポートの時間範囲を選択します。
- ステップ **6** 生成されるレポートの形式を選択します。 デフォルト形式は PDF です。
- ステップ **7** [アイテム数(Number of Items)] の横のドロップダウン リストから、生成されたレポートに出力するア プリケーション タイプの数を選択します。

有効な値は 2 ~ 20 です。デフォルト値は **5** です。

- ステップ **8** [列をソート(Sort Column)] の横のドロップダウン リストから、テーブルに表示する列のタイプを選択 します。選択肢は、[完了したトランザクション(TransactionsCompleted)]、[ブロックされたトランザク ション (Transactions Blocked) ]、[トランザクション合計 (Transaction Totals) ] です。
- ステップ **9** [チャート(Charts)] では、[表示するデータ(Data to display)] の下のデフォルト チャートをクリック し、レポートの各チャートに表示するデータを選択します。
- ステップ **10** [スケジュール(Schedule)]領域で、レポートのスケジュールを設定する日、週、または月の横にあるオ プション ボタンを選択します。
- ステップ **11** [メール(Email)] テキスト フィールドに、生成されたレポートが送信される電子メール アドレスを入 力します。
- <span id="page-85-0"></span>ステップ **12 [**送信(**Submit**)**]** をクリックします。

# オンデマンドでの **Web** レポートの生成

スケジュールを設定できるレポートのほとんどは、オンデマンドでの生成も可能です。

$$
\mathscr{A}
$$

一部のレポートは、オンデマンドではなくスケジュール設定されたレポートとしてのみ使用で きます。[追加の拡張](#page-83-3) Web レポート (84 ページ)を参照してください。 (注)

レポートをオンデマンドで生成するには、次の手順を実行します

ステップ **1** セキュリティ管理アプライアンスで、[Web] > [レポート(Reporting)] > [アーカイブレポート(Archived Reports) 1を選択します。

- ステップ **2** [今すぐレポートを生成(Generate Report Now)] をクリックします。
- ステップ **3** [レポートタイプ(Report Type)] セクションで、ドロップダウン リストからレポート タイプを選択しま す。

このページのオプションは変更される場合があります。

ステップ **4** [タイトル(Title)] テキスト フィールドに、レポートのタイトル名を入力します。

AsyncOS では、レポート名が一意かどうかは確認されません。混乱を避けるために、同じ名前で複数のレ ポートを作成しないでください。

- ステップ **5** [含める時間範囲(Time Range to Include)] ドロップダウン リストから、レポート データの時間範囲を選択 します。
- ステップ **6** [フォーマット(Format)] セクションで、レポートの形式を選択します。

次のオプションがあります。

- PDF. 配信用、アーカイブ用、またはその両方の用途で PDF 形式のドキュメントを作成します。[PDF レポートをプレビュー(Preview PDF Report)] をクリックすると、ただちに PDF ファイルでレポート を表示できます。
- CSV. カンマ区切りの値の raw データが含まれる ASCII テキスト ファイルを作成します。各 CSV ファ イルには、最大 100 行を含めることができます。レポートに複数の種類の表が含まれる場合、各表に 対して別個の CSV ファイルが作成されます。
- ステップ **7** レポートで使用可能なオプションに応じて次の項目を選択します。
	- [行数 (Number of rows) ]: テーブルに表示するデータの行数。
	- [チャート (Charts) 1: レポートのチャートに表示するデータ。
	- [表示するデータ (Data to display) ] の下のデフォルト オプションを選択します。
	- [列をソート(Sort Column)]:各テーブルのソート基準となる列。

ステップ **8** [配信オプション(Delivery Option)] セクションから、次のオプションを選択します。

- このレポートを[アーカイブレポート(ArchivedReports)]ページに表示するには、[アーカイブレポー ト(Archive Report)] チェックボックスを選択します。
- [ドメイン毎のエグゼクティブサマリー (Domain-Based Executive Summary) ] レポートはアーカイ ブできません。 (注)
- •レポートを電子メールで送信する場合は、[今すぐ受信者にメールを送る(Email now to recipients)] チェックボックスをオンにします。
- テキスト フィールドに、レポートの受信者の電子メールアドレスを入力します。

ステップ **9 [**このレポートを配信(**Deliver This Report**)**]** をクリックして、レポートを生成します。

# **[**アーカイブ **Web** レポート(**Archived Web Reports**)**]** ペー ジ

- [スケジュール設定されたレポートとオンデマンド](#page-80-0) Web レポートについて (81 ページ)
- [オンデマンドでの](#page-85-0) Web レポートの生成 (86ページ)
- アーカイブ済みの Web [レポートの表示と管理](#page-87-0) (88 ページ)

# <span id="page-87-0"></span>アーカイブ済みの **Web** レポートの表示と管理

ここでは、スケジュール設定されたレポートとして生成されたレポートの使用方法について説 明します。

- ステップ **1 [**ウェブ(**Web**)**] > [**レポート(**Reporting**)**] > [**アーカイブ レポート(**Archived Reports**)**]** に移動します。
- ステップ **2** レポートを表示するには、[レポートタイトル(Report Title)] 列でレポート名をクリックします。[表示 (Show)]ドロップダウンメニューでは、**[**アーカイブレポート(**Archived Reports**)**]**ページに表示される レポートのタイプをフィルタリングできます。
- ステップ **3** リストが長い場合に特定のレポートを見つけるには、**[**表示(**Show**)**]**メニューからレポートタイプを選択 してリストをフィルタリングするか、または列のヘッダーをクリックし、その列でソートします。

#### 次のタスク

#### 関連項目

- [スケジュール設定された](#page-82-1) Web レポートの保存 (83 ページ)
- [スケジュール設定された](#page-82-0) Web レポートの追加 (83 ページ)
- [オンデマンドでの](#page-85-0) Web レポートの生成 (86ページ)

# <span id="page-87-1"></span>新しい **Web** インターフェイスでの **Web** レポートのスケ ジュールとアーカイブ

• 新しい Web インターフェイスでの Web [レポートのスケジューリング](#page-87-1) (88 ページ)

• 新しい Web [インターフェイスでの](#page-89-0) Web レポートのアーカイブ (90 ページ)

### 新しい **Web** インターフェイスでの **Web** レポートのスケジューリング

このセクションの内容は次のとおりです。

- 新しい Web [インターフェイスでのスケジュール済み](#page-88-0) Web レポートの追加 (89 ページ)
- 新しい Web [インターフェイスでのスケジュール済み](#page-89-1) Web レポートの編集 (90 ページ)
- 新しい Web [インターフェイスでのスケジュール済み](#page-89-2) Web レポートの削除 (90 ページ)

すべてのレポートで、ユーザ名を認識できないようにすることができます。詳細については、 Web [レポートでのユーザ名の匿名化](#page-5-1) (6ページ) を参照してください。 (注)

日単位、週単位、または月単位で実行されるようにレポートをスケジュール設定することがで きます。スケジュール設定されたレポートは、前日、過去 7 日間、前月、過去の日(最大 250 日)、過去の月(最大12ヵ月)のデータを含めるように設定できます。また、指定した日数 (2~100日)または指定した月数(2~12ヵ月)のデータを含めることもできます。

レポートの実行時間にかかわらず、直前の時間間隔(過去 1 時間、1 日、1 週間、または 1 ヵ 月)のデータのみが含まれます。たとえば、日次レポートを午前 1 時に実行するようにスケ ジュールを設定した場合、レポートには前日の 00:00 から 23:59 までのデータが含まれます。

必要に応じた数(ゼロも含む)のレポート受信者を定義できます。電子メール受信者を指定し ない場合でも、レポートはアーカイブされます。レポートを多数のアドレスに送信する必要が ある場合、個別に受信者を設定するよりも、メーリング リストを作成するほうが容易です。

#### <span id="page-88-0"></span>新しい **Web** インターフェイスでのスケジュール済み **Web** レポートの追加

- ステップ1 セキュリティ管理アプライアンスで、[製品 (Product) ] ドロップダウンから [Web (Web) ] を選択しま す。詳細については[、インタラクティブ](b_sma_admin_guide_14_0_chapter4.pdf#nameddest=unique_102) レポート ページの使用を参照してください。
- ステップ **2** [モニタリング(Monitoring)] > [スケジュールとアーカイブ(Schedule & Archive)] を選択します。
- ステップ **3** [スケジュール済み/アーカイブ済み(Scheduled / Archived )] タブで、[+] ボタンをクリックします。
- ステップ **4** [レポートタイプ(Report Type)] ドロップダウンメニューからレポートタイプを選択します。
- ステップ **5** [レポートタイトル(Report Title)] フィールドに、レポートのタイトルを入力します。 同じ名前の複数のレポートを作成することを防止するため、わかりやすいタイトルを使用することを推 奨します。
- ステップ **6** [含める時間範囲(Time Range to Include)] ドロップダウン メニューからレポートの時間範囲を選択しま す。
- ステップ **7** 生成されるレポートの形式を選択します。 デフォルト形式は PDF です。
- ステップ **8** [配信オプション(Delivery Option)] セクションから、次のオプションのいずれかを選択します。 このオプションを選択すると、レポートが [アーカイブレポート(Archived Reports)] ページに表示され ます。
- [ドメイン毎のエグゼクティブサマリー(Domain-Based Executive Summary)] レポートはアーカ イブできません。 (注)
	- レポートをアーカイブするには、[アーカイブのみ (Only Archive) ] を選択します。
	- レポートをアーカイブしてメール送信するには、[アーカイブおよび受信者にメール送信(Archive and Email to Recipients)] をクリックします。
	- •レポートを電子メールで送信するには、[受信者への電子メールのみ (Only Email to Recipients) ] を クリックします。

[電子メールID(Email IDs)] フィールドで、受信者の電子メール アドレスを入力します。

- ステップ **9** [スケジュール(Schedule)]領域で、レポートのスケジュールを設定する日、週、または月の横にあるオ プション ボタンを選択します。
- ステップ **10** [レポート言語(Reportlanguage)]ドロップダウンリストから、レポートを生成する必要がある言語を選 択します。
- <span id="page-89-1"></span>ステップ **11 [**送信(**Submit**)**]** をクリックします。

#### 新しい **Web** インターフェイスでのスケジュール済み **Web** レポートの編集

アプライアンスの新しいWebインターフェイスでレポートを編集するには、[製品(Product)] ドロップダウンから [Web (Web) ] を選択し、[モニタリング (Monitoring) ] > [スケジュール とアーカイブ (Schedule & Archive) | ページを選択します。編集するレポートのレポートタイ トルに対応するリンクをクリックします。設定を変更してから、「編集(Edit) 1をクリックし てページで変更を送信します。

#### <span id="page-89-2"></span>新しい **Web** インターフェイスでのスケジュール済み **Web** レポートの削除

アプライアンスの新しいWebインターフェイスでレポートを削除するには、[製品(Product)] ドロップダウンから [Web (Web) ] を選択し、[モニタリング (Monitoring) ] > [スケジュール 済み/アーカイブ済み (Scheduled / Archived) 1ページを選択します。削除するレポートに対応 するチェックボックスをオンにして、ゴミ箱アイコンをクリックします。

スケジュール済みのすべてのレポートを削除するには、レポートタイトルの横にあるチェック ボックスをオンにします。削除されたレポートのアーカイブ版は削除されません。

### <span id="page-89-0"></span>新しい **Web** インターフェイスでの **Web** レポートのアーカイブ

- (新しい Web インターフェイス) オンデマンドでの Web レポートの生成 (91ページ)
- 新しい Web [インターフェイスでのアーカイブ済み](#page-91-0) Web レポートの表示と管理 (92ペー [ジ\)](#page-91-0)

#### <span id="page-90-0"></span>(新しい Web インターフェイス)オンデマンドでの Web レポートの生成

スケジュールを設定できるレポートのほとんどは、オンデマンドでの生成も可能です。

$$
\frac{\text{I}(\hat{\mathbf{x}})}{\text{I}(\hat{\mathbf{x}})}
$$

一部のレポートは、オンデマンドではなくスケジュール設定されたレポートとしてのみ使用で きます[。追加の拡張](#page-83-3) Web レポート (84 ページ)を参照してください。

レポートをオンデマンドで生成するには、次の手順を実行します

- **ステップ1** セキュリティ管理アプライアンスで、[製品 (Product) ] ドロップダウンから [Web (Web) ] を選択し、[モ ニタリング(Monitoring)] > [スケジュールとアーカイブ(Schedule & Archive)] の順に選択します。
- ステップ **2** [アーカイブの表示(View Archived)] タブで、[+] ボタンをクリックします。
- ステップ **3** [レポートタイプ(ReportType)]セクションで、ドロップダウンリストからレポートタイプを選択します。 このページのオプションは変更される場合があります。
- ステップ **4** [レポートタイトル(Report Title)] セクションに、レポートのタイトルの名前を入力します。 AsyncOS では、レポート名が一意かどうかは確認されません。混乱を避けるために、同じ名前で複数のレ ポートを作成しないでください。
- ステップ **5** [含める時間範囲(Time Range to Include)] ドロップダウン リストから、レポート データの時間範囲を選択 します。
- ステップ **6** [添付ファイルの詳細(Attachment Details)] セクションで、レポートの形式を選択します。

PDF.配信用、アーカイブ用、またはその両方の用途でPDF形式のドキュメントを作成します。[PDFレポー トをプレビュー(Preview PDF Report)] をクリックすると、ただちに PDF ファイルでレポートを表示でき ます。

- **ステップ7** [配信オプション(Delivery Option)] セクションから、次のオプションのいずれかを選択します。 このオプションを選択すると、レポートが [アーカイブレポート (Archived Reports) ] ページに表示されま す。
	- [ドメイン毎のエグゼクティブサマリー(Domain-Based ExecutiveSummary)] レポートはアーカイ ブできません。 (注)
		- •レポートをアーカイブするには、[アーカイブのみ(Only to Archive)] を選択します。
		- •レポートをアーカイブしてメール送信するには、「アーカイブおよび受信者にメール送信(Archive and Email to Recipients)] をクリックします。
		- レポートを電子メールで送信するには、「受信者への電子メールのみ (Only Email to Recipients) 1をク リックします。

[電子メールID(Email IDs)] フィールドで、受信者の電子メール アドレスを入力します。

- ステップ **8** [レポート言語(Report language)]ドロップダウンリストから、レポートを生成する必要がある言語を選択 します。
- ステップ **9** [このレポートを配信(Deliver This Report)] をクリックして、レポートを生成します。

<span id="page-91-0"></span>新しい **Web** インターフェイスでのアーカイブ済み **Web** レポートの表示と管理

ここでは、スケジュール設定されたレポートとして生成されたレポートの使用方法について説 明します。

- ステップ **1** アプライアンスの新しい Web インターフェイスにログインします。
- ステップ **2** [製品(Product)]ドロップダウンから[Web(Web)]を選択し、[モニタリング(Monitoring)]>[スケジュー ルとアーカイブ (Schedule & Archive) 1の順に選択します。
- **ステップ3** [アーカイブの表示 (View Archived)] タブを選択します。
- ステップ **4** レポートを表示するには、[レポートタイトル(Report Title)] 列でレポート名をクリックします。[レポー トタイプ (Report Type) ]ドロップダウンリストでは、[アーカイブ済みレポート (Archived Reports)]タブ にリストされているレポートのタイプをフィルタリングします。
- ステップ5 検索ボックスで特定のレポートを検索できます。

# **Web** トラッキング

[Webトラッキング(Web Tracking)] ページを使用して、個々のトランザクションまたは疑わ しいトランザクションのパターンを検索し、その詳細を表示します。展開で使用するサービス に基づき、関連するタブで検索を行います。

- Web プロキシ [サービスによって処理されたトランザクションの検索](#page-92-0) (93ページ)
- L4 トラフィック [モニタによって処理されたトランザクションの検索](#page-96-0) (97 ページ)
- SOCKS [プロキシによって処理されるトランザクションの検索](#page-97-0) (98 ページ)
- Web [トラッキングの検索結果の使用](#page-104-0) (105 ページ)
- Web [トラッキング検索結果のトランザクションの詳細の表示](#page-105-0) (106 ページ)

Web プロキシと L4 トラフィック モニタの違いについては、『AsyncOS for Cisco Web Security Appliances User Guide』の「Understanding How the Web Security Appliance Works」セクションを 参照してください。

#### 関連項目

• Web [トラッキングおよびアップグレードについて](#page-107-0) (108 ページ)

### <span id="page-92-0"></span>**Web** プロキシ サービスによって処理されたトランザクションの検索

[ウェブ(Web)] > [レポート(Reporting)] > [Webトラッキング(Web Tracking)] ページの [プロキシサービス(ProxyServices)]タブを使用して、個々のセキュリティコンポーネント、 およびアクセプタブル ユース適用コンポーネントから収集された Web トラッキング データを 検索します。このデータには、L4 トラフィック モニタリング データ、および SOCKS プロキ シによって処理されたトランザクションは含まれません。

このデータを使用して、次の役割を補助することができます。

• 人事または法律マネージャ。所定の期間内の従業員に関するレポートを調査します。

たとえば、[プロキシサービス(ProxyServices)]タブを使用して、ユーザがアクセスしている 特定の URL について、ユーザがアクセスした時刻や、それが許可された URL であるかどう か、といった情報を取得できます。

• ネットワークセキュリティ管理者。会社のネットワークが従業員のスマートフォンを介し てマルウェアの脅威にさらされていないかどうかを調査します。

所定の期間内に記録されたトランザクション(ブロック、モニタリング、および警告されたト ランザクション、完了したトランザクションなど)の検索結果を表示できます。URL カテゴ リ、マルウェアの脅威、アプリケーションなど、複数の条件を使用してデータ結果をフィルタ リングすることもできます。

Web プロキシは、「OTHER-NONE」以外の ACL デシジョン タグを含むトランザクションの みレポートします。 (注)

Web トラッキングの使用例については、例 1[:ユーザの調査](b_sma_admin_guide_14_0_appendix4.pdf#nameddest=unique_305)を参照してください。

[プロキシサービス(Proxy Services)] タブと他の Web レポーティング ページの併用例につい ては、[URL カテゴリ(URL Categories)] [ページとその他のレポーティング](#page-20-1) ページの併用 ( 21 [ページ\)を](#page-20-1)参照してください。

- ステップ **1** セキュリティ管理アプライアンスで、[ウェブ(Web)] > [レポート(Reporting)] > [Web トラッキング (Web Tracking) 1を選択します。
- ステップ **2** [プロキシサービス(Proxy Services)] タブをクリックします。
- ステップ **3** 検索オプションとフィルタリング オプションをすべて表示するには、[詳細設定(Advanced)] をクリック します。
- ステップ **4** 検索条件を入力します。

表 **<sup>26</sup> : [**プロキシサービス(**Proxy Services**)**]** タブの **Web** トラッキング検索条件

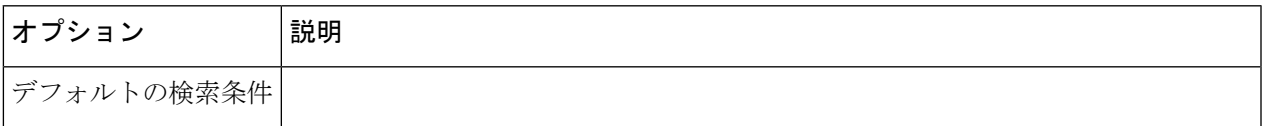

r.

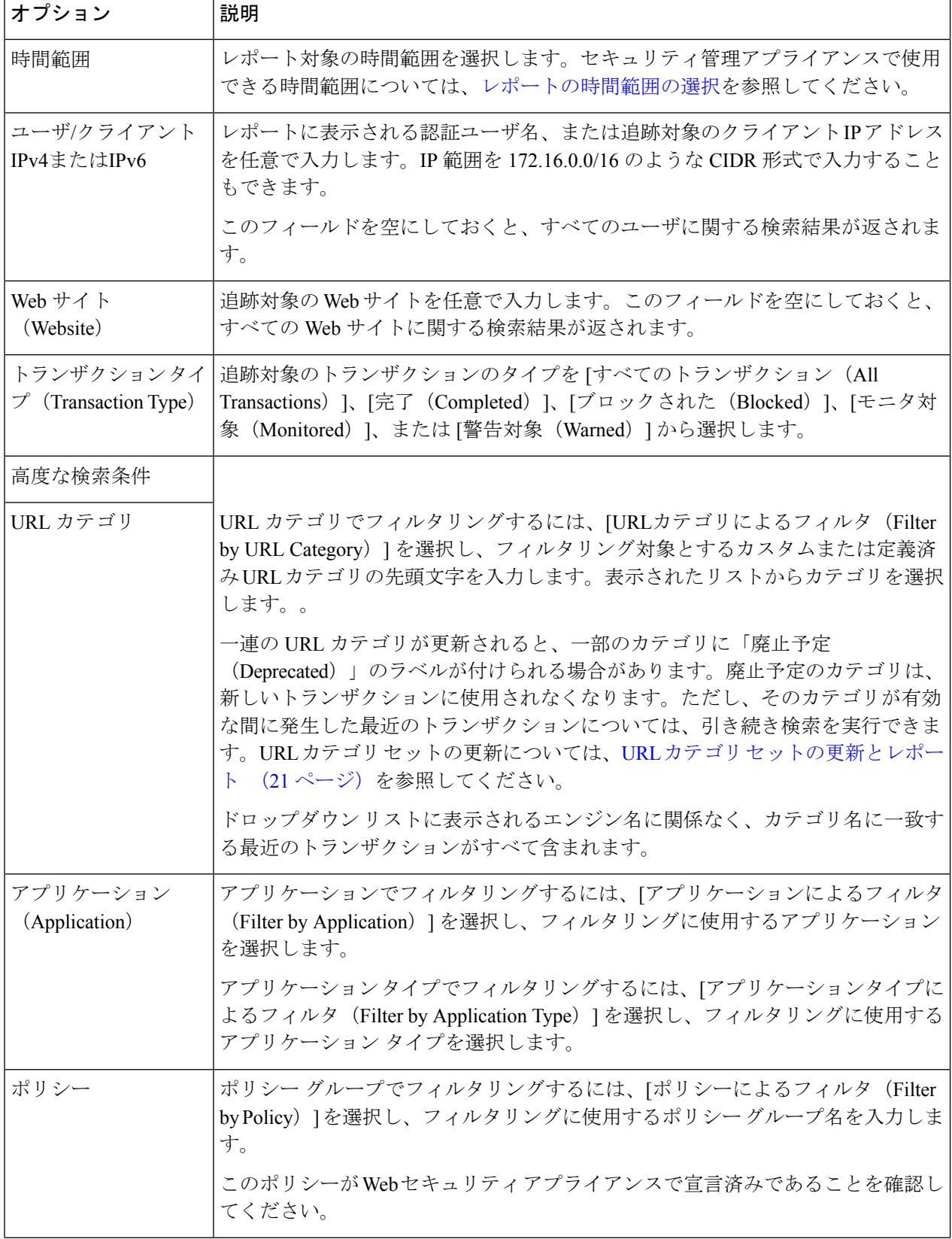

#### 中央集中型 **Web** レポーティングおよびトラッキングの使用

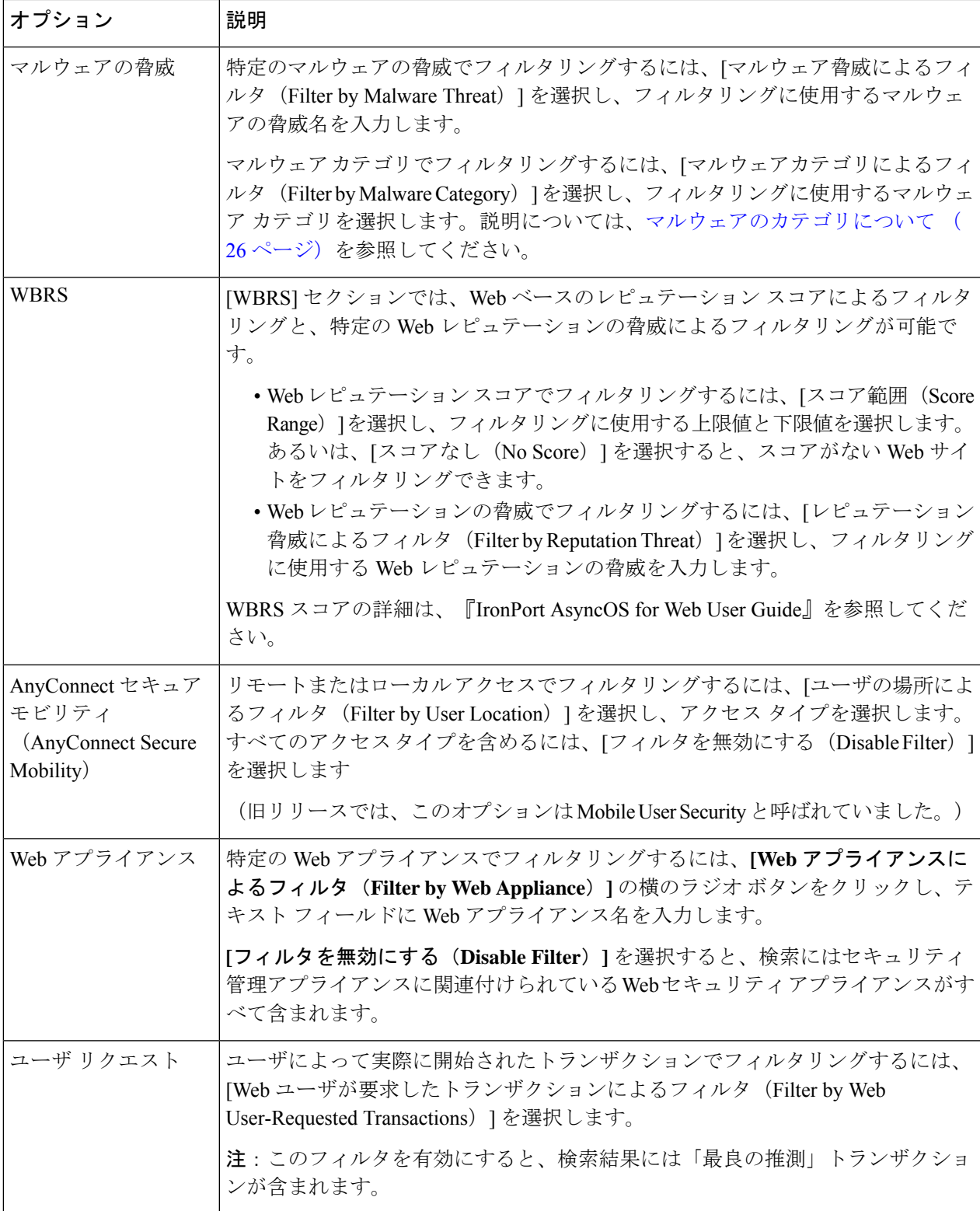

ステップ **5 [**検索(**Search**)**]** をクリックします。

#### 次のタスク

#### 関連項目

- 詳細な Web [トラッキング検索結果の表示](#page-104-1) (105 ページ)
- Web [トラッキング検索結果について](#page-105-1) (106 ページ)
- Web [トラッキング検索結果のトランザクションの詳細の表示](#page-105-0) (106 ページ)
- Web [トラッキング機能および高度なマルウェア防御機能について](#page-106-0) (107 ページ)

### マルウェアのカテゴリについて

Web セキュリティ アプライアンスは次のタイプのマルウェアをブロックできます。

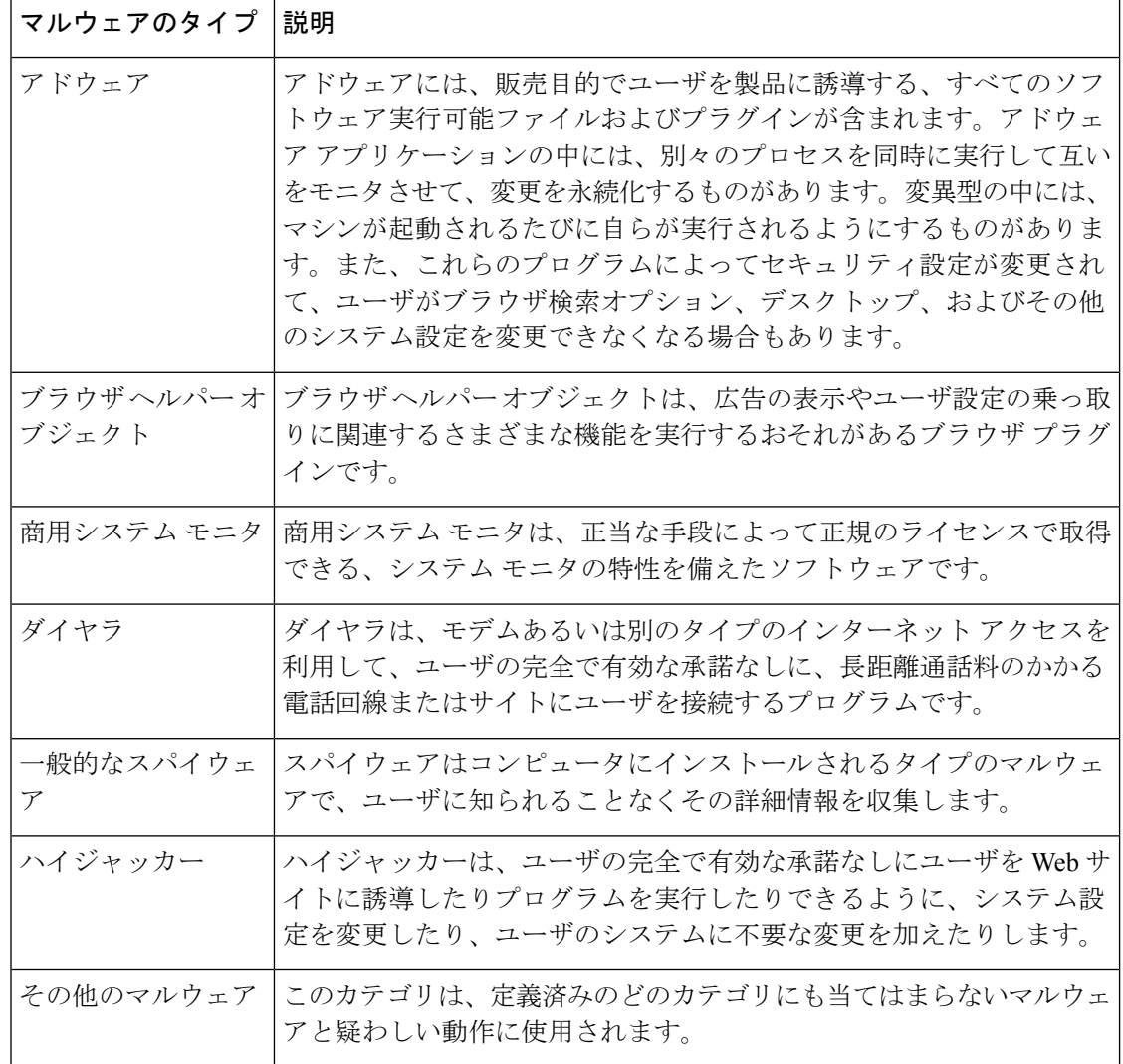

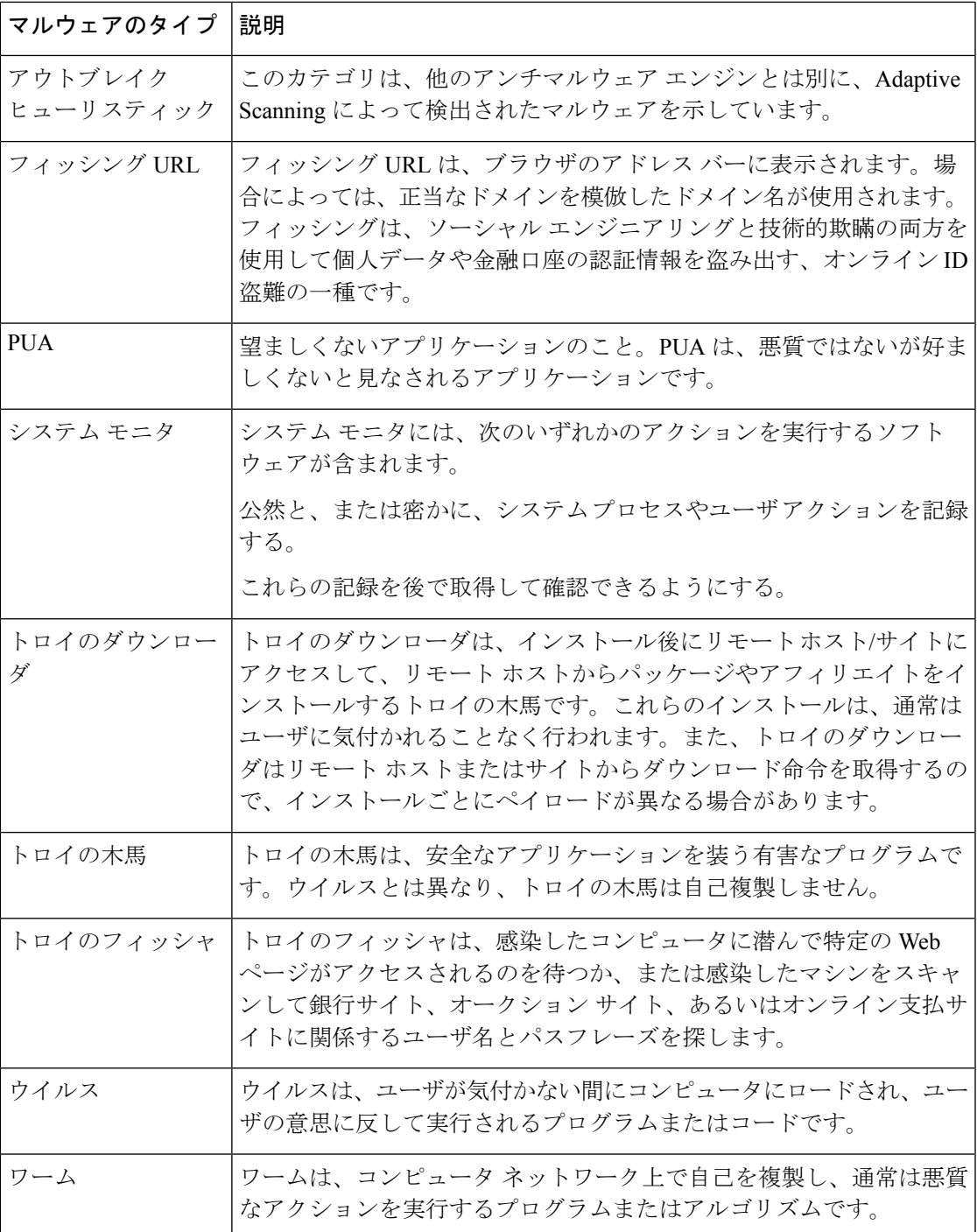

# <span id="page-96-0"></span>**L4** トラフィック モニタによって処理されたトランザクションの検索

[ウェブ(Web)] > [レポート(Reporting)] > [Webトラッキング(Web Tracking)] ページの [L4トラフィックモニタ(L4 Traffic Monitor)] タブには、マルウェア サイトおよびポートへの 接続に関する詳細情報が表示されます。マルウェア サイトへの接続は、次のタイプの情報に よって検索できます。

- 時間範囲
- トランザクションを開始したマシンの IP アドレス(IPv4 または IPv6)
- •接続先 Web サイトのドメインまたは IP アドレス(IPv4 または IPv6)
- [ポート (Port) ]
- 組織内のコンピュータに関連付けられた IP アドレス
- 接続タイプ
- 接続を処理する Web セキュリティ アプライアンス

一致した検索結果のうち最初の 1000 件が表示されます。

疑わしいサイトにあるホスト名、またはトランザクションを処理した Web セキュリティ アプ ライアンスを表示するには、[送信先 IP アドレス(Destination IP Address)] 列見出しの [詳細を 表示 (Display Details) 1リンクをクリックします。

この情報の詳細な使用方法については、[L4 [トラフィック](#page-37-0) モニタ(L4 Traffic Monitor)] レポー ト (38 [ページ\)を](#page-37-0)参照してください。

### <span id="page-97-0"></span>**SOCKS** プロキシによって処理されるトランザクションの検索

ブロックまたは完了したトランザクション、トランザクションを開始したクライアントマシン の IP アドレス、および宛先ドメイン、IP アドレス、またはポートなど、さまざまな条件に一 致するトランザクションを検索できます。カスタムURLカテゴリ、一致ポリシー、およびユー ザロケーション(ローカルまたはリモート)により、結果をフィルタリングすることもできま す。IPv4 および IPv6 アドレスがサポートされます。

- ステップ1 [ウェブ (Web) ]>[レポート (Reporting) ]>[Webトラッキング (Web Tracking) ] を選択します。
- ステップ **2 [SOCKS**プロキシ(**SOCKS Proxy**)**]** タブをクリックします。
- ステップ **3** 結果をフィルタリングするには、**[**詳細設定(**Advanced**)**]** をクリックします。
- ステップ **4** 検索条件を入力します。
- ステップ **5 [**検索(**Search**)**]** をクリックします。

次のタスク

#### 関連項目

[SOCKS [プロキシ\(](#page-40-0)SOCKS Proxy)] レポート (41 ページ)

# 新しい **Web** インターフェイスでの **Web** トラッキング

[Webトラッキング検索(Web Tracking Search)] ページでは、個々のトランザクションまたは 疑わしいトランザクションのパターンを検索し、その詳細を表示することができます。展開で 使用するサービスに基づき、関連するタブで検索を行います。

- Web プロキシ [サービスによって処理されたトランザクションの検索](#page-98-0) (99 ページ)
- L4 トラフィック [モニタによって処理されたトランザクションの検索](#page-96-0) (97 ページ)
- SOCKS [プロキシによって処理されるトランザクションの検索](#page-104-2) (105 ページ)
- Web [トラッキングの検索結果の使用](#page-104-0) (105 ページ)
- Web [トラッキング検索結果のトランザクションの詳細の表示](#page-105-0) (106 ページ)

Web プロキシと レイヤ 4 トラフィック モニタの違いについては、『*User Guide for AsyncOS for Cisco Web Security Appliances*』の「Understanding How the Web Security Appliance Works」セク ションを参照してください。

### <span id="page-98-0"></span>**Web** プロキシ サービスによって処理されたトランザクションの検索

[Webトラッキング検索 (Web Tracking Search) 1ページの[プロキシサービス (Proxy Services) 1 タブを使用して、個々のセキュリティ コンポーネント、およびアクセプタブル ユース適用コ ンポーネントから収集された Web トラッキング データを検索できます。このデータには、レ イヤ 4 トラフィック モニタリング データまたは SOCKS プロキシによって処理されたトランザ クションは含まれません。

このデータを使用して、次の役割を補助することができます。

• 人事または法律マネージャ。所定の期間内の従業員に関するレポートを調査します。

たとえば、[プロキシサービス(ProxyServices)] タブを使用して、ユーザがアクセスして いる特定の URL について、ユーザがアクセスした時刻や、それが許可された URL である かどうか、といった情報を取得できます。

• ネットワークセキュリティ管理者。会社のネットワークが従業員のスマートフォンを介し てマルウェアの脅威にさらされていないかどうかを調査します。

所定の期間内に記録されたトランザクション(ブロック、モニタリング、および警告されたト ランザクション、完了したトランザクションなど)の検索結果を表示できます。URL カテゴ リ、マルウェアの脅威、アプリケーションなど、複数の条件を使用してデータ結果をフィルタ リングすることもできます。

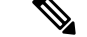

Web プロキシは、「OTHER-NONE」以外の ACL デシジョン タグを含むトランザクションの みレポートします。 (注)

Web トラッキングの使用例については、例1[:ユーザの調査](b_sma_admin_guide_14_0_appendix4.pdf#nameddest=unique_305)を参照してください。

[プロキシサービス(Proxy Services)] タブと他の Web レポーティング ページの併用例につい ては、[URL カテゴリ(URL Categories)] [ページとその他のレポーティング](#page-20-1) ページの併用 ( 21 [ページ\)](#page-20-1)を参照してください。

- ステップ **1** セキュリティ管理アプライアンスで、ドロップダウン リストから [Web] を選択します。
- ステップ **2 [**トラッキング(**Tracking**)**] > [**プロキシサービス(**Proxy Services**)**]** を選択します。
- ステップ3 検索オプションとフィルタリング オプションをすべて表示するには、「詳細設定 (Advanced) ] をクリック します。
- ステップ **4** 検索条件を入力します。

#### 表 **<sup>27</sup> : [**プロキシサービス(**Proxy Services**)**]** タブの **Web** トラッキング検索条件

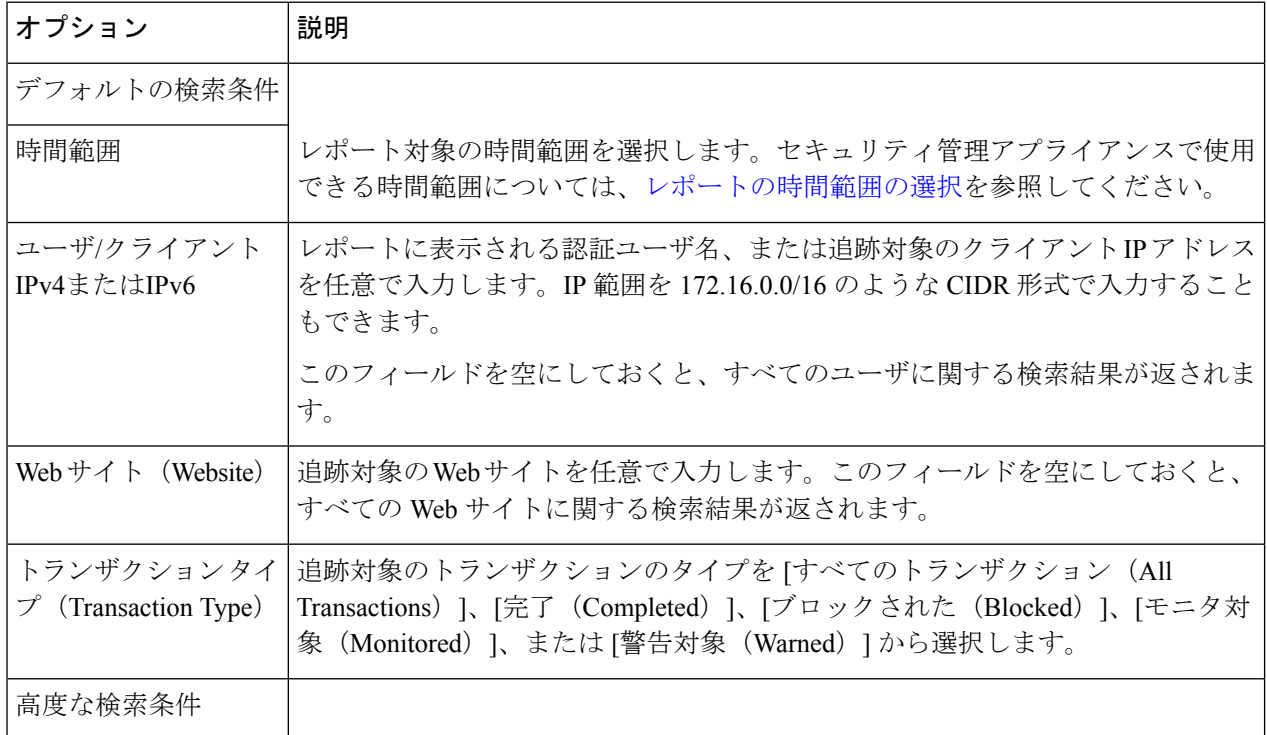

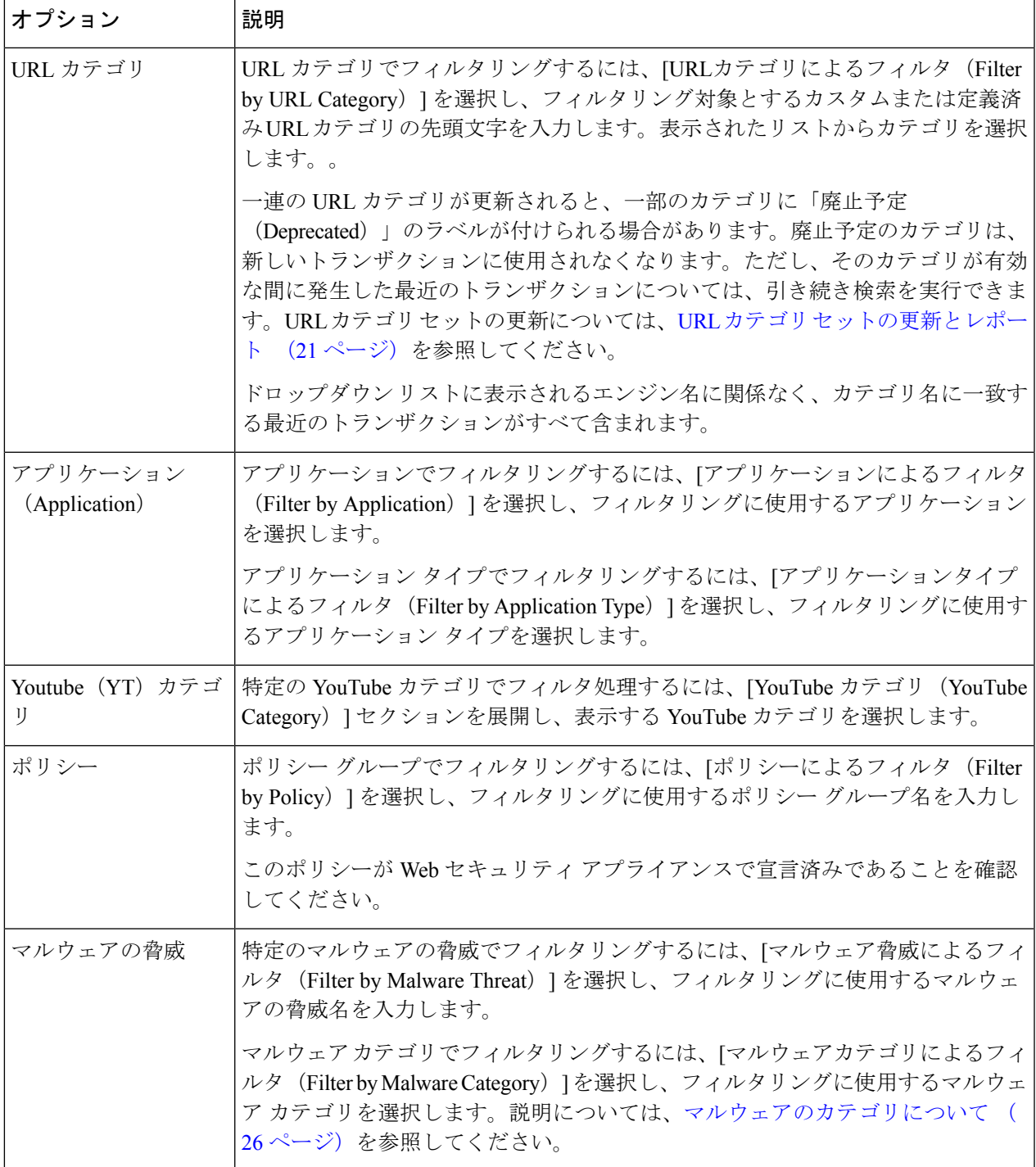

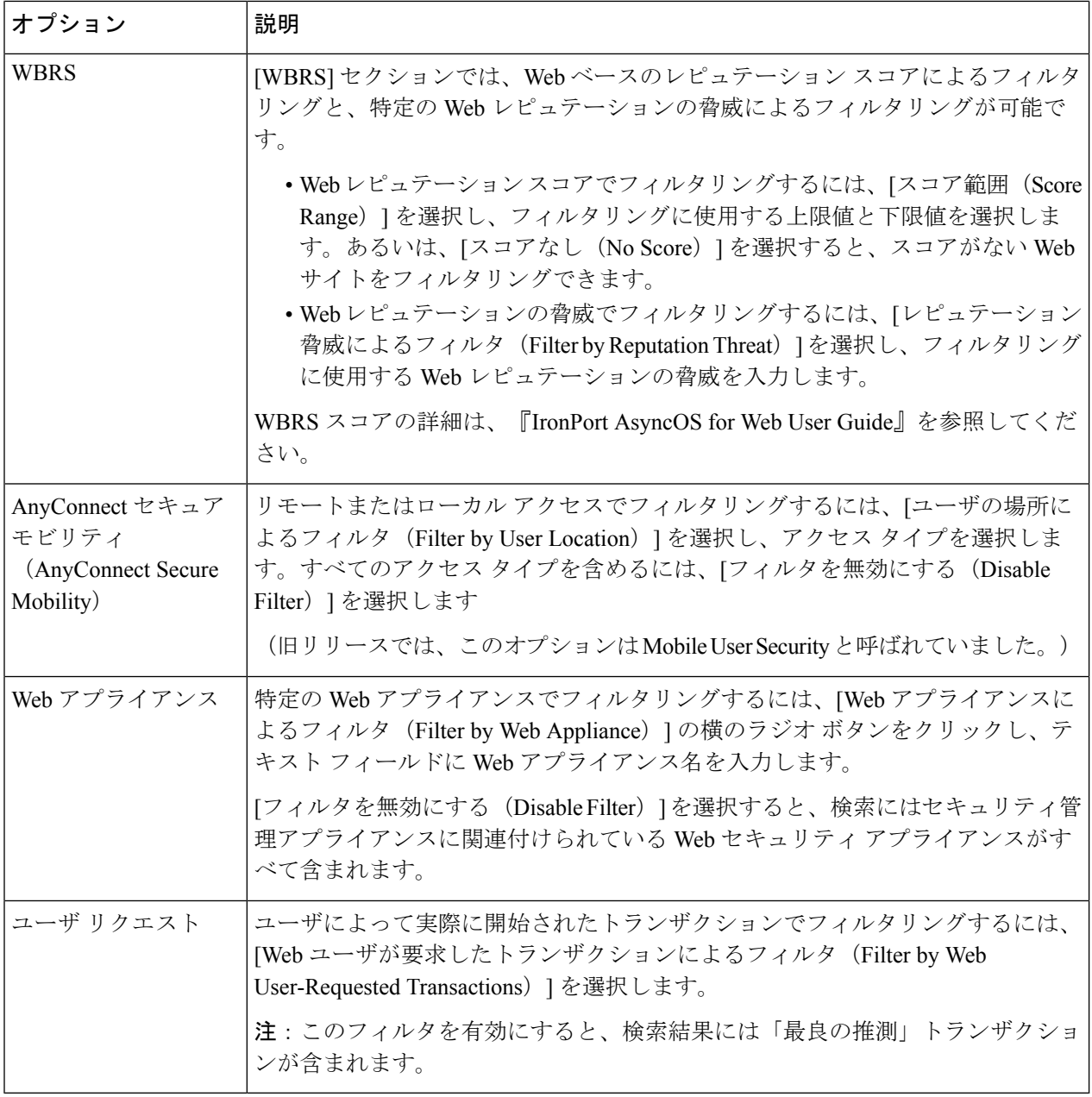

### マルウェアのカテゴリについて

Web セキュリティ アプライアンスは次のタイプのマルウェアをブロックできます。

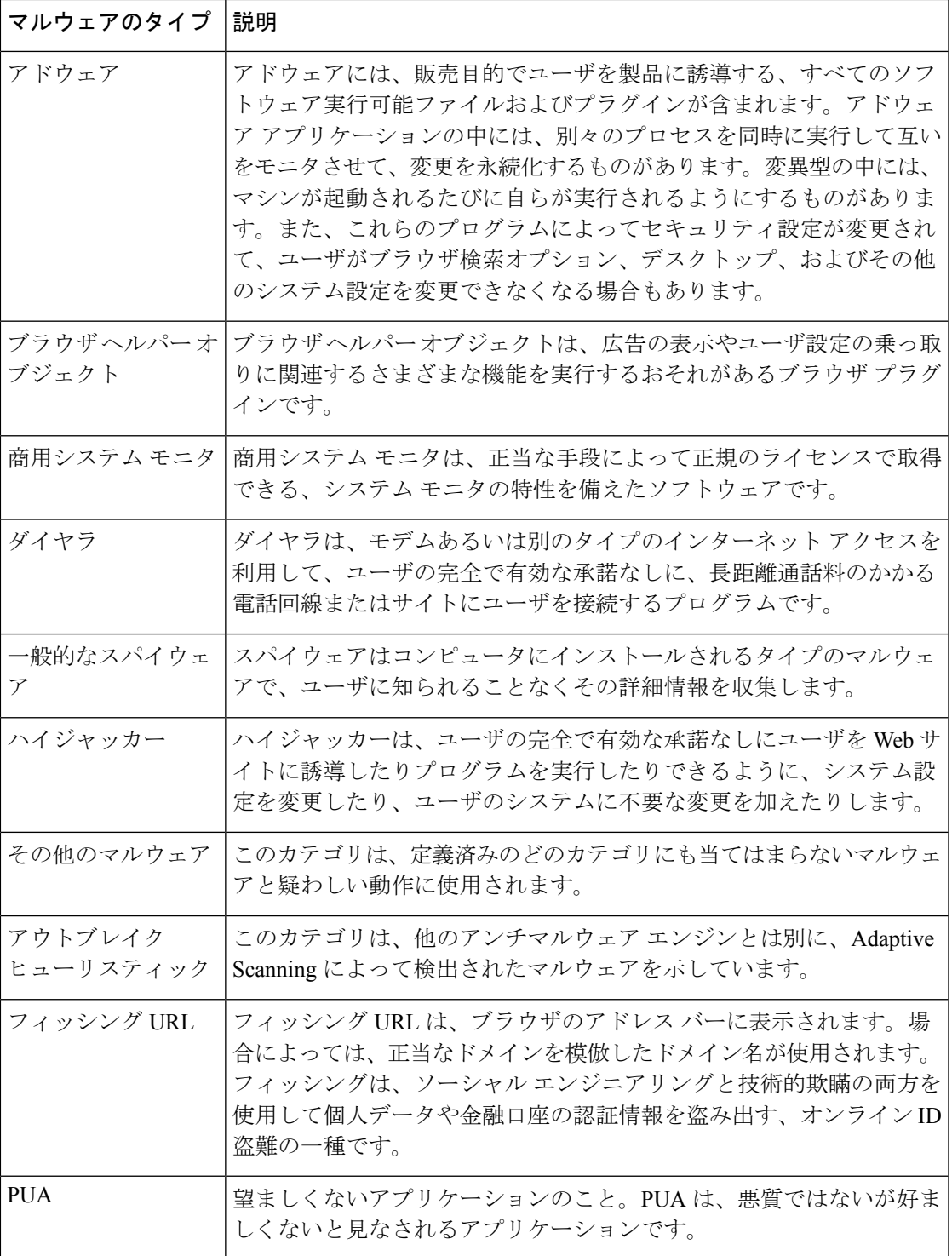

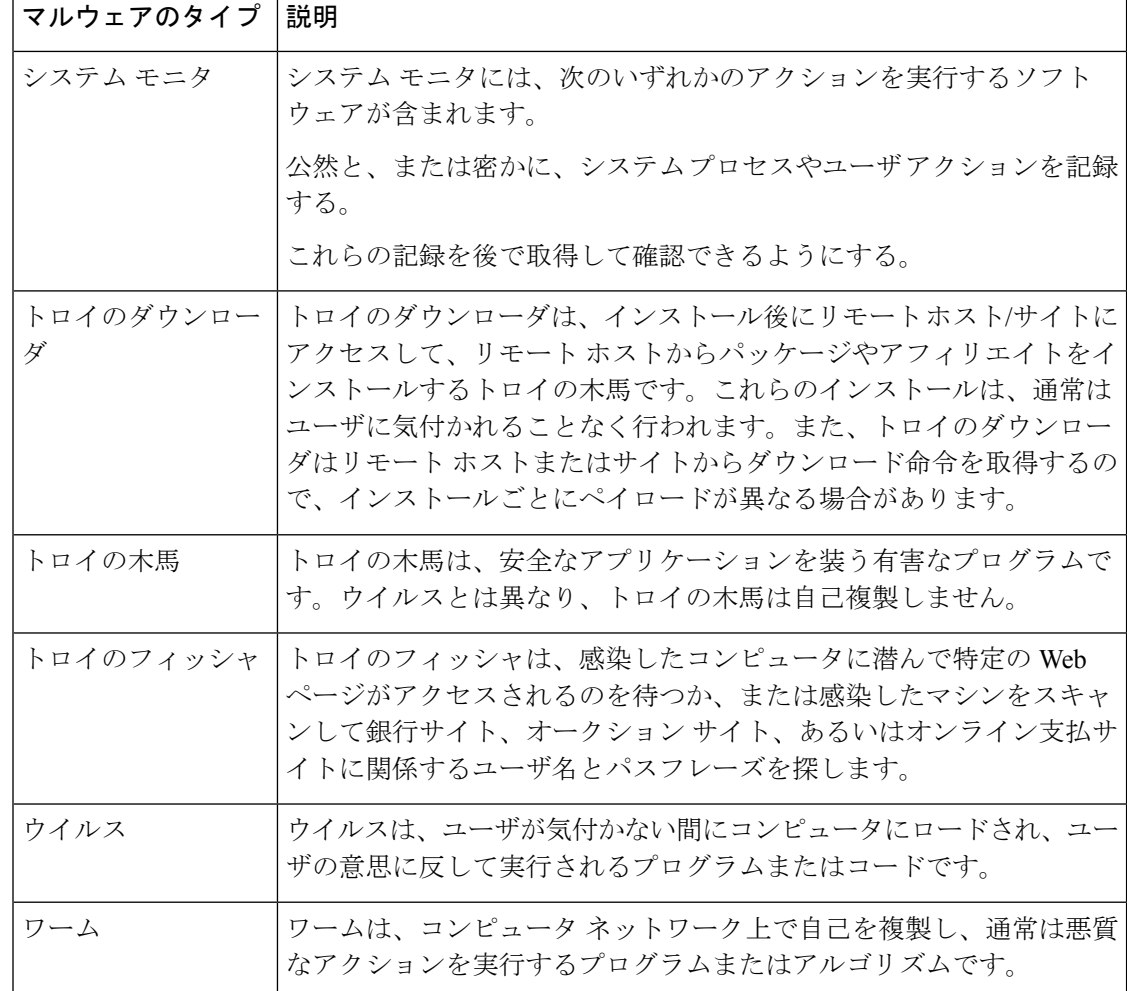

## レイヤ**4**トラフィックモニタによって処理されたトランザクションの 検索

[Webトラッキング検索 (Web Tracking Search) ] ページの [レイヤ4トラフィックモニタ (Layer 4 Traffic Monitor)] タブには、マルウェア サイトおよびポートへの接続に関する詳細情報が表 示されます。マルウェア サイトへの接続は、次のタイプの情報によって検索できます。

- 時間範囲
- トランザクションを開始したマシンの IP アドレス (IPv4 または IPv6)
- 接続先 Web サイトのドメインまたは IP アドレス (IPv4 または IPv6)
- [ポート(Port)]
- 組織内のコンピュータに関連付けられた IP アドレス
- 接続タイプ

• 接続を処理する Web セキュリティ アプライアンス

疑わしいサイトにあるホスト名、またはトランザクションを処理した Web セキュリティ アプ ライアンスを表示するには、[送信先 IP アドレス(Destination IP Address)] 列見出しの [詳細を 表示 (Display Details) 1リンクをクリックします。

この情報の詳細な使用方法については、[レイヤ4トラフィックモニタ (Layer 4 Traffic Monitor)] ページ (54[ページ\)](#page-53-0)を参照してください。

### <span id="page-104-2"></span>**SOCKS** プロキシによって処理されるトランザクションの検索

ブロックまたは完了したトランザクション、トランザクションを開始したクライアントマシン の IP アドレス、および宛先ドメイン、IP アドレス、またはポートなど、さまざまな条件に一 致するトランザクションを検索できます。カスタムURLカテゴリ、一致ポリシー、およびユー ザロケーション(ローカルまたはリモート)により、結果をフィルタリングすることもできま す。IPv4 および IPv6 アドレスがサポートされます。

- ステップ **1** セキュリティ管理アプライアンスで、ドロップダウン リストから [Web] を選択します。
- ステップ **2 [**トラッキング(**Tracking**)**] > [SOCKS**プロキシ(**SOCKS Proxy**)**]** を選択します。
- ステップ **3** 検索オプションとフィルタリング オプションをすべて表示するには、[詳細設定(Advanced)] をクリック します。
- ステップ **4** 検索条件を入力します。
- **ステップ5** [検索 (Search) ] をクリックします。

#### 次のタスク

関連項目

[SOCKS [プロキシ\(](#page-40-0)SOCKS Proxy)] レポート (41 ページ)

## <span id="page-104-1"></span><span id="page-104-0"></span>**Web** トラッキングの検索結果の使用

- 詳細な Web [トラッキング検索結果の表示](#page-104-1) (105 ページ)
- Web [トラッキング検索結果について](#page-105-1) (106 ページ)
- Web [トラッキング検索結果のトランザクションの詳細の表示](#page-105-0) (106 ページ)
- Web [トラッキングおよびアップグレードについて](#page-107-0) (108 ページ)

### 詳細な **Web** トラッキング検索結果の表示

ステップ1 返された結果のページをすべて確認してください。

- ステップ2 現在表示されている数よりも多くの結果を各ページに表示するには、[表示された項目 (Items Displayed) ] メニューからオプションを選択します。
- ステップ **3** 条件に一致するトランザクションが、[表示された項目(Items Displayed)]メニューで選択できる最大トラ ンザクション数より多い場合は、[印刷可能なダウンロード(Printable Download)] リンクをクリックし、 一致するすべてのトランザクションを含む CSV ファイルを取得すると、完全な結果を確認できます。

この CSV ファイルには、関連トランザクションの詳細を除く、raw データ一式が含まれます。

### <span id="page-105-1"></span>**Web** トラッキング検索結果について

デフォルトでは、結果はタイムスタンプでソートされ、最新の結果が最上部に表示されます。 検索結果に表示される情報:

- URL がアクセスされた時刻。
- ロードされたイメージ、実行された JavaScript、アクセスされたセカンダリ サイトなど、 ユーザが開始したトランザクションによって発生した関連トランザクションの数。関連ト ランザクションの数は、列見出しの [すべての詳細を表示(Display All Details)] リンクの下 の各行に表示されます。
- 処理(トランザクションの結果。該当する場合、トランザクションがブロックまたはモニ タされた理由、あるいは警告が発行された理由が表示されます)。

### <span id="page-105-0"></span>**Web** トラッキング検索結果のトランザクションの詳細の表示

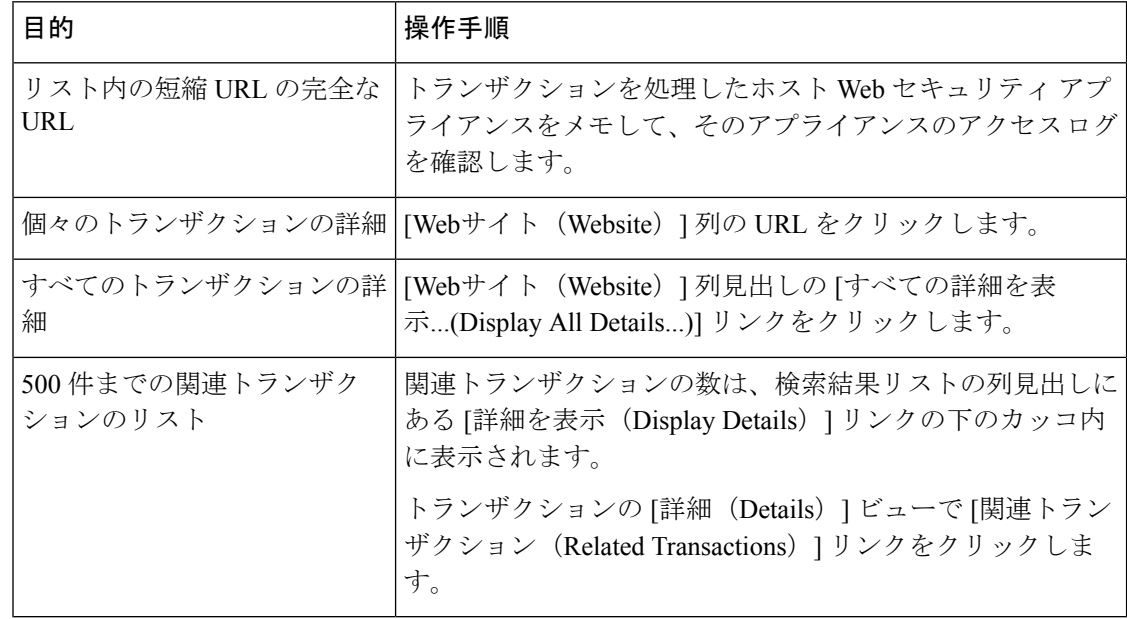

### <span id="page-106-0"></span>**Web** トラッキング機能および高度なマルウェア防御機能について

Web トラッキングでファイルの脅威情報を検索する場合は、次の点に注意してください。

- ファイル レピュテーション サービスで検出された悪意のあるファイルを検索するには、 Webトラッキングの[詳細設定 (Advanced) ]セクションにある[マルウェアの脅威 (Malware Threat) ]領域で、[マルウェアカテゴリ別フィルタ (Filter by Malware Category) ]オプショ ンの [悪意のある既知の高リスクファイル(Known Malicious and High-Risk Files)] を選択 します。
- Web トラッキングには、ファイル レピュテーション処理についての情報と、トランザク ションが処理されたときに返された元のファイルレピュテーションの判定のみが含まれま す。たとえば最初にファイルがクリーンであると判断され、その後、判定のアップデート でそのファイルが悪質であると判断された場合、クリーンの判定のみがトラッキング結果 に表示されます。

検索結果の [ブロック - AMP(Block - AMP)] は、ファイルのレピュテーション判定が原 因でトランザクションがブロックされたことを意味します。

トラッキングの詳細に表示される [AMP脅威スコア(AMP Threat Score)] は、ファイルを 明確に判定できないときにクラウドレピュテーションサービスが提示するベストエフォー ト型のスコアです。この場合、スコアは 1 ~ 100 です。(AMP 判定が返された場合、また はスコアがゼロの場合は [AMP脅威スコア(AMP Threat Score)] を無視してください)。 アプライアンスはこのスコアをしきい値スコア([セキュリティサービス(SecurityServices)] > [マルウェア対策とレピュテーション(Anti-Malware and Reputation)] ページで設定)と 比較して、実行するアクションを決定します。デフォルトでは、スコアが 60 ~ 100 の場 合に悪意のあるファイルと見なされます。デフォルトのしきい値スコアの変更は推奨され ません。WBRSスコアは、ファイルのダウンロード元サイトのレピュテーションであり、 ファイル レピュテーションとは関係ありません。

- 判定のアップデートは[AMP判定のアップデート(AMP Verdict Updates)]レポートだけに 表示されます。Webトラッキングの元のトランザクションの詳細は、判定が変更されても 更新されません。特定のファイルが関係するトランザクションを表示するには、判定アッ プデート レポートで SHA-256 をクリックします。
- 分析結果や分析用にファイルが送信済みかどうかといった、ファイル分析に関する情報は [ファイル分析(File Analysis)] レポートにのみ表示されます。

分析済みファイルのその他の情報は、クラウドから入手できます。ファイルの使用可能な ファイル分析情報を表示するには、[レポート (Reporting) ]>[ファイル分析 (File Analysis) ] を選択して、ファイルを検索する SHA-256 を入力するか、Web トラッキングの詳細で SHA-256リンクをクリックします。ファイル分析サービスによってソースのファイルが分 析されると、その詳細を表示できます。分析されたファイルの結果だけが表示されます。

分析用に送信されたファイルの後続インスタンスをアプライアンスが処理すると、そのイ ンスタンスは Web トラッキングの検索結果に表示されるようになります。

#### 関連項目

• SHA-256 [ハッシュによるファイルの識別](#page-30-0) (31 ページ)

### <span id="page-107-0"></span>**Web** トラッキングおよびアップグレードについて

新しい Web トラッキング機能は、アップグレード前に実行されたトランザクションには適用 できない場合があります。これは、これらのトランザクションについては、必須データが保持 されていない場合があるためです。Web トラッキング データおよびアップグレードに関連す る制限については、ご使用のリリースのリリース ノートを参照してください。

# **Web**レポーティングおよびトラッキングのトラブルシュー ティング

- [中央集中型レポーティングが適切に有効化されているのに機能しない](#page-107-1) (108 ページ)
- [[高度なマルウェア保護判定のアップデート\(](#page-108-0)Advanced MalwareProtection Verdict Updates)] [レポートの結果が異なる](#page-108-0) (109 ページ)
- [ファイル分析レポートの詳細の表示に関する問題](#page-108-1) (109 ページ)
- 予想されるデータがレポーティングまたはトラッキングの結果に表示されない (110ペー [ジ\)](#page-109-0)
- PDF に Web トラッキング [データのサブセットのみが表示される](#page-109-1) (110 ページ)
- L4 トラフィック モニタ [レポートのトラブルシューティング](#page-110-0) (111 ページ)
- エクスポートされた .CSV ファイルが Web [インターフェイスのデータと異なる](#page-110-1) (111 ペー [ジ\)](#page-110-1)

[すべてのレポートのトラブルシューティング](b_sma_admin_guide_14_0_chapter3.pdf#nameddest=unique_94)も参照してください。

### <span id="page-107-1"></span>中央集中型レポーティングが適切に有効化されているのに機能しない

#### 問題

指示どおりに中央集中型 Web レポーティングを有効にしても機能しません。

#### ソリューション

レポーティングにディスク領域が割り当てられていない場合、ディスク領域が割り当てられる まで、中央集中型 Web レポーティングは機能しません。Web レポーティングおよびトラッキ ングに設定するクォータが、現在使用しているディスク領域よりも大きい場合、Web レポー ティングおよびトラッキングのデータは失われません。詳細については[、ディスク領域の管理](b_sma_admin_guide_14_0_chapter16.pdf#nameddest=unique_119) を参照してください。
# **[**高度なマルウェア保護判定のアップデート(**Advanced Malware Protection Verdict Updates**)**]** レポートの結果が異なる

#### 問題

Web セキュリティ アプライアンスおよび E メール セキュリティ アプライアンスが同じファイ ルを分析用に送信し、Web および電子メールの [AMP 判定のアップデート(AMP Verdict Updates)] レポートに、そのファイルの異なる判定が表示されます。

#### 解決方法

この状況は一時的です。判定アップデートがすべてダウンロードされると、結果が一致しま す。これには最大で 30 分かかります。

### <span id="page-108-0"></span>ファイル分析レポートの詳細の表示に関する問題

• [ファイル分析レポートの詳細を使用できない](#page-108-0) (109 ページ)

• [ファイル分析レポートの詳細を表示する際のエラー](#page-108-1) (109 ページ)

### ファイル分析レポートの詳細を使用できない

#### 問題

ファイル分析レポートの詳細を使用できません。

#### 解決方法

[ファイル分析レポートの詳細の要件](#page-28-0) (29 ページ) を参照してください。

### <span id="page-108-1"></span>ファイル分析レポートの詳細を表示する際のエラー

#### 問題

ファイル分析レポートの詳細を表示しようとすると、「使用可能なクラウドサーバ構成があり ません (No cloud server configuration is available) 」エラーが表示されます。

#### ソリューション

[管理アプライアンス (Management Appliance) ]>[集約管理サービス (Centralized Services) ]> [セキュリティアプライアンス(Security Appliances)]に移動して、ファイル分析機能が有効に なっている Web セキュリティ アプライアンスを少なくとも 1 つ追加します。

### ファイル分析レポートの詳細をプライベート クラウドの **Cisco AMP Threat Grid Appliance** に表示する際のエラー

#### 問題

ファイル分析レポートの詳細を表示しようとすると、APIキーエラー、登録エラー、またはア クティベーション エラーが表示されます。

#### ソリューション

プライベート クラウド (オンプレミス)の Cisco AMP Threat Grid Appliance を使用している場 合は、[\(オンプレミスのファイル分析\)ファイル分析アカウントをアクティブ化する](#page-29-0) (30 [ページ\)](#page-29-0)を参照してください。

Threat Grid Appliance のホスト名が変更される場合は、参照先の手順のプロセスを繰り返す必 要があります。

## 予想されるデータがレポーティングまたはトラッキングの結果に表示 されない

#### 問題

予想されるデータがレポーティングまたはトラッキングの結果に表示されません。

#### 解決方法

考えられる原因:

- 目的の時間範囲を選択したことを確認します。
- トラッキング結果の場合は、一致したすべての結果が表示されていることを確認します。 詳細な Web [トラッキング検索結果の表示](#page-104-0) (105 ページ)を参照してください。
- Web セキュリティ アプライアンスおよび Cisco コンテンツ セキュリティ管理アプライア ンス間のデータ転送が中断されたか、データが消去された可能性があります。[[使用可能](#page-44-0) なデータ (Data [Availability](#page-44-0)) ]ページ (45ページ)を参照してください。
- アップグレードによって情報のレポート方法または追跡方法が変更された場合は、アップ グレード前に発生したトランザクションが想定どおりに表示されないことがあります。お 使いのリリースでこのような変更が行われたかどうかを確認するには[、資料に](b_sma_admin_guide_14_0_appendix5.pdf#nameddest=unique_386)示された場 所で該当するリリース ノートを参照してください。
- Web プロキシ サービスのトラッキング検索結果に表示されない結果については、[Web](#page-92-0) プ ロキシ [サービスによって処理されたトランザクションの検索](#page-92-0) (93ページ)を参照してく ださい。
- ユーザがリクエストしたトランザクションによるフィルタリング時の予期しない結果につ いては、Web プロキシ [サービスによって処理されたトランザクションの検索](#page-92-0) (93 ペー [ジ\)の](#page-92-0)表の「ユーザ要求(User Request)」行を参照してください。

### **PDF** に **Web** トラッキング データのサブセットのみが表示される

#### 問題

PDF に [Webトラッキング(Web Tracking)] ページに表示されるデータの一部だけが表示され ます。

#### ソリューション

PDF および CSV ファイルで表示されるデータと除外されるデータについては[、レポーティン](b_sma_admin_guide_14_0_chapter3.pdf#nameddest=unique_74) グ [データおよびトラッキング](b_sma_admin_guide_14_0_chapter3.pdf#nameddest=unique_74) データのエクスポートの表で Web トラッキングの情報を参照し てください。

## **L4** トラフィック モニタ レポートのトラブルシューティング

Web プロキシが転送プロキシとして設定され、L4 トラフィック モニタがすべてのポートをモ ニタするように設定されている場合、プロキシのデータ ポートの IP アドレスが記録され、ク ライアント IP アドレスとしてレポートに表示されます。Web プロキシがトランスペアレント プロキシとして設定されている場合は、クライアント IP アドレスが正しく記録され、表示さ れるように IP スプーフィングを有効にします。これを行うには、『IronPort AsyncOS for Web User Guide』を参照してください。

#### 関連項目

- [[クライアント](#page-33-0) マルウェア リスク(Client Malware Risk)] レポート (34 ページ)
- L4 トラフィック [モニタによって処理されたトランザクションの検索](#page-96-0) (97 ページ)

## エクスポートされた **.CSV** ファイルが **Web** インターフェイスのデータ と異なる

#### 問題

.csv ファイルにエクスポートされた [一致したドメイン(Domains Matched)] データが、Web インターフェイスに表示されているデータと異なります。

#### ソリューション

パフォーマンス上の理由から、最初の 300,000 エントリのみが .csv としてエクスポートされま す。

### **Web** トラッキング検索結果のエクスポートの問題

#### 問題

同時に複数の大規模な検索クエリを実行すると、Webトラッキング検索の結果に"メモリ不足" エラーが表示されます。

#### ソリューション

回避策として、メモリのヒープ サイズを 1024 MB 以上に増やすか、検索基準の時間範囲を減 らすことができます。メモリのヒープサイズを増やすと、メモリ関連の問題が発生することに 注意してください。